**Guide d'administration des serveurs Oracle® SuperCluster série M7**

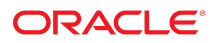

**Référence: E69670-01** Décembre 2015

#### **Référence: E69670-01**

Copyright © 2015, Oracle et/ou ses affiliés. Tous droits réservés.

Ce logiciel et la documentation qui l'accompagne sont protégés par les lois sur la propriété intellectuelle. Ils sont concédés sous licence et soumis à des restrictions d'utilisation et de divulgation. Sauf stipulation expresse de votre contrat de licence ou de la loi, vous ne pouvez pas copier, reproduire, traduire, diffuser, modifier, accorder de licence, transmettre, distribuer, exposer, exécuter, publier ou afficher le logiciel, même partiellement, sous quelque forme et par quelque procédé que ce soit. Par ailleurs, il est interdit de procéder à toute ingénierie inverse du logiciel, de le désassembler ou de le décompiler, excepté à des fins d'interopérabilité avec des logiciels tiers ou tel que prescrit par la loi.

Les informations fournies dans ce document sont susceptibles de modification sans préavis. Par ailleurs, Oracle Corporation ne garantit pas qu'elles soient exemptes d'erreurs et vous invite, le cas échéant, à lui en faire part par écrit.

Si ce logiciel, ou la documentation qui l'accompagne, est livré sous licence au Gouvernement des Etats-Unis, ou à quiconque qui aurait souscrit la licence de ce logiciel pour le compte du Gouvernement des Etats-Unis, la notice suivante s'applique :

U.S. GOVERNMENT END USERS: Oracle programs, including any operating system, integrated software, any programs installed on the hardware, and/or documentation, delivered to U.S. Government end users are "commercial computer software" pursuant to the applicable Federal Acquisition Regulation and agency-specific supplemental<br>regulations. As such, use, duplication, disclosure, modif hardware, and/or documentation, shall be subject to license terms and license restrictions applicable to the programs. No other rights are granted to the U.S. Government.

Ce logiciel ou matériel a été développé pour un usage général dans le cadre d'applications de gestion des informations. Ce logiciel ou matériel n'est pas conçu ni n'est destiné à être utilisé dans des applications à risque, notamment dans des applications pouvant causer un risque de dommages corporels. Si vous utilisez ce logiciel ou matériel dans le cadre d'applications dangereuses, il est de votre responsabilité de prendre toutes les mesures de secours, de sauvegarde, de redondance et autres mesures nécessaires à son utilisation dans des conditions optimales de sécurité. Oracle Corporation et ses affiliés déclinent toute responsabilité quant aux dommages causés par l'utilisation de ce logiciel ou matériel pour des applications dangereuses.

Oracle et Java sont des marques déposées d'Oracle Corporation et/ou de ses affiliés. Tout autre nom mentionné peut correspondre à des marques appartenant à d'autres propriétaires qu'Oracle.

Intel et Intel Xeon sont des marques ou des marques déposées d'Intel Corporation. Toutes les marques SPARC sont utilisées sous licence et sont des marques ou des marques déposées de SPARC International, Inc. AMD, Opteron, le logo AMD et le logo AMD Opteron sont des marques ou des marques déposées d'Advanced Micro Devices. UNIX est une marque déposée de The Open Group.

Ce logiciel ou matériel et la documentation qui l'accompagne peuvent fournir des informations ou des liens donnant accès à des contenus, des produits et des services émanant de tiers. Oracle Corporation et ses affiliés déclinent toute responsabilité ou garantie expresse quant aux contenus, produits ou services émanant de tiers, sauf mention contraire stipulée dans un contrat entre vous et Oracle. En aucun cas, Oracle Corporation et ses affiliés ne sauraient être tenus pour responsables des pertes subies, des coûts occasionnés ou des dommages causés par l'accès à des contenus, produits ou services tiers, ou à leur utilisation, sauf mention contraire stipulée dans un contrat entre vous et Oracle.

#### **Accessibilité de la documentation**

Pour plus d'informations sur l'engagement d'Oracle pour l'accessibilité à la documentation, visitez le site Web Oracle Accessibility Program, à l'adresse http://www.oracle.com/p1s/ [topic/lookup?ctx=acc&id=docacc](http://www.oracle.com/pls/topic/lookup?ctx=acc&id=docacc).

#### **Accès aux services de support Oracle**

Les clients Oracle qui ont souscrit un contrat de support ont accès au support électronique via My Oracle Support. Pour plus d'informations, visitez le site [http://www.oracle.com/pls/](http://www.oracle.com/pls/topic/lookup?ctx=acc&id=info) [topic/lookup?ctx=acc&id=info](http://www.oracle.com/pls/topic/lookup?ctx=acc&id=info) ou le site <http://www.oracle.com/pls/topic/lookup?ctx=acc&id=trs> si vous êtes malentendant.

# Table des matières

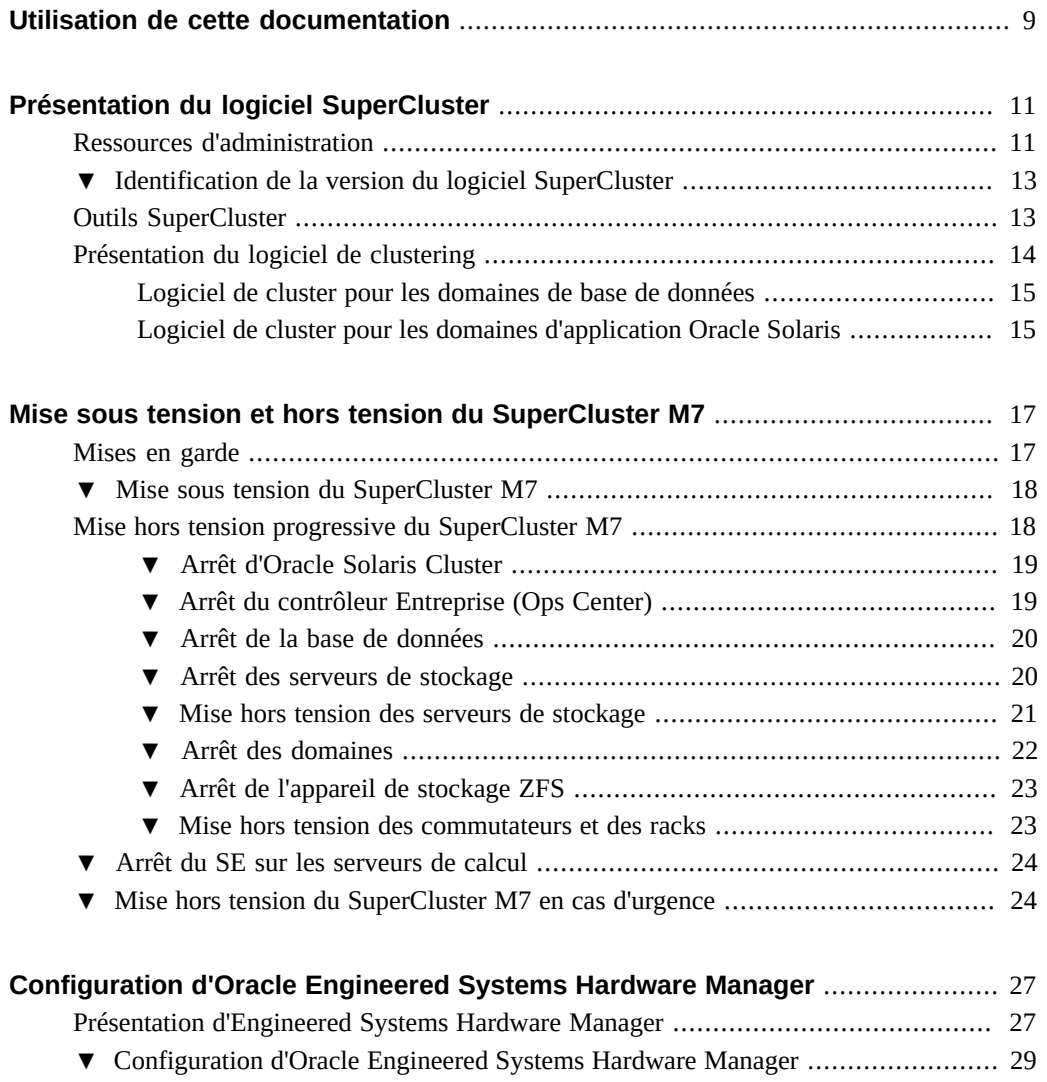

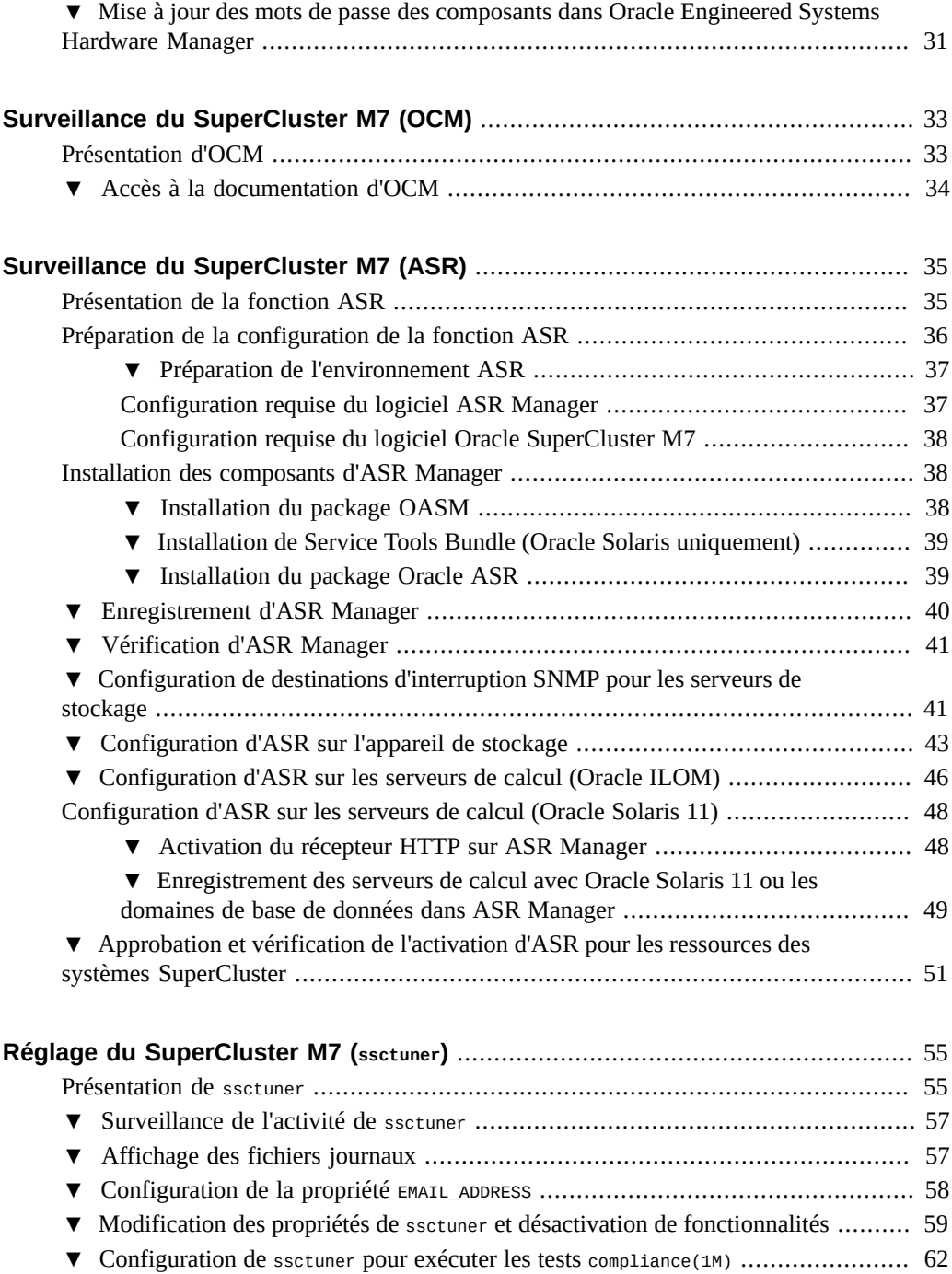

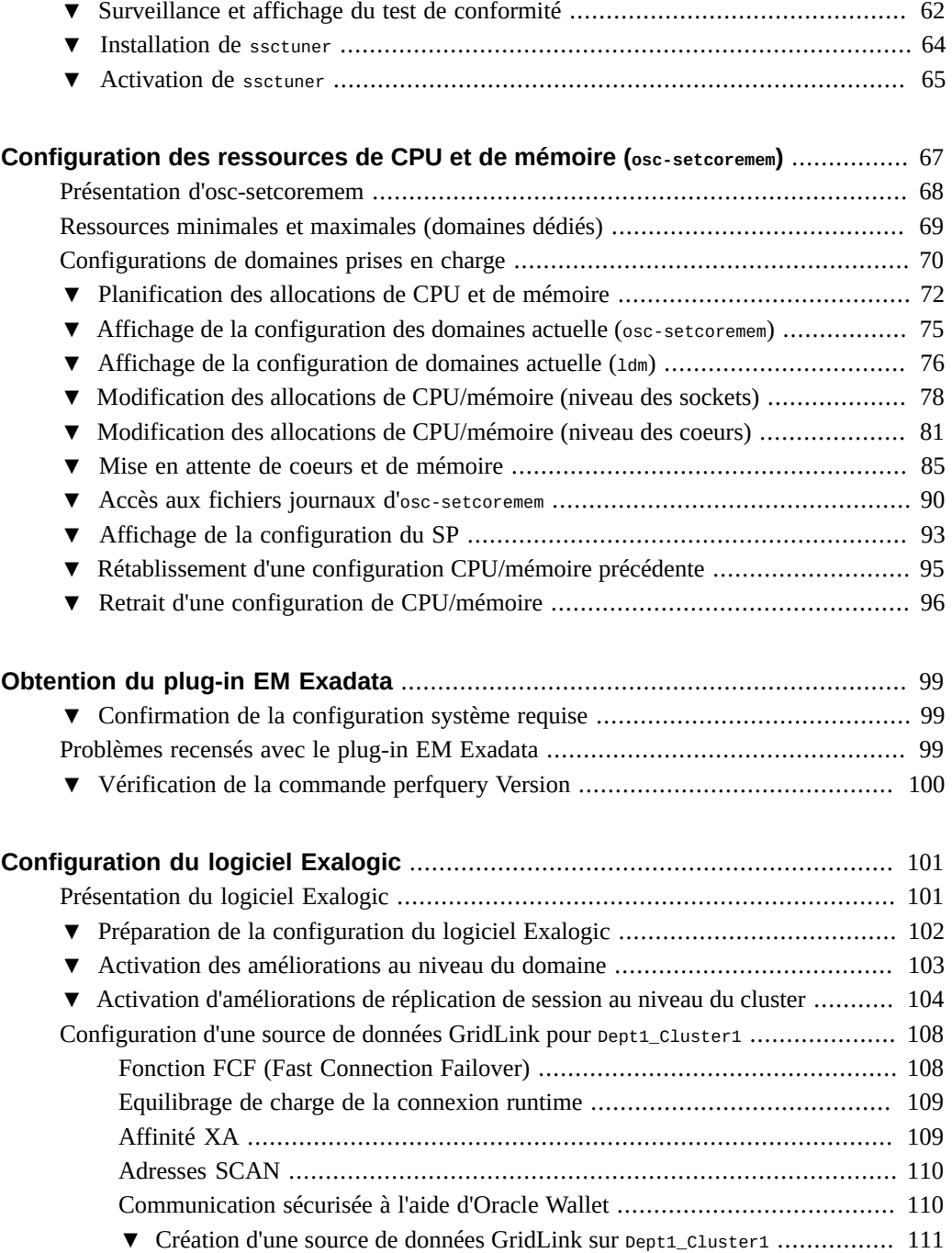

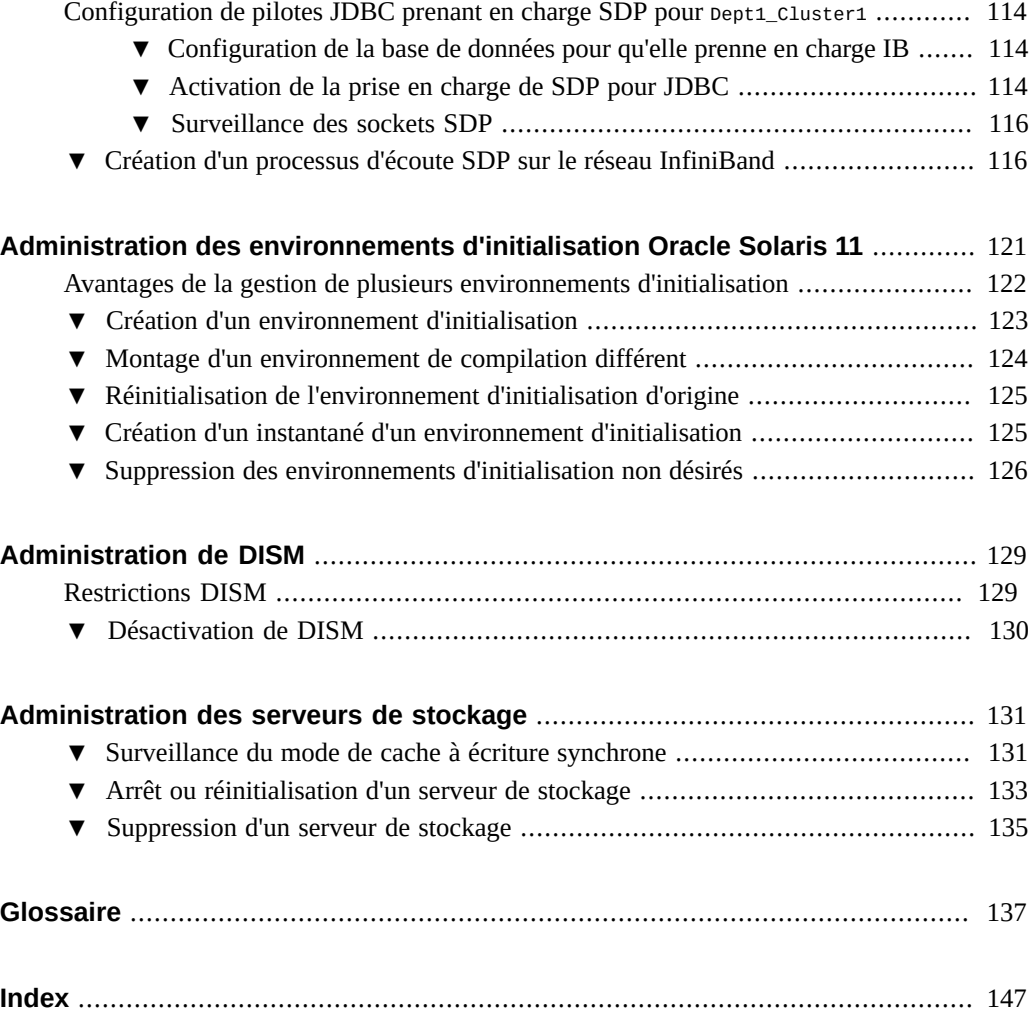

## <span id="page-8-0"></span>Utilisation de cette documentation

- **Présentation** : décrit la surveillance et l'administration d'Oracle SuperCluster M7.
- **Public visé** : les techniciens, les administrateurs système et les fournisseurs de services agréés.
- **Connaissances requises** : expérience avancée en matière d'administration d'ordinateurs.

### **Bibliothèque de documentation du produit**

La documentation et les ressources de ce produit et des produits associés sont disponibles dans la bibliothèque de documentation à l'adresse : <http://www.oracle.com/goto/sc-m7/docs>

Vous pouvez également accéder à la bibliothèque sur le premier serveur de calcul du système en affichant ce répertoire via un navigateur :

/opt/oracle/node/doc/E58626\_01

### **Commentaires**

Vous pouvez faire part de vos commentaires sur cette documentation à l'adresse suivante : [http:](http://www.oracle.com/goto/docfeedback) [//www.oracle.com/goto/docfeedback](http://www.oracle.com/goto/docfeedback)

Guide d'administration des serveurs Oracle SuperCluster série M7 • Décembre 2015

# <span id="page-10-0"></span>Présentation du logiciel SuperCluster

Ces rubriques décrivent les ressources d'administration.

- ["Ressources d'administration" à la page 11](#page-10-1)
- ["Identification de la version du logiciel SuperCluster" à la page 13](#page-12-0)
- ["Outils SuperCluster" à la page 13](#page-12-1)
- ["Présentation du logiciel de clustering" à la page 14](#page-13-0)

### **Informations connexes**

■ ["Mise sous tension et hors tension du SuperCluster M7" à la page 17](#page-16-0)

## <span id="page-10-1"></span>**Ressources d'administration**

Utilisez ce tableau pour identifier la tâche à effectuer et pour trouver les informations relatives à cette tâche.

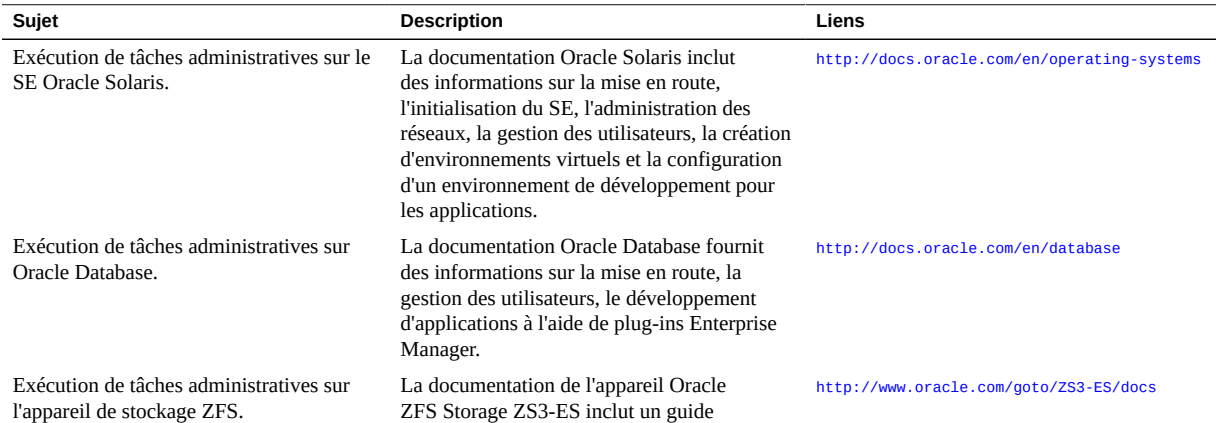

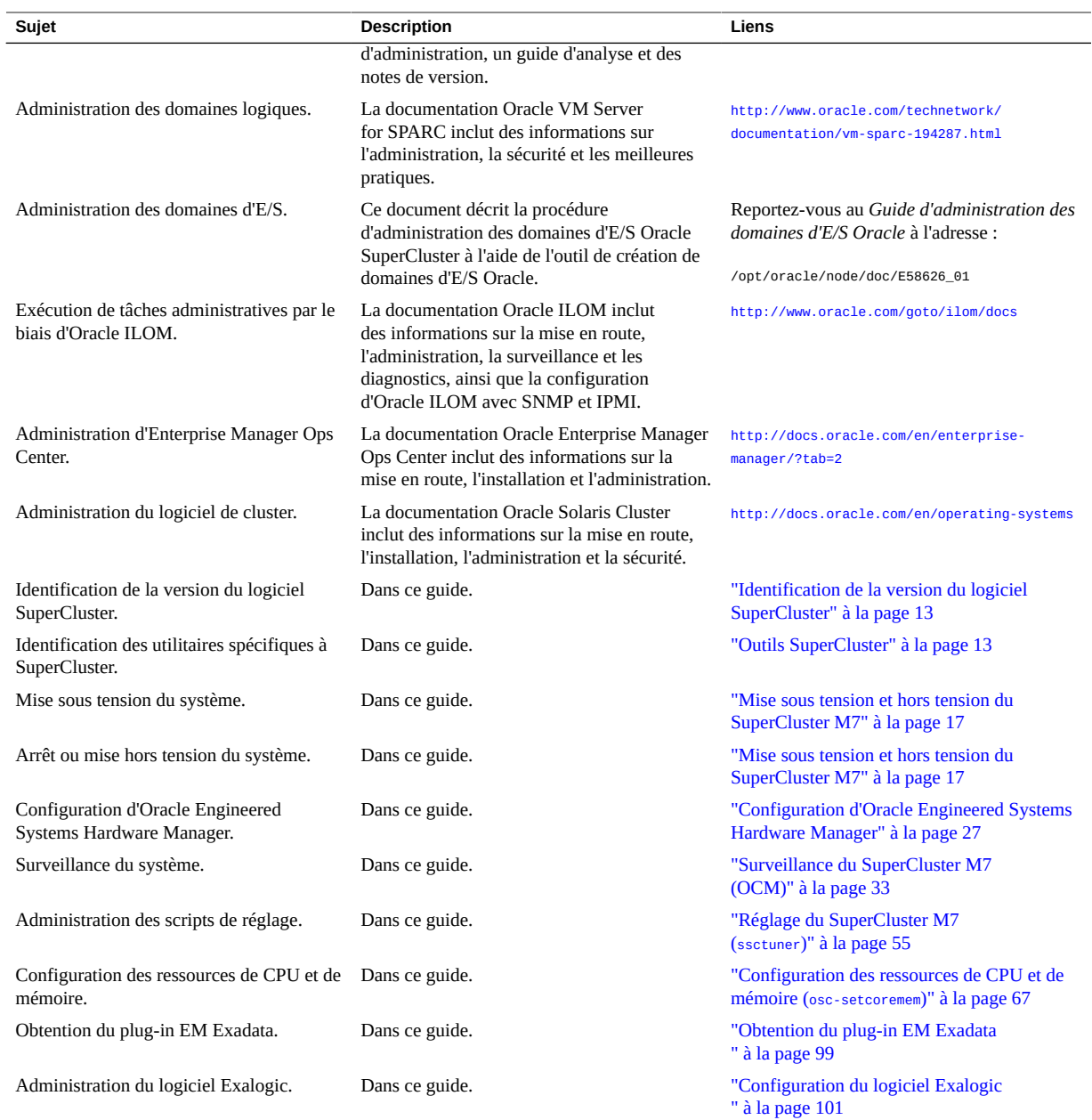

### **Informations connexes**

■ ["Identification de la version du logiciel SuperCluster" à la page 13](#page-12-0)

- ["Outils SuperCluster" à la page 13](#page-12-1)
- ["Présentation du logiciel de clustering" à la page 14](#page-13-0)

## <span id="page-12-0"></span>**Identification de la version du logiciel SuperCluster**

Effectuez cette procédure si vous souhaitez identifier la version spécifique du logiciel SuperCluster.

**1. Sur le réseau de gestion, connectez-vous à l'un des serveurs SPARC.**

#### **2. Saisissez :**

# **svcprop -p configuration/build svc:/system/oes/id:default**

Dans la sortie, les chiffres ajoutés à ssc représentent la version du logiciel.

### **Informations connexes**

- ["Ressources d'administration" à la page 11](#page-10-1)
- ["Outils SuperCluster" à la page 13](#page-12-1)
- ["Présentation du logiciel de clustering" à la page 14](#page-13-0)

### <span id="page-12-1"></span>**Outils SuperCluster**

Outre les fonctions logicielles complètes du SE Oracle Solaris et d'Oracle Database, SuperCluster fournit des outils et utilitaires supplémentaires qui permettent de gérer le système.

Ce tableau répertorie les outils et utilitaires supplémentaires.

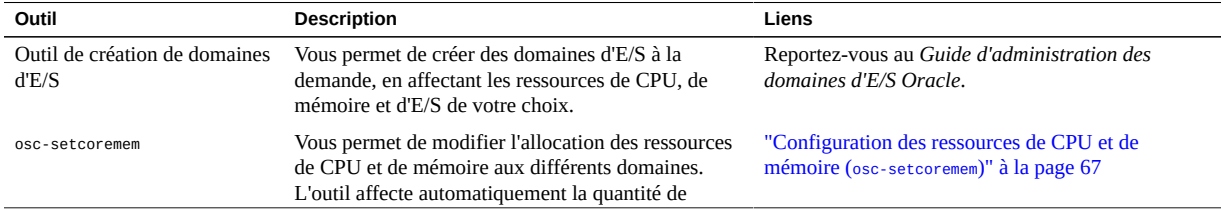

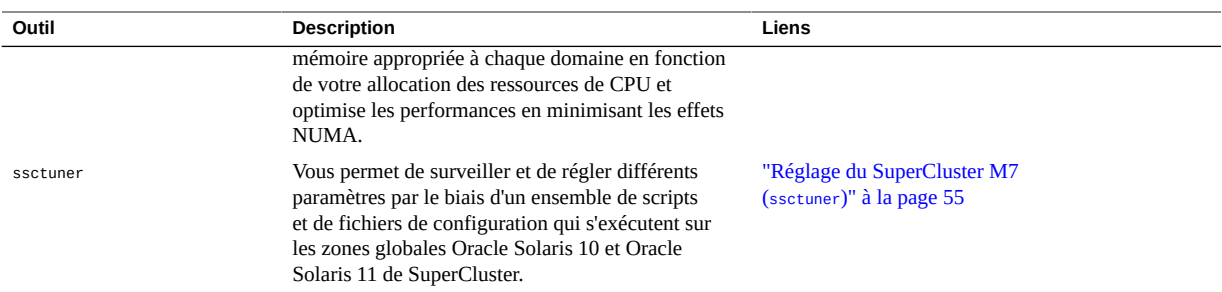

### **Informations connexes**

- ["Ressources d'administration" à la page 11](#page-10-1)
- ["Identification de la version du logiciel SuperCluster" à la page 13](#page-12-0)
- ["Présentation du logiciel de clustering" à la page 14](#page-13-0)

### <span id="page-13-0"></span>**Présentation du logiciel de clustering**

Le logiciel de clustering est utilisé sur plusieurs serveurs interconnectés afin qu'ils apparaissent en tant que serveur unique pour les utilisateurs finaux et les applications. Pour les systèmes SuperCluster, le logiciel de clustering met en cluster certains domaines logiques sur les noeuds de calcul avec des domaines de même style sur le noeud de calcul. Le logiciel de clustering inclut les avantages suivants :

- Réduire ou éliminer le temps d'indisponibilité du système dû à une panne logicielle ou matérielle.
- Assurer la disponibilité des données et des applications pour les utilisateurs finaux, quel que soit le type de la panne qui interrompt généralement un système à serveur unique.
- Augmenter la capacité de traitement des applications en activant des services pour la mise à l'échelle des processeurs supplémentaires en ajoutant des noeuds au cluster et en équilibrant la charge.
- Améliorer la disponibilité du système en vous permettant de réaliser des opérations de maintenance sans arrêter l'ensemble du cluster.

Oracle SuperCluster M7 utilise le logiciel de clustering suivant :

- ["Logiciel de cluster pour les domaines de base de données" à la page 15](#page-14-0)
- ["Logiciel de cluster pour les domaines d'application Oracle Solaris" à la page 15](#page-14-1)

## <span id="page-14-0"></span>**Logiciel de cluster pour les domaines de base de données**

Oracle RAC (Oracle Database 11g Real Application Clusters) permet la mise en cluster de la base de données Oracle sur le domaine de base de données. Oracle RAC utilise Oracle Clusterware afin que l'infrastructure mette en cluster le domaine de base de données sur les noeuds de calcul.

Oracle Clusterware est une solution de gestion de clusters mobile qui est intégrée à la base de données Oracle. Oracle Clusterware est également un composant nécessaire pour l'utilisation d'Oracle RAC. Oracle Clusterware vous permet de créer un pool de stockage en cluster en vue d'une utilisation par n'importe quelle combinaison de bases de données à instance unique et Oracle RAC.

Les bases de données Oracle à instance unique ont une relation de type un-à-un entre la base de données Oracle et l'instance. Les environnements Oracle RAC, toutefois, ont une relation de type un-à-plusieurs entre la base de données et les instances. Dans les environnements Oracle RAC, les instances de base de données de cluster accèdent à une seule base de données. La puissance de traitement combinée des différents serveurs peut fournir une capacité de traitement et une évolutivité supérieures par rapport à un serveur unique. Oracle RAC est l'option de base de données Oracle qui fournit une seule image système de plusieurs serveurs afin d'accéder à une seule base de données Oracle.

Oracle RAC est une technologie qui assure la haute disponibilité et l'évolutivité de tous les types d'application. L'infrastructure Oracle RAC est également un composant clé de l'implémentation de l'architecture d'informatique en grille d'Oracle. Si plusieurs instances accèdent à une seule base de données, le serveur ne peut être un point de panne unique. Les applications que vous déployez sur les bases de données Oracle RAC peuvent fonctionner sans modification du code.

### **Informations connexes**

■ ["Logiciel de cluster pour les domaines d'application Oracle Solaris" à la page 15](#page-14-1)

## <span id="page-14-1"></span>**Logiciel de cluster pour les domaines d'application Oracle Solaris**

Le logiciel Oracle Solaris Cluster est un outil de clustering optionnel utilisé pour les domaines d'application Oracle Solaris. Sur Oracle SuperCluster M7, le logiciel Oracle Solaris Cluster

est utilisé pour mettre en cluster les domaines d'application Oracle Solaris sur les serveurs de calcul.

### **Informations connexes**

■ ["Logiciel de cluster pour les domaines de base de données" à la page 15](#page-14-0)

# <span id="page-16-0"></span>Mise sous tension et hors tension du SuperCluster M7

Ces rubriques décrivent la mise sous tension et hors tension pour le SuperCluster M7.

- ["Mises en garde" à la page 17](#page-16-1)
- ["Mise sous tension du SuperCluster M7" à la page 18](#page-17-0)
- ["Mise hors tension progressive du SuperCluster M7" à la page 18](#page-17-1)
- ["Mise hors tension du SuperCluster M7 en cas d'urgence" à la page 24](#page-23-1)

### **Informations connexes**

["Configuration d'Oracle Engineered Systems Hardware Manager" à la page 27](#page-26-0)

### <span id="page-16-1"></span>**Mises en garde**

Ces mises en garde s'appliquent au SuperCluster M7.

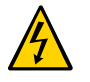

**Attention -** Ne touchez pas les parties de ce produit qui utilisent une tension élevée. Les toucher peut entraîner des blessures graves.

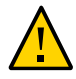

**Attention -** Maintenez les portes avant et arrière de l'armoire fermées. Dans le cas contraire, vous risquez de causer des défaillances du système ou d'endommager des composants matériels.

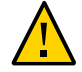

**Attention -** Maintenez de l'espace en haut, à l'avant et à l'arrière des armoires pour permettre une bonne circulation de l'air et empêcher une surchauffe des composants.

Utilisez uniquement le matériel fourni.

### **Informations connexes**

- ["Mise sous tension du SuperCluster M7" à la page 18](#page-17-0)
- ["Mise hors tension progressive du SuperCluster M7" à la page 18](#page-17-1)
- ["Arrêt du SE sur les serveurs de calcul" à la page 24](#page-23-0)
- ["Mise hors tension du SuperCluster M7 en cas d'urgence" à la page 24](#page-23-1)

### <span id="page-17-0"></span>**Mise sous tension du SuperCluster M7**

- **1. Mettez sous tension les deux disjoncteurs qui alimentent le rack.** Les commutateurs s'allument et les serveurs de stockage, serveurs de base et l'appareil de stockage ZFS entrent en mode veille.
- **2. Initialisez chaque appareil de stockage ZFS.**
- **3. Initialisez chaque noeud de calcul.**
- **4. Initialisez chaque serveur de stockage.**

### **Informations connexes**

- ["Mises en garde" à la page 17](#page-16-1)
- ["Mise hors tension progressive du SuperCluster M7" à la page 18](#page-17-1)
- ["Arrêt du SE sur les serveurs de calcul" à la page 24](#page-23-0)
- ["Mise hors tension du SuperCluster M7 en cas d'urgence" à la page 24](#page-23-1)

### <span id="page-17-1"></span>**Mise hors tension progressive du SuperCluster M7**

Effectuez ces tâches pour arrêter et mettre hors tension le SuperCluster M7 de manière progressive.

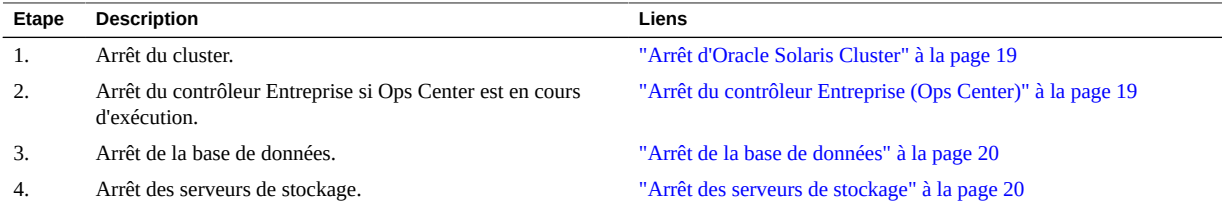

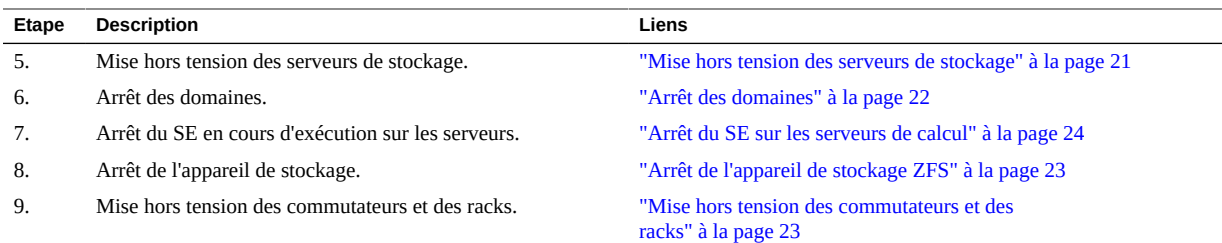

### <span id="page-18-0"></span>**Arrêt d'Oracle Solaris Cluster**

#### **Saisissez :**

# **/usr/cluster/bin/cluster shutdown -g 0 -y**

### **Informations connexes**

- ["Arrêt du contrôleur Entreprise \(Ops Center\)" à la page 19](#page-18-1)
- ["Arrêt de la base de données" à la page 20](#page-19-0)
- ["Arrêt des serveurs de stockage" à la page 20](#page-19-1)
- ["Mise hors tension des serveurs de stockage" à la page 21](#page-20-0)
- ["Arrêt des domaines" à la page 22](#page-21-0)
- ["Arrêt de l'appareil de stockage ZFS" à la page 23](#page-22-0)
- ["Mise hors tension des commutateurs et des racks" à la page 23](#page-22-1)

## <span id="page-18-1"></span>**Arrêt du contrôleur Entreprise (Ops Center)**

 $\bullet$ **Si Ops Center est en cours d'exécution, fermez le contrôleur Entreprise.**

# **/opt/SUNWxvmoc/bin/ecadm stop**

Pour les environnements HA, servez-vous de cette commande :

# **/opt/SUNWxvmoc/bin/ecadm ha-stop-no-relocate**

### **Informations connexes**

- ["Arrêt d'Oracle Solaris Cluster" à la page 19](#page-18-0)
- ["Arrêt de la base de données" à la page 20](#page-19-0)
- ["Arrêt des serveurs de stockage" à la page 20](#page-19-1)
- ["Mise hors tension des serveurs de stockage" à la page 21](#page-20-0)
- ["Arrêt des domaines" à la page 22](#page-21-0)
- ["Arrêt de l'appareil de stockage ZFS" à la page 23](#page-22-0)
- ["Mise hors tension des commutateurs et des racks" à la page 23](#page-22-1)

### <span id="page-19-0"></span>**Arrêt de la base de données**

**Vous arrêtez la base de données à l'aide de l'une des méthodes présentées à l'adresse :**

[http://docs.oracle.com/cd/B28359\\_01/server.111/b28310/start003.htm](http://docs.oracle.com/cd/B28359_01/server.111/b28310/start003.htm)

### **Informations connexes**

- ["Arrêt d'Oracle Solaris Cluster" à la page 19](#page-18-0)
- ["Arrêt du contrôleur Entreprise \(Ops Center\)" à la page 19](#page-18-1)
- ["Arrêt des serveurs de stockage" à la page 20](#page-19-1)
- ["Mise hors tension des serveurs de stockage" à la page 21](#page-20-0)
- ["Arrêt des domaines" à la page 22](#page-21-0)
- ["Arrêt de l'appareil de stockage ZFS" à la page 23](#page-22-0)
- ["Mise hors tension des commutateurs et des racks" à la page 23](#page-22-1)

### <span id="page-19-1"></span>**Arrêt des serveurs de stockage**

Effectuez cette procédure sur chaque serveur de stockage avant de les mettre sous tension. Pour plus d'informations sur cette tâche, consultez la documentation Exadata à l'adresse suivante :

[http://wd0338.oracle.com/archive/cd\\_ns/E13877\\_01/doc/doc.112/e13874/maintenance.](http://wd0338.oracle.com/archive/cd_ns/E13877_01/doc/doc.112/e13874/maintenance.htm#CEGBHCJG) [htm#CEGBHCJG](http://wd0338.oracle.com/archive/cd_ns/E13877_01/doc/doc.112/e13874/maintenance.htm#CEGBHCJG)

### **1. Vérifiez la présence de disques grille.**

CellCLI> **LIST GRIDDISK ATTRIBUTES name WHERE asmdeactivationoutcome != 'Yes'**

Si cette commande renvoie un ou plusieurs disques grille, il est déconseillé de mettre le serveur de stockage hors ligne, car la redondance du groupe de disques Oracle ASM ne sera pas maintenue. Si un serveur de stockage est mis hors ligne alors qu'un ou plusieurs disques grille sont dans cet état, Oracle ASM démonte le groupe de disques affecté, ce qui provoque un arrêt brusque des bases de données.

### **2. Désactivez tous les disques grilles lorsque le serveur de stockage est prêt à être mis hors tension.**

CellCLI> **ALTER GRIDDISK ALL INACTIVE**

Lorsque cette commande se termine, tous les disques sont inactifs et hors ligne.

#### **3. Vérifiez que tous les disques grilles ont l'état INACTIVE (inactif).**

CellCLI> **LIST GRIDDISK WHERE STATUS != 'inactive'**

Si tous les disques grilles ont l'état INACTIVE, le serveur de stockage peut être arrêté sans que la disponibilité de la base de données ne soit affectée.

#### **4. Arrêtez la cellule.**

Reportez-vous à ["Mise hors tension des serveurs de stockage" à la page 21](#page-20-0).

### **Informations connexes**

- ["Arrêt d'Oracle Solaris Cluster" à la page 19](#page-18-0)
- ["Arrêt du contrôleur Entreprise \(Ops Center\)" à la page 19](#page-18-1)
- ["Arrêt de la base de données" à la page 20](#page-19-0)
- ["Mise hors tension des serveurs de stockage" à la page 21](#page-20-0)
- ["Arrêt des domaines" à la page 22](#page-21-0)
- ["Arrêt de l'appareil de stockage ZFS" à la page 23](#page-22-0)
- ["Mise hors tension des commutateurs et des racks" à la page 23](#page-22-1)

### <span id="page-20-0"></span>**Mise hors tension des serveurs de stockage**

Effectuez la procédure suivante pour chaque serveur de stockage.

Notez les points suivants lorsque vous mettez sous tension les serveurs de stockage :

- Tous les processus des bases de données et d'Oracle Clusterware doivent être arrêtés avant l'arrêt de plus d'un serveur de stockage.
- La mise hors tension d'un serveur Exadata Storage Server n'affecte pas l'exécution des processus de base de données ou Oracle ASM.
- La mise hors tension ou le redémarrage d'un serveur de stockage peut avoir des conséquences sur la disponibilité de la base de données.
- **Pour arrêter immédiatement un serveur de stockage.**

# **shutdown -h -y now**

### **Informations connexes**

- ["Arrêt d'Oracle Solaris Cluster" à la page 19](#page-18-0)
- ["Arrêt du contrôleur Entreprise \(Ops Center\)" à la page 19](#page-18-1)
- ["Arrêt de la base de données" à la page 20](#page-19-0)
- ["Arrêt des serveurs de stockage" à la page 20](#page-19-1)
- ["Arrêt des domaines" à la page 22](#page-21-0)
- ["Arrêt de l'appareil de stockage ZFS" à la page 23](#page-22-0)
- ["Mise hors tension des commutateurs et des racks" à la page 23](#page-22-1)

### <span id="page-21-0"></span>**Arrêt des domaines**

**Remarque -** Les configurations de domaines dépendent de la configuration sélectionnée lors de l'installation.

L'ordre dans lequel vous arrêtez les domaines est important et varie en fonction du type et du nombre de domaines. Suivez les instructions ci-après :

- Si le serveur de calcul exécute un domaine, mettez la machine hors tension comme vous le feriez pour n'importe quel autre serveur simplement en fermant proprement le système d'exploitation (reportez-vous à l'[Étape 3](#page-22-2)).
- Si le serveur de calcul exécute deux domaines, arrêtez le domaine invité puis le domaine principal (de contrôle).
- Si le serveur de calcul exécute trois domaines ou plus, vous devez identifier les domaines s'exécutant sur du matériel virtualisé et les arrêter, puis arrêter le domaine invité et enfin le domaine principal (de contrôle).

#### **1. Mettez hors tension, arrêtez et dissociez tous les domaines non E/S.**

# **ldm stop** *domainname* LDom *domainname* stopped # **ldm unbind-domain** *domainname*

#### **2. Arrêtez et dissociez tous les domaines d'E/S actifs.**

# **ldm stop** *activedomainname*

LDom *activedomainname* stopped

# **ldm unbind-domain** *activedomainname*

#### <span id="page-22-2"></span>**3. Arrêtez le domaine principal.**

#### # **shutdown -i5 -g0 -y**

Puisqu'aucun autre domaine n'est lié, le microprogramme met automatiquement le noeud de calcul hors tension.

### **Informations connexes**

- ["Arrêt d'Oracle Solaris Cluster" à la page 19](#page-18-0)
- ["Arrêt du contrôleur Entreprise \(Ops Center\)" à la page 19](#page-18-1)
- ["Arrêt de la base de données" à la page 20](#page-19-0)
- ["Arrêt des serveurs de stockage" à la page 20](#page-19-1)
- ["Mise hors tension des serveurs de stockage" à la page 21](#page-20-0)
- ["Arrêt de l'appareil de stockage ZFS" à la page 23](#page-22-0)
- ["Mise hors tension des commutateurs et des racks" à la page 23](#page-22-1)

## <span id="page-22-0"></span>**Arrêt de l'appareil de stockage ZFS**

**Arrêtez progressivement l'appareil de stockage ZFS en vous connectant à l'interface de navigateur et en cliquant sur l'icône d'alimentation sur le côté gauche du panneau supérieur.**

#### **Informations connexes**

- ["Arrêt d'Oracle Solaris Cluster" à la page 19](#page-18-0)
- ["Arrêt du contrôleur Entreprise \(Ops Center\)" à la page 19](#page-18-1)
- ["Arrêt de la base de données" à la page 20](#page-19-0)
- ["Arrêt des serveurs de stockage" à la page 20](#page-19-1)
- ["Mise hors tension des serveurs de stockage" à la page 21](#page-20-0)
- ["Arrêt des domaines" à la page 22](#page-21-0)
- ["Mise hors tension des commutateurs et des racks" à la page 23](#page-22-1)

### <span id="page-22-1"></span>**Mise hors tension des commutateurs et des racks**

**Mettez les commutateurs hors tension ainsi que la totalité du rack en éteignant les disjoncteurs.**

### **Informations connexes**

- ["Arrêt d'Oracle Solaris Cluster" à la page 19](#page-18-0)
- ["Arrêt du contrôleur Entreprise \(Ops Center\)" à la page 19](#page-18-1)
- ["Arrêt de la base de données" à la page 20](#page-19-0)
- ["Arrêt des serveurs de stockage" à la page 20](#page-19-1)
- ["Mise hors tension des serveurs de stockage" à la page 21](#page-20-0)
- ["Arrêt des domaines" à la page 22](#page-21-0)
- ["Arrêt de l'appareil de stockage ZFS" à la page 23](#page-22-0)

#### <span id="page-23-0"></span>**Arrêt du SE sur les serveurs de calcul** V.

**Arrêtez progressivement Oracle Solaris Cluster sur chaque serveur de calcul :** # **init 0**

#### **Informations connexes**

- ["Mises en garde" à la page 17](#page-16-1)
- ["Mise sous tension du SuperCluster M7" à la page 18](#page-17-0)
- ["Mise hors tension progressive du SuperCluster M7" à la page 18](#page-17-1)
- ["Mise hors tension du SuperCluster M7 en cas d'urgence" à la page 24](#page-23-1)

#### <span id="page-23-1"></span>V. **Mise hors tension du SuperCluster M7 en cas d'urgence**

En situation d'urgence, comme par exemple en cas de tremblement de terre ou d'inondation, si l'appareil dégage une odeur anormale ou de la fumée ou en cas de danger pour la sécurité, l'alimentation du SuperCluster M7 doit être arrêtée immédiatement.

- **Utilisez l'une des méthodes suivantes pour mettre le SuperCluster M7 hors tension en cas de situation d'urgence.**
	- Mettez hors tension depuis le disjoncteur ou utilisez l'interrupteur de mise **hors tension de la salle informatique.**
	- Mettez l'interrupteur d'arrêt d'urgence du site sur la position Arrêt.
	- **Eteignez les deux PDU dans le rack.**

Après l'urgence, contactez les services de support Oracle pour restaurer l'alimentation du SuperCluster M7.

### **Informations connexes**

- ["Mises en garde" à la page 17](#page-16-1)
- ["Mise sous tension du SuperCluster M7" à la page 18](#page-17-0)
- ["Mise hors tension progressive du SuperCluster M7" à la page 18](#page-17-1)
- ["Arrêt du SE sur les serveurs de calcul" à la page 24](#page-23-0)

Guide d'administration des serveurs Oracle SuperCluster série M7 • Décembre 2015

# <span id="page-26-0"></span>Configuration d'Oracle Engineered Systems Hardware Manager

Oracle Engineered Systems Hardware Manager est un outil de gestion du matériel au niveau du rack basé sur la BUI conçu pour être utilisé par le personnel d'Oracle Service.

Vous devez configurer et conserver Oracle Engineered Systems Hardware Manager à jour afin que le personnel d'Oracle Service puisse l'utiliser pour gérer les composants du SuperCluster.

Les rubriques suivantes sont traitées dans cette section :

- ["Présentation d'Engineered Systems Hardware Manager" à la page 27](#page-26-1)
- ["Configuration d'Oracle Engineered Systems Hardware Manager" à la page 29](#page-28-0)
- ["Mise à jour des mots de passe des composants dans Oracle Engineered Systems Hardware](#page-30-0) [Manager" à la page 31](#page-30-0)

#### **Informations connexes**

- ["Surveillance du SuperCluster M7 \(OCM\)" à la page 33](#page-32-0)
- ["Réglage du SuperCluster M7 \(](#page-54-0)ssctuner)[" à la page 55](#page-54-0)

### <span id="page-26-1"></span>**Présentation d'Engineered Systems Hardware Manager**

Oracle Engineered Systems Hardware Manager est un outil de gestion du matériel au niveau du rack basé sur la BUI utilisé par le personnel d'Oracle Service. Cet outil offre les fonctionnalités suivantes au personnel de maintenance :

- Tableau de bord matériel/vue de l'état général
- Récapitulatif de l'inventaire matériel
- Détails des composants matériels
- Possibilité de lancer d'autres outils Oracle SuperCluster
- Accès facilité à Oracle ILOM et à d'autres interfaces d'administration matérielles
- Récapitulatif des problèmes sur tous les composants
- Historique des problèmes au niveau du rack et possibilité de supprimer manuellement les pannes et les avertissements matériels
- Collecte automatique et manuelle des bundles de fichiers de support
- Livraison manuelle des bundles de fichiers de support à My Oracle Support (MOS)

Vous devez assurer la maintenance de deux comptes sur Oracle Engineered Systems Hardware Manager.

- **admin** : utilisez ce compte pour configurer Oracle Engineered Systems Hardware Manager.
- service : compte utilisé par le personnel d'Oracle Service pour gérer les système SuperCluster série M7.

Oracle Engineered Systems Hardware Manager doit être configuré avec les mots de passe pour ces comptes de composant :

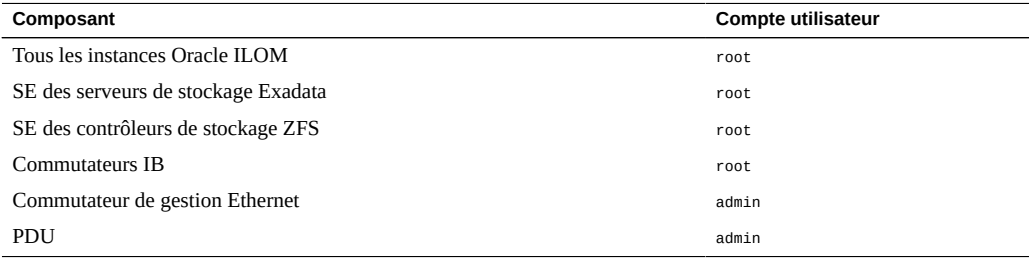

**Remarque -** Oracle Engineered Systems Hardware Manager nécessite uniquement des mots de passe pour les composants répertoriés dans le tableau. L'outil n'a pas besoin de connaître les mots de passe pour les zones ou les domaines logiques.

### **Informations connexes**

- ["Configuration d'Oracle Engineered Systems Hardware Manager" à la page 29](#page-28-0)
- ["Mise à jour des mots de passe des composants dans Oracle Engineered Systems Hardware](#page-30-0) [Manager" à la page 31](#page-30-0)

## <span id="page-28-0"></span>**Configuration d'Oracle Engineered Systems Hardware Manager**

Effectuez cette procédure pour préparer Oracle Engineered Systems Hardware Manager à une utilisation par le personnel d'Oracle Service, ou chaque fois que vous souhaitez modifier les mots de passe de l'outil.

#### **1. Obtenez une copie du récapitulatif de votre installation.**

### **2. Dans un navigateur, saisissez cette adresse :**

https://*address\_of\_master\_control\_domain*:8001

Pour trouver l'adresse de votre domaine de contrôle maître, reportez-vous au récapitulatif de votre installation.

L'écran de connexion d'Oracle Engineered Systems Hardware Manager s'affiche.

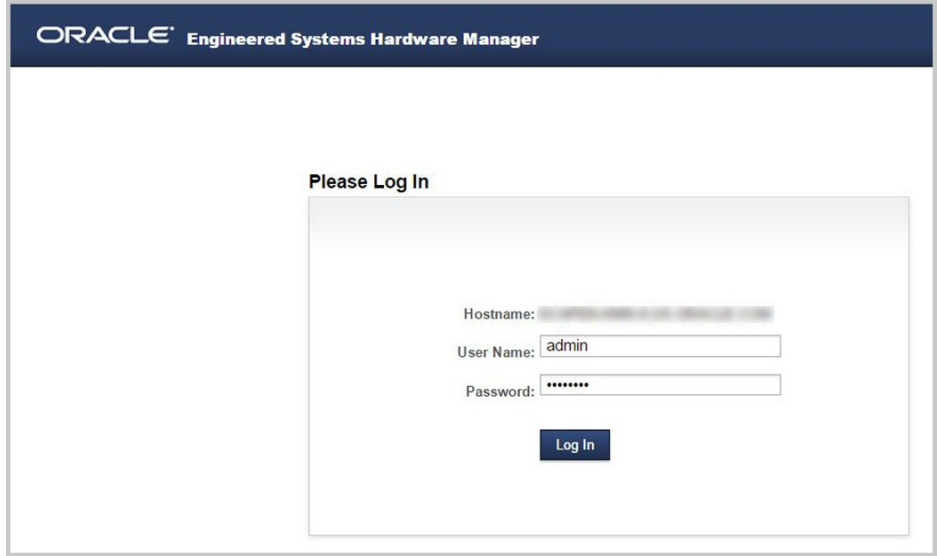

#### **3. Connectez-vous au compte admin.**

Le nom d'utilisateur est admin. le mot de passe est fourni dans le récapitulatif de votre installation.

**Astuce -** Pour accéder à l'aide en ligne, cliquez sur le lien More details situé dans l'angle supérieur droit de la page.

**4. Configurez la stratégie de mot de passe pour ces comptes de sorte qu'elle corresponde à votre stratégie d'entreprise.**

Reportez-vous à Setup > Authentication > Password Policy.

- **5. Modifiez les mots de passe par défaut pour les comptes admin et service.** Reportez-vous à Setup > Authentication > User Management.
- **6. Mettez à jour les mots de passe des composants.**

Reportez-vous à Setup > Authentication > Component Access.

Cette étape est obligatoire pour que le personnel d'Oracle Service puisse utiliser l'outil pour gérer les composants du SuperCluster. Pour plus d'informations sur les mots de passe des composants requis, reportez-vous à ["Présentation d'Engineered Systems Hardware](#page-26-1) [Manager" à la page 27.](#page-26-1)

**7. (Facultatif) Configurez Oracle Engineered Systems Manager pour utiliser vos propres certificats à la place des certificats spécifiques à l'instance et au site générés par l'outil.**

Reportez-vous à Setup > Certificates.

### **8. (Facultatif) Modifiez les ports réseau s'ils entrent en conflit avec votre environnement.**

Par exemple, si une application exécutée sur Oracle SuperCluster utilise le même port qu'Oracle Engineered Systems Hardware Manager (ports 8001 à 8004), vous ou Oracle Service pouvez configurer Oracle Engineered Systems Hardware Manager pour qu'il utilise un autre port.

Reportez-vous à Setup > Network.

### **Informations connexes**

- ["Présentation d'Engineered Systems Hardware Manager" à la page 27](#page-26-1)
- ["Mise à jour des mots de passe des composants dans Oracle Engineered Systems Hardware](#page-30-0) [Manager" à la page 31](#page-30-0)

## <span id="page-30-0"></span>**Mise à jour des mots de passe des composants dans Oracle Engineered Systems Hardware Manager**

Vous pouvez effectuer cette procédure lors de la modification d'un mot de passe de composant sur ce dernier. Le fait de conserver Oracle Engineered Systems Hardware Manager à jour permet de s'assurer que le personnel d'Oracle Service puisse l'utiliser pour gérer les composants du SuperCluster.

Pour plus d'informations sur les mots de passe des composants requis, reportez-vous à ["Présentation d'Engineered Systems Hardware Manager" à la page 27.](#page-26-1)

#### **1. Accédez à Oracle Engineered Systems Hardware Manager.**

Dans un navigateur, saisissez cette adresse :

https://*IP\_address\_of\_master\_control\_domain*:8001

Pour trouver l'adresse IP de votre domaine de contrôle maître, reportez-vous au récapitulatif de votre installation.

L'écran de connexion d'Oracle Engineered Systems Hardware Manager s'affiche.

#### **2. Connectez-vous au compte admin.**

Le nom d'utilisateur est admin. le mot de passe a été défini dans ["Configuration d'Oracle](#page-28-0) [Engineered Systems Hardware Manager" à la page 29.](#page-28-0)

### **3. Mettez à jour les mots de passe des composants.**

Reportez-vous à Setup > Authentication > Component Access.

### **Informations connexes**

- ["Présentation d'Engineered Systems Hardware Manager" à la page 27](#page-26-1)
- ["Configuration d'Oracle Engineered Systems Hardware Manager" à la page 29](#page-28-0)

Guide d'administration des serveurs Oracle SuperCluster série M7 • Décembre 2015

# <span id="page-32-0"></span>Surveillance du SuperCluster M7 (OCM)

Les rubriques suivantes décrivent la procédure de surveillance du SuperCluster M7 avec Oracle Configuration Manager.

- ["Présentation d'OCM" à la page 33](#page-32-1)
- ["Accès à la documentation d'OCM" à la page 34](#page-33-0)

#### **Informations connexes**

- ["Réglage du SuperCluster M7 \(](#page-54-0)ssctuner)[" à la page 55](#page-54-0)
- ["Configuration des ressources de CPU et de mémoire \(](#page-66-0)osc-setcoremem)" [à la page 67](#page-66-0)

### <span id="page-32-1"></span>**Présentation d'OCM**

OCM collecte les informations de configuration et les télécharge dans le référentiel Oracle. Lorsque les informations de configuration sont téléchargées tous les jours, les services de support d'Oracle peuvent analyser les données et assurer un meilleur service. Lorsqu'une demande d'assistance est enregistrée, les données de configuration sont associées à la demande d'assistance. Voici certains avantages d'OCM :

- Réduction du temps de résolution des problèmes
- Prévention des problèmes de manière proactive
- Amélioration de l'accès aux meilleures pratiques et la base de connaissances Oracle
- Meilleure compréhension des besoins métier du client
- Réponses et services cohérents

Le logiciel OCM est installé et configuré dans chaque répertoire ORACLE\_HOME sur un hôte. Pour les bases de données en cluster, une seule instance est configurée pour OCM. Un script de configuration est exécuté sur chaque base de données sur l'hôte. OCM collecte, puis envoie les données à un référentiel Oracle centralisé.

Pour plus d'informations, reportez-vous à la documentation d'OCM. Reportez-vous à ["Accès à](#page-33-0) [la documentation d'OCM" à la page 34](#page-33-0) :

#### <span id="page-33-0"></span>**Accès à la documentation d'OCM**  $\blacktriangledown$

Pour accéder à la documentation OCM la plus récente, visitez la page Web d'OCM. La documentation décrit les procédures d'installation, d'administration et d'utilisation d'OCM.

**Dans un navigateur, accédez à la page :**  $\bullet$ 

<http://www.oracle.com/technetwork/documentation/ocm-092152.html>

# <span id="page-34-0"></span>Surveillance du SuperCluster M7 (ASR)

Ces rubriques décrivent la configuration de la fonction ASR et son utilisation pour surveiller le SuperCluster M7.

- ["Présentation de la fonction ASR" à la page 35](#page-34-1)
- ["Préparation de la configuration de la fonction ASR" à la page 36](#page-35-0)
- ["Installation des composants d'ASR Manager" à la page 38](#page-37-1)
- ["Vérification d'ASR Manager" à la page 41](#page-40-0)
- ["Configuration de destinations d'interruption SNMP pour les serveurs de](#page-40-1) [stockage" à la page 41](#page-40-1)
- ["Configuration d'ASR sur l'appareil de stockage" à la page 43](#page-42-0)
- ["Configuration d'ASR sur les serveurs de calcul \(Oracle ILOM\)" à la page 46](#page-45-0)
- ["Configuration d'ASR sur les serveurs de calcul \(Oracle Solaris 11\)" à la page 48](#page-47-0)
- ["Approbation et vérification de l'activation d'ASR pour les ressources des systèmes](#page-50-0) [SuperCluster" à la page 51](#page-50-0)

## <span id="page-34-1"></span>**Présentation de la fonction ASR**

Fonctionnalité ASR (Auto Service Request) (ASR) est conçu pour ouvrir automatiquement des demandes d'assistance lorsque certaines pannes matérielles de SuperCluster M7 surviennent. Pour activer cette fonction, les composants du SuperCluster M7 doivent être configurés pour l'envoi de télémesures de panne matérielle au logiciel ASR Manager. ASR Manager doit être installé sur un serveur qui a une connectivité au SuperCluster M7 et une connexion Internet sortante via HTTPS ou un proxy HTTPS.

Lorsqu'un problème matériel est détecté, ASR Manager soumet une demande d'assistance aux services de support Oracle. Bien souvent, les services de support Oracle commencent à oeuvrer à la résolution du problème avant même que l'administrateur système ou de base de données n'ait détecté le problème.

Avant d'utiliser la fonction ASR, configurez les éléments suivants :

Oracle Premier Support for Systems ou garantie limitée Oracle/Sun

- Contact technique responsable du SuperCluster M7
- Adresse de livraison valide pour les pièces du SuperCluster M7

Un e-mail est envoyé au compte de messagerie My Oracle Support (MOS) pour une demande d'assistance automatique et au contact technique pour le matériel activé, afin de les informer de la création de la demande d'assistance.

**Remarque -** Si un abonné n'a pas été configuré, les activations Fonctionnalité ASR (Auto Service Request) suivantes échouent.

Prenez en considérations les informations suivantes lorsque vous utilisez la fonction ASR :

La fonction ASR est applicable uniquement pour les pannes de composant. Toutes les pannes de composants ne sont pas couvertes, bien que les composants les plus courants, comme les disques, les ventilateurs et les blocs d'alimentation soient couverts. Pour plus d'informations, reportez-vous à :

<http://www.oracle.com/asr>

Cliquez sur le lien Documentation sur cette page, puis reportez-vous à la section "ASR Fault Coverage Information" en bas de la page.

- La fonction ASR n'est pas une solution de remplacement pour d'autres mécanismes de surveillance, telles que les alertes SMTP et SNMP par exemple, dans le centre de données client. Il s'agit d'un mécanisme complémentaire qui accélère et simplifie la livraison de matériel de remplacement. La fonction ASR ne doit pas être utilisée pour les événements d'indisponibilité dans les systèmes haute priorité. Pour les événements haute priorité, contactez directement les services de support Oracle.
- Il arrive dans certains cas qu'une demande d'assistance ne soit pas automatiquement émise. Cela peut provenir du manque de fiabilité du protocole SNMP ou d'une perte de connectivité avec ASR Manager. Oracle recommande aux clients de continuer à surveiller les pannes éventuelles de leurs systèmes et d'appeler les services de support Oracle s'ils ne sont pas prévenus qu'une demande d'assistance a été automatiquement émise.

**Astuce -** Pour plus d'informations sur la fonction ASR, reportez-vous à la page Web Oracle Auto Service Request à l'adresse <http://www.oracle.com/asr>.

### <span id="page-35-0"></span>**Préparation de la configuration de la fonction ASR**

Vérifiez que votre environnement est pris en charge et prêt avant de procéder à l'installation et à la configuration de la fonction ASR sur le SuperCluster M7 :

- ["Préparation de l'environnement ASR" à la page 37](#page-36-0)
- ["Configuration requise du logiciel ASR Manager" à la page 37](#page-36-1)
■ ["Configuration requise du logiciel Oracle SuperCluster M7" à la page 38](#page-37-0)

## <span id="page-36-0"></span>**Préparation de l'environnement ASR**

**Avant de commencer** Avant d'installer la fonction ASR, assurez-vous que les conditions suivantes sont remplies :

#### **1. Créez un compte My Oracle Support à l'adresse <http://support.oracle.com>.**

Assurez-vous que les éléments suivants sont correctement configurés :

- Oracle Premier Support for Systems ou garantie limitée Oracle/Sun
- Contact technique responsable du SuperCluster M7
- Adresse de livraison valide pour les pièces du SuperCluster M7
- **2. Identifiez et désignez un système afin qu'il serve d'ASR Manager.** Pour plus d'informations, reportez-vous à :

<http://www.oracle.com/asr>

Cliquez sur le lien additional details, puis sur Hardware and Network Configuration Recommendations.

**3. Identifiez et vérifiez les matériels ASR.**

#### **4. Vérifiez la connectivité à Internet via HTTPS.**

Il est possible que vous deviez ouvrir certains ports de votre centre de données. Pour plus d'informations, reportez-vous au *Livre blanc de la sécurité pour Oracle ASR*, à l'adresse suivante :

[http://docs.oracle.com/cd/E37710\\_01/index.htm](http://docs.oracle.com/cd/E37710_01/index.htm)

Cliquez sur le lien sous Oracle ASR user documentation.

- **5. Fournissez les informations nécessaires dans les documents suivants :**
	- *Listes de contrôle du site pour les serveurs Oracle SuperCluster M7*
	- Fiches de configuration pour les serveurs Oracle SuperCluster M7

## **Configuration requise du logiciel ASR Manager**

Vous devez disposer d'un accès root pour pouvoir installer le logiciel et configurer ASR Manager.

- ASR Manager, version 3.6 ou supérieure
- Oracle Services Tool Bundle (STB) pour Oracle Solaris uniquement

# <span id="page-37-0"></span>**Configuration requise du logiciel Oracle SuperCluster M7**

Vous devez disposer d'un accès root pour pouvoir installer le logiciel et configurer ASR Manager.

- Système d'exploitation : Oracle Linux 5.3 et versions ultérieures ou Oracle Solaris 10 Update 10 (10u10) plus patches et versions ultérieures.
- Version de Java : JRE/JDK 6.2.28 minimum
- Serveur de base de données : Exadata Software 11.2.3.1 et versions ultérieures
- Storage Server : Exadata Storage Server Software 11.2.0.3 DB avec Bundle Patch 1, et versions ultérieures
- contrôleur de stockage : Microprogramme version AK2011.1.0 et versions ultérieures

### **Installation des composants d'ASR Manager**

Effectuez ces procédures pour installer les composants ASR Manager sur le système externe désigné comme ASR Manager. Vous pouvez utiliser un ASR Manager existant, à condition qu'il soit conforme aux conditions énumérées dans la section ["Préparation de l'environnement](#page-36-0) [ASR" à la page 37.](#page-36-0)

- ["Installation du package OASM" à la page 38](#page-37-1)
- ["Installation de Service Tools Bundle \(Oracle Solaris uniquement\)" à la page 39](#page-38-0)
- ["Installation du package Oracle ASR" à la page 39](#page-38-1)
- ["Enregistrement d'ASR Manager" à la page 40](#page-39-0)

## <span id="page-37-1"></span>**Installation du package OASM**

**1. Vérifiez que vous disposez de la version 1.3.1 ou d'une version ultérieure (si nécessaire, téléchargez OASM).**

En tant qu'utilisateur root :

- Oracle Solaris : pkginfo -1 SUNWsasm
- Oracle Linux : rpm -q SUNWsasm

#### **2. Installez le package OASM.**

En tant qu'utilisateur root :

- Oracle Solaris : pkgadd -d SUNWsasm.*version-number*.pkg
- Oracle Linux : rpm -i SUNWsasm.*version-number*.rpm

## <span id="page-38-0"></span>**Installation de Service Tools Bundle (Oracle Solaris uniquement)**

**1. Si nécessaire, téléchargez Services Tools Bundle depuis l'adresse suivante :**

<http://www.oracle.com/asr>

et cliquez sur le lien Download.

- **2. Décompressez le fichier STB et exécutez le script d'installation (install\_stb.sh).** Dans le cadre de l'installation, sélectionnez :
	- Tapez I pour "installation"
	- Tapez Y pour remplacer des packages SNEEP
	- Tapez Y pour remplacer des packages Service Tags

**Remarque -** Consultez le document 1153444.1 pour télécharger le dernier fichier STB sur My Oracle Support (connexion requise) : https://support.oracle.com

#### **3. Vérifiez que SNEEP est installé correctement :**

sneep -a

**4. Vérifiez que Service Tags signale les attributs de votre système correctement :** stclient -E

Si le numéro de série ne s'affiche pas, enregistrez le numéro de série manuellement :

sneep -s *serial-number*

## <span id="page-38-1"></span>**Installation du package Oracle ASR**

**1. Téléchargez et décompressez le package ASR.**

En tant qu'utilisateur root :

- Oracle Solaris : pkgadd -d SUNWswasr.*version-number*.pkg
- Oracle Linux : rpm -i SUNWswasr.*version-number*.rpm
- **2. Ajoutez la commande asr au PATH (mettez à jour le .profile, .cshrc, .kshrc ou .bashrc de l'utilisateur root si nécessaire) :**

PATH=\$PATH:/opt/SUNWswasr/bin

export PATH

## <span id="page-39-0"></span>**Enregistrement d'ASR Manager**

**Avant de commencer** Lors de l'enregistrement d'ASR Manager, saisissez vos informations de connexion MOS et les serveurs proxy, le cas échéant.

**1. En tant qu'utilisateur root sur le système ASR Manager, saisissez :**

# **asr register**

**2. Tapez "1" ou "alternate URL for Managed OPS use only" :**

1) transport.oracle.com

**3. Si vous utilisez un serveur proxy pour accéder à Internet, tapez les informations du serveur proxy.**

Votre sortie d'écran doit ressembler à ceci :

Proxy server name: ? <proxy server name> Proxy port number: ? <proxy port number> Proxy authentication; if authentication is not required, enter -. Proxy user: < proxy user name> Proxy password: <proxy password> If this is an NTLM type proxy, enter the information below. Otherwise, enter NTLM Domain: [?] <NTLM domain name> Enter the host the NTLM authentication request is originating from. Usually this is the hostname of the SASM server. NTLM Host: [?] <NTLM host name> NTLM support is not bundled with SASM but may be added now. 1) Download jCIFS from http://jcifs.samba.org/

2) Extract contents and locate the jcifs-\*.jar file 3) Enter full path to this file below jCIFS jar file: [?] <full path of jCIFS jar file>

Note: These properties are stored in the /var/opt/SUNWsasm/configuration/config.ini file. You can update these properties if needed and then restart SASM.

**4. Lorsque vous y êtes invité, saisissez votre nom d'utilisateur et votre mot de passe My Oracle Support (MOS). ASR valide la connexion. Une fois validée, l'enregistrement est terminé. Remarque : les mots de passe ne sont pas stockés.**

Votre adresse e-mail MOS reçoit une sortie de notification de problèmes ASR et de génération de demandes d'assistance.

## **Vérification d'ASR Manager**

**1. Sur ASR Manager, vérifiez que vous avez la version correcte d'ASR Manager :**

# **asr show\_rules\_version** Vous devriez voir que la version est 3.6 ou supérieure.

**2. Vérifiez l'état de l'enregistrement :**

# **asr show\_reg\_status**

**3. Testez la connexion pour vous assurer que la fonction ASR peut envoyer des informations sur le serveur de transport :**

# **asr test\_connection**

# **Configuration de destinations d'interruption SNMP pour les serveurs de stockage**

**Remarque -** N'essayez pas de copier et coller les commandes qui s'étendent sur plusieurs lignes à partir de cette section. Entrez manuellement les commandes qui s'étendent sur plusieurs lignes pour vous assurer qu'elles sont saisies correctement.

Renseignez les étapes suivantes sur chaque serveur de stockage :

- **1. Connectez-vous en tant que celladmin sur le serveur de stockage.**
- **2. Sur le serveur de stockage, ajoutez des destinations d'interruption SNMP :**

# **cellcli -e "alter cell snmpSubscriber=(host ='***ASR-Manager-name-or-IP-address***',port=162,community=public, type=asr)"**

Notez que les guillemets simples sont requis autour de l'entrée *ASR-Manager-name-or-IPaddress*. Les définitions d'éléments pour la commande ci-dessus sont les suivantes :

■ host=*'ASR-Manager-name-or-IP-address'* - Le nom d'hôte ASR Manager peut être utilisé quand DNS est activé pour le site. Si DNS n'est pas en cours d'exécution, l'adresse IP est

privilégiée, mais le nom d'hôte ASR Manager peut être utilisé si l'entrée est ajoutée au fichier /etc/hosts.

- type=asr Affiche ASR Manager comme un type particulier de l'abonné SNMP.
- community=public Valeur requise de la chaîne de communauté. Cette valeur peut être modifiée pour une chaîne différente en fonction des exigences réseau du client.
- port=162 Port SNMP. La valeur du port dépend du client. Il peut être configuré comme port différent en fonction des exigences réseau ou il est possible qu'il doive être modifié pour qu'ASR fonctionne correctement dans un environnement géré.
- **3. Validez si l'auto-activation Oracle ILOM s'est produite (si le réseau et Oracle ILOM sont définis correctement) :**

# **asr list\_asset**

Exemple de sortie :

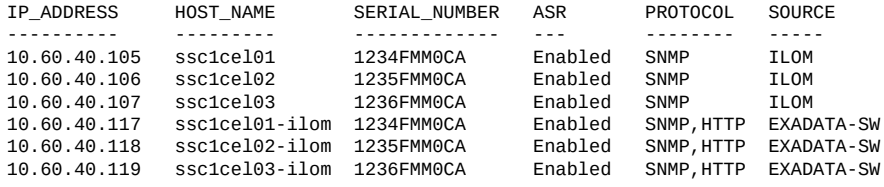

- Si tous les Oracle ILOM des serveurs de stockage sont dans la liste, accédez à l'[Étape 5.](#page-41-0)
- Si les Oracle ILOM ne sont pas dans la liste, accédez à l'[Étape 4](#page-41-1).

#### <span id="page-41-1"></span>**4. Sur ASR Manager, activez les Oracle ILOM des serveurs de stockage :**

```
# asr activate_asset -i ILOM-IP-address
ou
```
# **asr activate\_asset -h** *ILOM-hostname*

**Remarque -** Si la dernière étape échoue, vérifiez que le port 6481 sur l'Oracle ILOM est ouvert. Si le port 6481 est ouvert et que l'étape ne fonctionne toujours pas, contactez le support ASR.

<span id="page-41-0"></span>**5. Activez le côté système d'exploitation Exadata de la prise en charge de la fonction ASR :**

# **asr activate\_exadata -i** *host-management-IP-address* **-h** *host-management-hostname* **-l** *ILOM-IP-address*

ou

# **asr activate\_exadata -i** *host-management-IP-address* **-h** *host-management-hostname* **-n** *ILOM-hostname*

**6. Validez la visibilité de tous les serveurs de stockage sur ASR Manager :**

#### # **asr list\_asset**

Vous devriez voir l'Oracle ILOM et l'hôte référencés dans la liste, avec le même numéro de série, comme indiqué dans l'exemple de sortie suivant :

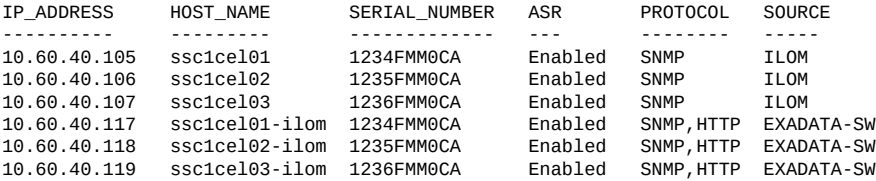

#### **7. Sur le serveur de stockage, validez la configuration :**

# **cellcli -e "list cell attributes snmpsubscriber"**

**8. Sur le serveur de stockage, validez la configuration SNMP :**

# **cellcli -e "alter cell validate snmp type=asr"**

Le contact MOS reçoit un e-mail de confirmation.

**9. Répétez ces instructions pour chaque serveur de stockage de votre SuperCluster M7.**

#### **10. Lorsque vous avez terminé ces instructions pour chaque serveur de stockage de votre SuperCluster M7, approuvez et vérifiez les contacts pour les serveurs de stockage sur MOS.**

Reportez-vous à ["Approbation et vérification de l'activation d'ASR pour les ressources des](#page-50-0) [systèmes SuperCluster" à la page 51](#page-50-0) pour obtenir les instructions.

Pour plus d'informations sur le processus, reportez-vous au manuel ASR MOS 5.3+ Activation Process (Doc ID 1329200.1).

## **Configuration d'ASR sur l'appareil de stockage**

Pour activer l'appareil de stockage inclus sur votre SuperCluster M7, suivez les étapes suivantes sur chaque contrôleur de stockage :

**1. Dans un navigateur Web, saisissez l'adresse IP ou le nom d'hôte que vous avez attribué au port de gestion d'hôte d'un contrôleur de stockage comme suit :**

https://*storage-controller-ipaddress*:215

ou

https://*storage-controller-hostname*:215

L'écran de connexion s'affiche.

- **2. Entrez root dans le champ Username et le mot de passe root dans cet écran de connexion, et appuyez sur la touche Entrée.**
- **3. Cliquez sur l'onglet Configuration, puis cliquez sur SERVICES, puis sur le volet de navigation de gauche, cliquez sur Services pour afficher la liste des services.**
- **4. Faites défiler l'écran vers le bas et cliquez sur Phone Home, comme indiqué dans la figure suivante.**

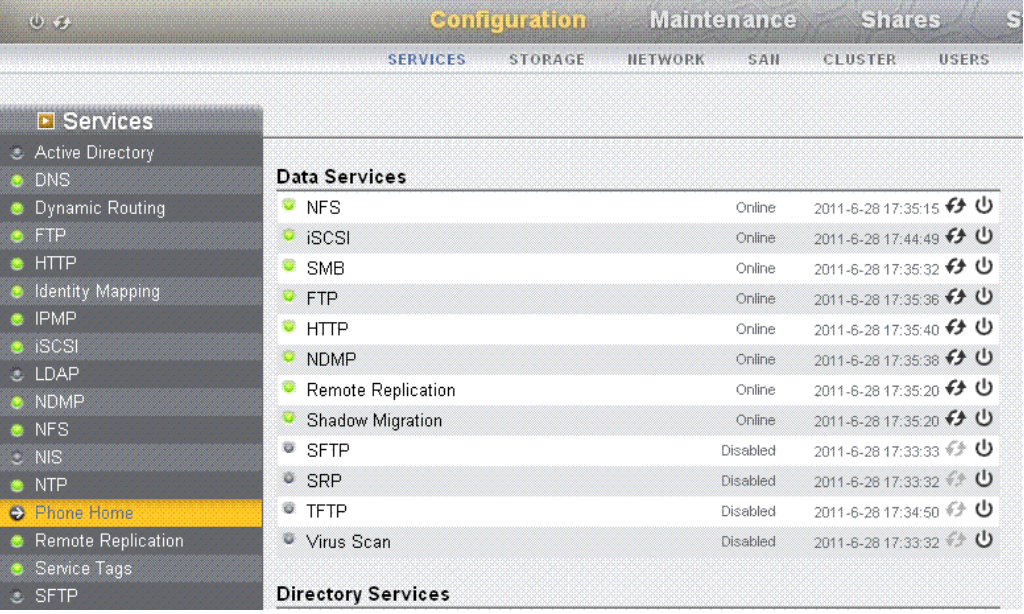

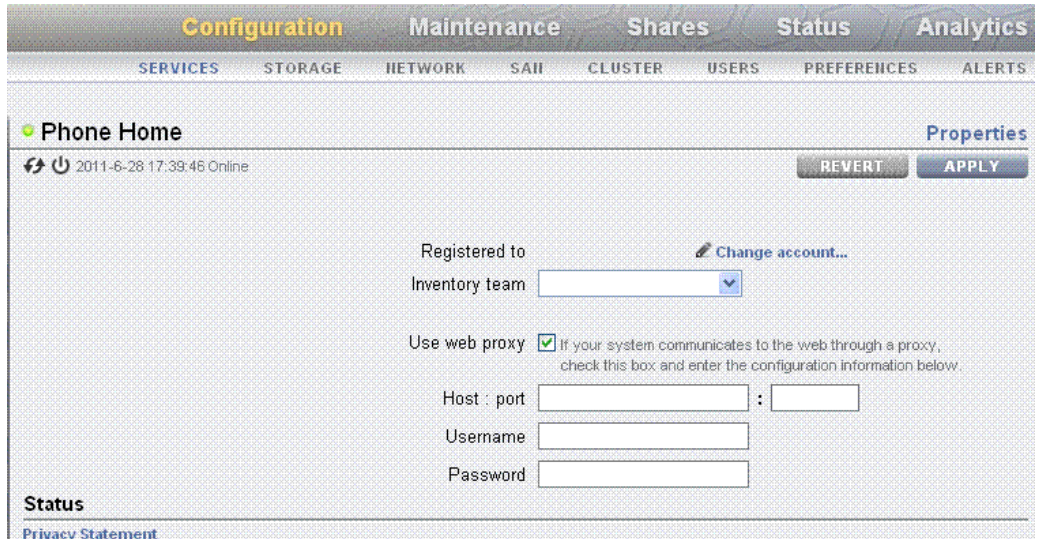

Lorsque vous cliquez sur Phone Home, la page Phone Home s'affiche, comme illustré dans la figure suivante.

- **5. Si vous utilisez un proxy Web pour vous connecter à Internet à partir de l'appareil de stockage, sélectionnez l'option Use web proxy et saisissez les informations suivantes :**
	- Dans le champ *Host:port*, entrez le nom d'hôte complet de votre serveur proxy Web et le port.
	- Dans le champ *Username*, entrez votre nom d'utilisateur pour l'accès au serveur proxy Web.
	- Dans le champ *Password*, entrez le mot de passe.
- **6. Cliquez sur l'icône en forme de crayon dans la section d'enregistrement.**

Une déclaration de confidentialité s'affiche. Cliquez sur OK, complétez la section My Oracle Support et le mot de passe et cliquez sur OK.

- **7. Lorsque le compte est vérifié, sélectionnez les options Sun Inventory et Enable Phone Home.**
- **8. Après avoir saisi les informations, cliquez sur APPLY.**
- **9. Lorsque la fenêtre contextuelle Service Enable / Disable s'affiche, sélectionnez l'option Enable.**
- **10. Répétez ces instructions pour chaque contrôleur de stockage de votre SuperCluster M7.**
- **11. Lorsque vous avez terminé ces instructions pour chaque contrôleur de stockage de votre SuperCluster M7, approuvez et vérifiez les contacts pour les appareils Sun ZFS Storage 7320 sur MOS.**

Reportez-vous à ["Approbation et vérification de l'activation d'ASR pour les ressources des](#page-50-0) [systèmes SuperCluster" à la page 51](#page-50-0) pour obtenir les instructions.

Pour plus d'informations sur le processus, reportez-vous au manuel ASR MOS 5.3+ Activation Process (Doc ID 1329200.1).

# **Configuration d'ASR sur les serveurs de calcul (Oracle ILOM)**

**Remarque -** N'essayez pas de copier et coller les commandes qui s'étendent sur plusieurs lignes à partir de cette section. Entrez manuellement les commandes qui s'étendent sur plusieurs lignes pour vous assurer qu'elles sont saisies correctement.

Pour configurer Oracle ILOM pour les serveurs de base, effectuez les opérations suivantes sur chaque serveur de calcul :

**1. Connectez-vous à l'instance d'Oracle ILOM du serveur de base.**

#### **2. Affichez les règles disponibles**

# **show /SP/alertmgmt/rules**

Cette option répertorie les règles disponibles, comme suit :

- 1  $\overline{2}$ 3 ... 15
- **3. Choisissez l'une des règles et tapez la commande suivante pour déterminer si cette règle est actuellement en cours d'utilisation :**

```
# show /SP/alertmgmt/rules/rule-number
```
Par exemple :

- # **show /SP/alertmgmt/rules/1**
- Si vous voyez une sortie similaire à la suivante :

```
Properties:
type = snmptrap
level = minordestination = 10.60.10.243destination_port = 0
community_or_username = public
snmp_version = 2c
testrule = (Cannot show property)
```
Cette règle est actuellement en cours d'utilisation et ne doit pas être utilisée pour cet exercice (l'adresse de destination indiquée est l'adresse IP d'ASR Manager dans ce cas). Si vous voyez un résultat similaire à l'exemple précédent, sélectionnez une autre règle et tapez à nouveau la commande show /SP/alertmgmt/rules/*rule-number*, cette fois avec une autre règle dans la liste.

Si vous voyez une sortie similaire à la suivante :

```
Properties:
type = snmptrap
level = disable
destination = 0.0.0.0destination_port = 0
community_or_username = public
snmp_version = 1
testrule = (Cannot show property)
```
Cette règle n'est actuellement pas utilisée et peut être utilisée pour cet exercice.

#### **4. Tapez cette commande en utilisant la règle inutilisée :**

```
# set /SP/alertmgmt/rules/unused-rule-number type=snmptrap level=minor destination=IP-address-of-ASR-Manager
snmp_version=2c community_or_username=public
```
#### **5. Connectez-vous au serveur ASR Manager.**

#### **6. Activez Oracle ILOM pour le serveur de base :**

asr> **activate\_asset -i** *ILOM-IP-address*

- **7. Répétez ces instructions sur Oracle ILOM pour tous les serveurs de base de vos systèmes SuperCluster.**
- **8. Lorsque vous avez terminé ces instructions pour chaque serveur de base de vos systèmes SuperCluster, approuvez et vérifiez les contacts pour les serveurs de base sur MOS.**

Reportez-vous à ["Approbation et vérification de l'activation d'ASR pour les ressources des](#page-50-0) [systèmes SuperCluster" à la page 51](#page-50-0) pour obtenir les instructions.

Pour plus d'informations sur le processus, reportez-vous au manuel ASR MOS 5.3+ Activation Process (Doc ID 1329200.1).

# **Configuration d'ASR sur les serveurs de calcul (Oracle Solaris 11)**

**Remarque -** N'essayez pas de copier et coller les commandes qui s'étendent sur plusieurs lignes à partir de cette section. Entrez manuellement les commandes qui s'étendent sur plusieurs lignes pour vous assurer qu'elles sont saisies correctement.

Oracle Solaris 11 inclut la possibilité d'envoyer des événements de panne ASR et de télémesure à Oracle à l'aide de XML via HTTP à l'ASR Manager.

Pour activer cette fonctionnalité, utilisez la commande asr enable\_http\_receiver sur ASR Manager. Sélectionnez pour le récepteur HTTP un port approprié pour votre environnement réseau et qui n'est pas incompatible avec d'autres services réseau.

Effectuez les tâches suivantes :

- ["Activation du récepteur HTTP sur ASR Manager" à la page 48](#page-47-0)
- ["Enregistrement des serveurs de calcul avec Oracle Solaris 11 ou les domaines de base de](#page-48-0) [données dans ASR Manager" à la page 49](#page-48-0)

## <span id="page-47-0"></span>**Activation du récepteur HTTP sur ASR Manager**

Suivez cette procédure sur ASR Manager pour activer le récepteur HTTP pour les ressources ASR d'Oracle Solaris 11.

- **1. Connectez-vous au système ASR Manager en tant que root.**
- **2. Vérifiez les paramètres existants :**

# **asr show\_http\_receiver**

#### **3. Activez le récepteur HTTP :**

# **asr enable\_http\_receiver -p** *port-number*

où *port-number* est le port que vous avez désigné pour le trafic HTTP.

**Remarque -** Si vous avez besoin de désactiver le récepteur HTTP, exécutez asr disable\_http\_receiver.

**4. Vérifiez la configuration mise à jour :**

# **asr show\_http\_receiver**

#### **5. Vérifiez que le récepteur HTTP est en cours d'exécution et fonctionne.**

Dans un navigateur Web, rendez-vous à l'adresse : http://*ASR-Manager-name*:*port-number*/asr Un message s'affiche indiquant que le récepteur HTTP est actif et en cours d'exécution.

# <span id="page-48-0"></span>**Enregistrement des serveurs de calcul avec Oracle Solaris 11 ou les domaines de base de données dans ASR Manager**

Suivez cette procédure pour enregistrer les serveurs de base avec Oracle Solaris 11 ou les domaines de base de données dans ASR Manager.

**1. Connectez-vous au serveur de base en tant qu'utilisateur root.**

#### **2. Confirmez que le service asr-notify fonctionne :**

# **svcs asr-notify**

■ Si le message suivant s'affiche :

svcs: Pattern ???asr-notify' doesn't match any instances

puis confirmez que le service asr-notify est installé :

# **pkg list asr-notify**

Si le message suivant s'affiche :

pkg list: no packages matching ???asr-modify' installed

puis installez le service asr-notify :

# **pkg install system/fault-management/asr-notify**

Saisissez à nouveau la commande svcs asr-notify pour confirmer que le service asr-notify fonctionne.

■ Si le message suivant s'affiche :

# **svcs asr-notify** STATE STIME FMRI online 16:06:05 svc:/system/fm/asr-notify:default

le service asr-notify est installé et fonctionne correctement

#### **3. Pour enregistrer l'ASR Manager, exécutez la commande suivante :**

# **asradm register -e http://***asr-manager-host***:***port-number***/asr**

Par exemple :

# **asradm register -e http://asrmanager1.mycompany.com:8777/asr**

Normalement, des écrans s'affichent vous invitant à saisir votre nom de compte Oracle Support et votre mot de passe. Une fois que vous avez saisi votre nom de compte Oracle Support et votre mot de passe, une notification doit apparaître vous indiquant que l'enregistrement est terminé :

Enter Orcle SSO User Name: Enter password:

Registration complete.

#### **4. Exécutez la commande suivante :**

# **asradm list**

La sortie d'écran doit ressembler à ceci :

PROPERTY VALUE Status Successfully Registered with ASR manager System Id *system-identification-number* Asset Id *asset-identification-number* User *username* Endpoint URL http://*asr-manager-host*:*port-number*/asr

Une fois que ces commandes ont réussi, l'enregistrement d'ASR Manager est terminé.

#### **5. Répétez ces instructions pour chaque serveur de base avec Oracle Solaris 11 ou chaque domaine de base de données de votre SuperCluster M7.**

**6. Lorsque vous avez terminé ces instructions pour les deux serveurs de base de votre SuperCluster M7, approuvez et vérifiez les contacts pour les serveurs de base sur MOS. Reportez-vous à ["Approbation et vérification de l'activation](#page-50-0) [d'ASR pour les ressources des systèmes SuperCluster" à la page 51](#page-50-0) pour obtenir les instructions.**

Pour plus d'informations sur le processus, reportez-vous au manuel ASR MOS 5.3+ Activation Process (Doc ID 1329200.1).

## <span id="page-50-0"></span>**Approbation et vérification de l'activation d'ASR pour les ressources des systèmes SuperCluster**

**1. Sur le système autonome où ASR Manager est en cours d'exécution, exécutez la commande suivante pour vérifier l'état des ressources de votre système :**

list\_asset

Cette commande doit répertorier les ressources ASR de votre SuperCluster M7, notamment les serveurs de calculs, les serveurs de stockages et les contrôleurs de stockage.

- **2. Connectez-vous à My Oracle Support (<https://support.oracle.com>).**
- **3. Dans le tableau de bord de My Oracle Support, cliquez sur l'onglet Plus..., puis cliquez sur Paramètres dans le menu.**
- **4. Dans le volet Paramètres, sur la gauche de la fenêtre, sélectionnez l'option Activations ASR en suspens (sous le sous-menu Administratif).**

#### Approbation et vérification de l'activation d'ASR pour les ressources des systèmes SuperCluster

**ORACLE' MY ORACLE SUPPORT** Welcome, Miriam | Contact Us Sign Out | 2 Help + Dashboard | Knowledge | Service Requests | Patches & Updates | 7 Community | Certifications | Systems | On Demand | Settings | More...  $\mathbf{Q}$  Advanced Favorites - Search All Sources **B** Settings: Personal and Administration Last refreshed 2 minutes ago Message Center (0) ez "ASR Status" 2. Sélectionnez "Pending" 1. Sé Settings Assets ▲  $\begin{array}{|c|c|c|}\hline \text{Your CSI\#} & \bullet & \bullet \\ \hline \end{array} \hspace{0.2cm} \begin{array}{|c|c|c|}\hline \text{ASR Status} & \bullet \\ \hline \end{array}$ Deselect All Pending  $\bullet$ Personal Personalization Multiple selection is only allowed within one Support Identifier. Serial Number Asset Name Product Name Host Name<br>
CSI# - SUPPORT-OPS-TECHNOLO... (Oracle America, Inc. - Internal HW)  $\boxed{\text{Support Identifer}\begin{array}{|c|c|}\hline \textbf{A} & \text{Context Name}\end{array}}$ Account & Privileges ASR Status 1 Item Hot Topics E-Mail SE T5120 8CR 1.2... unknown 17130947 ⚠ **D** Pending **ASR** Qualified Your Serial Number Service Request Profiles On Demand Environments .<br>Iquez sur le numéro de série ou cochez la case pour voir les détails<br>: la ressource afin de terminer le processus d'approbation d'ASR Knowledge Preferences Administrative Pending User Requests Support IDs & Privileges  $\mathsf{A} \mathsf{u} \mathsf{d} \mathsf{it}$ Manage Users Assets Associate Systems with Support Identifiers Manage Deactivated Systems & Targets

Une liste complète de toutes les ressources ASR qualifiées qui sont en attente d'approbation s'affiche.

**Remarque -** Par défaut, tous les identificateurs de support qui vous sont associés sont affichés. Si cette liste de ressources est longue, vous pouvez limiter l'affichage pour afficher uniquement les éléments associés à un identificateur de support. Vous pouvez également rechercher le numéro de série d'une ressource.

**Remarque -** Pour chaque composant du SuperCluster M7, vous devriez voir deux noms d'hôtes associés à chaque numéro de série. Si vous ne voyez que le nom de l'hôte Oracle ILOM, cela signifie que vous n'avez pas activé la fonction ASR pour ce composant. Si vous voyez plus de deux noms d'hôtes associés à chaque numéro de série, vous pouvez avoir besoin de demander de l'aide pour la fonction ASR. Pour ce faire, ouvrez une demande d'assistance de matériel avec "Catégorie de problème" défini sur "My - Oracle Auto Service Request (ASR) - Problèmes d'installation et de configuration".

**5. Cliquez sur le numéro de série de la ressource.**

Si des informations manquantes sur la ressource sont requises, la fenêtre contextuelle d'informations indique les informations requises. La fenêtre d'activation ASR s'affiche et ressemble à la figure suivante.

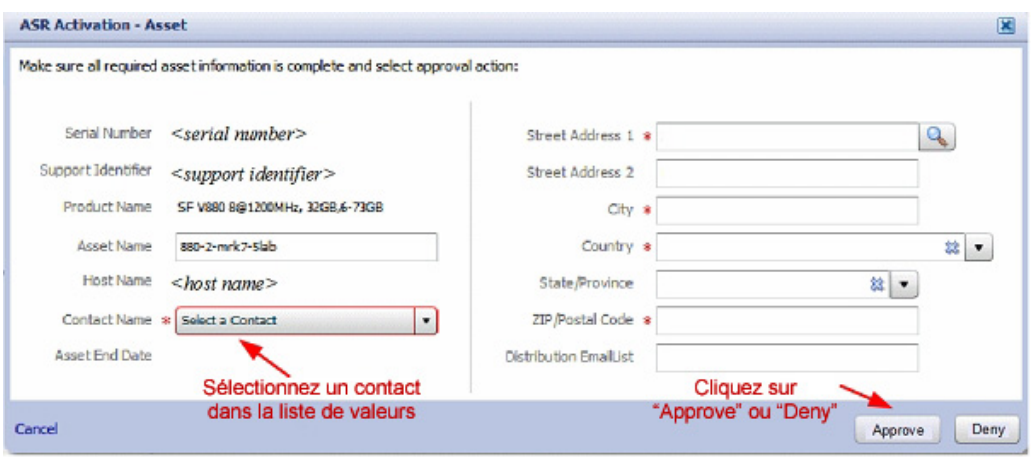

**Remarque -** Le nom d'hôte ASR est mis à jour lorsqu'une demande d'activation est envoyée à Oracle à partir du logiciel ASR sur la ressource. (Par exemple, à partir de la commande asr activate\_asset sur l'ASR Manager.)

Les champs obligatoires pour l'activation de ressource ASR sont les suivants :

■ Nom de l'interlocuteur : vous pouvez seulement sélectionner un nom associé à l'identificateur de support. Cliquez sur le menu déroulant pour voir la liste de noms disponibles.

Un contact doit avoir le privilège "Créer une SR" pour l'identificateur de support de la ressource.

Rue 1: saisissez l'adresse de la ressource.

**Remarque -** Par défaut, tous les identificateurs de support qui vous sont associés sont affichés. Si cette liste de ressources est longue, vous pouvez limiter l'affichage pour afficher uniquement les éléments associés à un identificateur de support. Vous pouvez également rechercher le numéro de série d'une ressource.

Pays : sélectionnez le pays de résidence de la ressource dans le menu déroulant.

- ZIP/Postal Code : entrez le code postal de la ressource. S'il n'y a aucun code postal insérez "-".
- Liste de diffusion des courriels : vous pouvez ajouter les adresses e-mail qui reçoivent tous les messages de notifications ASR. Séparez les adresses e-mail par une virgule. Par exemple :

asr-notifications-1@mycompany.com, asr-notifications-2@mycompany.com

ASR envoie un e-mail à l'adresse du contact et la liste d'e-mails de distribution, le cas échéant. Cette fonction s'avère utile si votre organisation a une équipe qui doit être informée des demandes d'assistance créées par la fonction ASR.

#### **6. Cliquez sur le bouton "Approuver" pour terminer l'activation ASR.**

**Remarque -** Une ressource de système doit être dans un état ASR actif dans My Oracle Support pour que la création automatique d'une demande d'assistance fonctionne.

**7. Pour confirmer que la fonction ASR peut envoyer des informations au serveur de transport, exécutez ce qui suit :**

# **asradm send test** *email-address***@***company.com*

Cette commande envoie une notification d'alerte test à l'adresse électronique.

# Réglage du SuperCluster M7 (ssctuner)

Ces rubriques décrivent l'utilitaire (ssctuner) utilisé pour le réglage de SuperCluster M7. Pour obtenir les dernières informations relatives à ssctuner, reportez-vous au fichier README installé avec l'utilitaire.

- ["Présentation de](#page-54-0) ssctuner" [à la page 55](#page-54-0)
- ["Surveillance de l'activité de](#page-56-0) ssctuner[" à la page 57](#page-56-0)
- ["Affichage des fichiers journaux" à la page 57](#page-56-1)
- ["Configuration de la propriété](#page-57-0) EMAIL\_ADDRESS" [à la page 58](#page-57-0)
- ["Modification des propriétés de](#page-58-0) ssctuner et désactivation de [fonctionnalités" à la page 59](#page-58-0)
- "Configuration de ssctuner [pour exécuter les tests](#page-61-0) compliance(1M)" [à la page 62](#page-61-0)
- ["Surveillance et affichage du test de conformité" à la page 62](#page-61-1)
- ["Installation de](#page-63-0) ssctuner[" à la page 64](#page-63-0)
- ["Activation de](#page-64-0) ssctuner[" à la page 65](#page-64-0)

### **Informations connexes**

■ Pour plus d'informations sur les services SMF sur le système d'exploitation Oracle Solaris, reportez-vous au manuel *Guide d'administration système Oracle Solaris : Tâches de gestion système courantes* à l'adresse :

[http://docs.oracle.com/cd/E23824\\_01/html/821-1451/hbrunlevels-25516.html#scrolltoc](http://docs.oracle.com/cd/E23824_01/html/821-1451/hbrunlevels-25516.html#scrolltoc)

## <span id="page-54-0"></span>**Présentation de ssctuner**

L'utilitaire ssctuner est un petit ensemble de scripts shell Perl/Korn et de fichiers de configuration qui s'exécutent sur les zones globales Oracle Solaris 10 et Oracle Solaris 11 de SuperCluster. Par défaut, ssctuner est installé et activé au moment de l'installation du SuperCluster.

L'utilitaire s'exécute en temps réel comme un service SMF pour surveiller et régler les paramètres ndd ainsi que différents paramètres de configuration système, notamment les fichiers suivants :

- /etc/system
- /kernel/drv/sd.conf
- /kernel/drv/ssd.conf
- /etc/inet/ntp.conf

L'utilitaire vérifie également à intervalles réguliers l'utilisation de DISM ou les options de montage NFS non optimales.

Par défaut, l'utilitaire s'exécute toutes les deux heures et modifie les paramètres si nécessaire.

L'utilitaire vérifie également, toutes les deux minutes, si des périphériques de disque virtuel ayant présenté un état dégradé sont à nouveau en ligne et efface le zpool concerné le cas échéant.

**Remarque -** Si vous ajustez manuellement un paramètre pour lequel ssctuner requiert une valeur différente, l'utilitaire ssctuner rétablit la valeur dont il a besoin et consigne le fait qu'il a effectué des modifications à l'occasion de la vérification périodique. Si vous devez contrôler un ou plusieurs paramètres gérés par l'utilitaire ssctuner, envisagez de désactiver ces composants spécifiques plutôt que de désactiver complètement l'utilitaire ssctuner. Reportez-vous à "Modification des propriétés de ssctuner [et désactivation de fonctionnalités" à la page 59.](#page-58-0)

**Remarque -** N'utilisez pas un autre service SMF ou un autre script init pour définir les paramètres ndd. ssctuner doit gérer les paramètres ndd.

Vous définissez la variable SMF ssctuner appelée ssctuner\_vars/COMPLIANCE\_RUN sur un test approprié, puis redémarrez ssctuner afin de configurer l'évaluation de la conformité. Par défaut, cette variable est définie sur none. A des fins de sécurité, vous devez activer cette fonctionnalité, reportez-vous à "Configuration de ssctuner [pour exécuter les tests](#page-61-0) compliance [\(1M\)](#page-61-0)" [à la page 62](#page-61-0)

- ["Surveillance de l'activité de](#page-56-0) ssctuner[" à la page 57](#page-56-0)
- ["Affichage des fichiers journaux" à la page 57](#page-56-1)
- ["Configuration de la propriété](#page-57-0) EMAIL\_ADDRESS[" à la page 58](#page-57-0)
- ["Modification des propriétés de](#page-58-0) ssctuner et désactivation de [fonctionnalités" à la page 59](#page-58-0)
- "Configuration de ssctuner [pour exécuter les tests](#page-61-0) compliance(1M)" [à la page 62](#page-61-0)
- ["Surveillance et affichage du test de conformité" à la page 62](#page-61-1)
- ["Installation de](#page-63-0) ssctuner[" à la page 64](#page-63-0)
- ["Activation de](#page-64-0) ssctuner[" à la page 65](#page-64-0)

#### <span id="page-56-0"></span>**Surveillance de l'activité de ssctuner** v.

- **Affichez l'activité de l'utilitaire ssctuner.**
	- # **svcs -l ssctuner**

#### **Informations connexes**

- ["Présentation de](#page-54-0) ssctuner" [à la page 55](#page-54-0)
- ["Affichage des fichiers journaux" à la page 57](#page-56-1)
- ["Configuration de la propriété](#page-57-0) EMAIL\_ADDRESS" [à la page 58](#page-57-0)
- ["Modification des propriétés de](#page-58-0) ssctuner et désactivation de [fonctionnalités" à la page 59](#page-58-0)
- "Configuration de ssctuner [pour exécuter les tests](#page-61-0) compliance(1M)" [à la page 62](#page-61-0)
- ["Surveillance et affichage du test de conformité" à la page 62](#page-61-1)
- ["Installation de](#page-63-0) ssctuner[" à la page 64](#page-63-0)
- ["Activation de](#page-64-0) ssctuner[" à la page 65](#page-64-0)

## <span id="page-56-1"></span>**Affichage des fichiers journaux**

#### **1. Affichez le journal du service ssctuner.**

ssctuner écrit des messages dans le fichier syslog et dans le journal du service ssctuner. Ces messages sont marqués ssctuner et peuvent désigner d'autres emplacements de fichier pour fournir plus d'informations.

```
# svcs -x ssctuner
svc:/site/application/sysadmin/ssctuner:default (ssctuner for Oracle SuperCluster)
State: online since September 28, 2012 07:30:15 AM PDT
See: ssctuner(1)
See: /var/svc/log/site-application-sysadmin-ssctuner:default.log
Impact: None.
```
#### # **more /var/svc/log/site-application-sysadmin-ssctuner\:default.log** [ Sep 28 07:30:00 Disabled. ]

```
[ Sep 28 07:30:00 Rereading configuration. ]
 [ Sep 28 07:30:10 Enabled. ]
[ Sep 28 07:30:10 Executing start method ("/opt/oracle.supercluster/ssctuner.ksh start"). ]
ssctuner local0.notice success: Saved rollback for : /etc/system
ssctuner local0.notice success: Saved ndd rollback.
ssctuner local0.notice success: Saved rollback for : /kernel/drv/sd.conf
ssctuner local0.notice success: enabled, version 0.99e. daemon PID= 14599
\lceil Sep 28 07:30:15 Method "start" exited with status 0. ]
ssctuner local0.notice success: daemon executing
ssctuner local0.notice success: Changes made to /etc/system
ssctuner local0.notice success: Changes made to /kernel/drv/sd.conf
```
#### **2. Affichez les messages ssctuner dans /var/adm.**

```
# grep -i ssctuner /var/adm/messages
Sep 28 07:30:10 etc6cn04 ssctuner: [ID 702911 local0.notice] success: Saved rollback for : /etc/system
Sep 28 07:30:10 etc6cn04 ssctuner: [ID 702911 local0.notice] success: Saved ndd rollback.
Sep 28 07:30:10 etc6cn04 ssctuner: [ID 702911 local0.notice] success: Saved rollback for : /kernel/drv/
sd.conf
Sep 28 07:30:15 etc6cn04 ssctuner: [ID 702911 local0.notice] success: enabled, version 0.99e. daemon PID=
 14599
Sep 28 07:30:15 etc6cn04 ssctuner: [ID 702911 local0.notice] success: daemon executing
Sep 28 07:30:15 etc6cn04 ssctuner: [ID 702911 local0.notice] success: Changes made to /etc/system
Sep 28 07:30:15 etc6cn04 ssctuner: [ID 702911 local0.notice] success: Changes made to /kernel/drv/sd.conf
```
#### **Informations connexes**

- ["Présentation de](#page-54-0) ssctuner[" à la page 55](#page-54-0)
- ["Surveillance de l'activité de](#page-56-0) ssctuner[" à la page 57](#page-56-0)
- ["Configuration de la propriété](#page-57-0) EMAIL\_ADDRESS[" à la page 58](#page-57-0)
- ["Modification des propriétés de](#page-58-0) ssctuner et désactivation de [fonctionnalités" à la page 59](#page-58-0)
- "Configuration de ssctuner [pour exécuter les tests](#page-61-0) compliance(1M)[" à la page 62](#page-61-0)
- ["Surveillance et affichage du test de conformité" à la page 62](#page-61-1)
- ["Installation de](#page-63-0) ssctuner" [à la page 64](#page-63-0)
- ["Activation de](#page-64-0) ssctuner[" à la page 65](#page-64-0)

### <span id="page-57-0"></span>**Configuration de la propriété EMAIL\_ADDRESS**

Vous devez configurer la propriété EMAIL\_ADDRESS de sorte que les messages ssctuner soient envoyés par e-mail à la personne appropriée, même lorsque le message est envoyé lorsque vous n'êtes pas connecté au système.

**1. Configurez ssctuner de manière à ce que les messages importants soient envoyés à votre adresse électronique.**

~# **svccfg -s ssctuner setprop ssctuner\_vars/EMAIL\_ADDRESS="my\_name@mycorp.com"**

**2. Si vous prévoyez de modifier d'autres propriétés ssctuner, modifiez-les avant d'effectuer les étapes restantes pour cette tâche.**

Reportez-vous à ["Modification des propriétés de](#page-58-0) ssctuner et désactivation de [fonctionnalités" à la page 59](#page-58-0)

**3. Redémarrez le service SMF pour que les modifications prennent effet.**

# **svcadm restart ssctuner**

**4. Assurez-vous que le service ssctuner est activé et qu'aucun message d'erreur n'est consigné.**

Si vous avez modifié une propriété en utilisant une syntaxe incorrecte, le service n'est pas rétabli. Dans ce cas, identifiez la propriété incorrecte à corriger.

# **grep -i** *parameter* **/var/svc/log/site-application-sysadmin-ssctuner:default.log**

Après avoir apporté des corrections ou des modifications, répétez l'[Étape 3.](#page-60-0)

#### **Informations connexes**

- ["Présentation de](#page-54-0) ssctuner" [à la page 55](#page-54-0)
- ["Surveillance de l'activité de](#page-56-0) ssctuner[" à la page 57](#page-56-0)
- ["Affichage des fichiers journaux" à la page 57](#page-56-1)
- "Configuration de ssctuner [pour exécuter les tests](#page-61-0) compliance(1M)" [à la page 62](#page-61-0)
- ["Surveillance et affichage du test de conformité" à la page 62](#page-61-1)
- ["Installation de](#page-63-0) ssctuner[" à la page 64](#page-63-0)
- ["Activation de](#page-64-0) ssctuner[" à la page 65](#page-64-0)

## <span id="page-58-0"></span>**Modification des propriétés de ssctuner et désactivation de fonctionnalités**

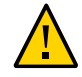

**Attention -** N'effectuez pas cette procédure sans l'approbation du support Oracle. La modification de propriétés de ssctuner ou la désactivation de certaines de ses fonctionnalités peuvent avoir des conséquences imprévisibles.

La modification de certaines propriétés de ssctuner telles que les niveaux d'avertissement relatifs à l'utilisation de la mémoire ou des disques peut être avantageuse dans certains environnements.

**1. Affichez la liste des propriétés de ssctuner pour identifier la propriété que vous souhaitez modifier.**

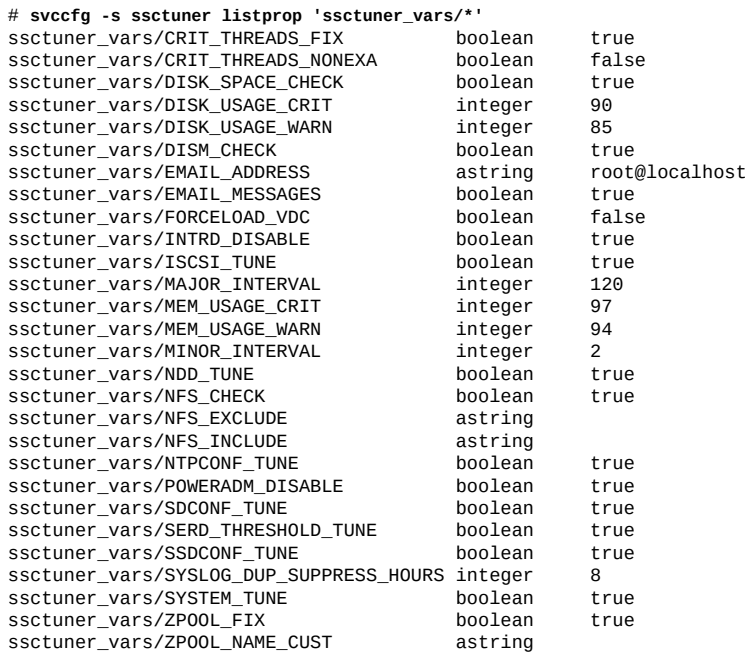

**2. Utilisez la commande svccfg pour modifier le paramétrage de propriétés.**

Voici des exemples de propriétés que vous devrez peut-être modifier :

■ **Modifier le niveau d'avertissement d'utilisation du disque (/ et racines de zones) à 80 %.**

~# **svccfg -s ssctuner setprop ssctuner\_vars/DISK\_USAGE\_WARN=80**

■ **Lorsque vous exécutez des bases de données Oracle dans des domaines d'application, la définition de cette propriété sur true permet à ssctuner de modifier les priorités du thread comme c'est le cas dans les domaines de base de données. La valeur par défaut est false.**

~# **svccfg -s ssctuner setprop ssctuner\_vars/CRIT\_THREADS\_NONEXA=true**

■ **Activer la vérification des zpools et la réparation des zpools vdisk non générés par le programme d'installation de SuperCluster.**

~# **svccfg -s ssctuner setprop ssctuner\_vars/ZPOOL\_NAME\_CUST=my\_vdisk\_pool**

**Exclure les montages NFS de mécanismes d'avertissement.** 

~# **svccfg -s ssctuner setprop ssctuner\_vars/NFS\_EXCLUDE='mount\_name\_or\_device'**

**Inclure les montages NFS dans des mécanismes d'avertissement (supplante l'exclusion).**

~# **svccfg -s ssctuner setprop ssctuner\_vars/NFS\_INCLUDE='mount\_name\_or\_device'**

**Désactiver tous les avertissements pour les montages NFS (non recommandé).**

~# **svccfg -s ssctuner setprop ssctuner\_vars/NFS\_CHECK=false**

Les propriétés NFS\_EXCLUDE, NFS\_INCLUDE et ZPOOL\_NAME\_CUST doivent être des chaînes simples, mais vous pouvez utiliser des expressions régulières simples.

Si vous avez besoin d'utiliser des expressions régulières pour plus de souplesse, soyez extrêmement attentif à les entourer de guillemets doubles. Assurez-vous également que le service ssctuner est rétabli après le redémarrage et qu'aucune erreur ne figure dans le fichier journal SMF.

#### <span id="page-60-0"></span>**3. Redémarrez le service SMF pour que les modifications prennent effet.**

# **svcadm restart ssctuner**

#### **4. Assurez-vous que le service ssctuner est activé et qu'aucun message d'erreur n'est consigné.**

Si vous avez modifié une propriété en utilisant une syntaxe incorrecte, le service n'est pas rétabli. Dans ce cas, identifiez la propriété incorrecte à corriger.

# **grep -i** *parameter* **/var/svc/log/site-application-sysadmin-ssctuner:default.log**

Après avoir apporté des corrections ou des modifications, répétez l'[Étape 3.](#page-60-0)

- ["Présentation de](#page-54-0) ssctuner" [à la page 55](#page-54-0)
- ["Surveillance de l'activité de](#page-56-0) ssctuner[" à la page 57](#page-56-0)
- ["Affichage des fichiers journaux" à la page 57](#page-56-1)
- ["Configuration de la propriété](#page-57-0) EMAIL\_ADDRESS" [à la page 58](#page-57-0)
- "Configuration de ssctuner [pour exécuter les tests](#page-61-0) compliance(1M)" [à la page 62](#page-61-0)
- ["Surveillance et affichage du test de conformité" à la page 62](#page-61-1)
- ["Installation de](#page-63-0) ssctuner" [à la page 64](#page-63-0)
- ["Activation de](#page-64-0) ssctuner[" à la page 65](#page-64-0)

## <span id="page-61-0"></span>**Configuration de ssctuner pour exécuter les tests compliance(1M)**

Suivez cette procédure afin de configurer ssctuner pour exécuter des tests de conformité.

L'évaluation démarre dans les 12 minutes, puis s'exécute de nouveau à chaque réinitialisation du noeud.

Par défaut, cette variable est définie sur none, mais vous devez activer cette fonctionnalité.

#### **1. Identifiez les tests disponibles.**

Dans cet exemple, deux tests sont disponibles, psi-dss et solaris.

# **compliance list -b** pci-dss solaris

#### **2. Définissez la variable SMF ssctuner sur le test choisi.**

Cet exemple utilise le test solaris, qui exécute le profil recommandé.

# **svccfg -s ssctuner setprop ssctuner\_vars/COMPLIANCE\_RUN=solaris** # **svcadm restart ssctuner**

**3. Vérifiez que l'exécution de la conformité est planifiée en affichant le fichier journal SMF.**

**Remarque -** Les exécutions de conformité sont échelonnées afin d'empêcher les attaques DOS sur l'appareil de stockage ZFS.

# **grep compliance /var/svc/log/site-application-sysadmin-ssctuner\:default.log** [ Nov 16 11:47:54 notice: Performing compliance run after delay of 519 seconds... ]

## <span id="page-61-2"></span><span id="page-61-1"></span>**Surveillance et affichage du test de conformité**

#### **1. (Facultatif) Affichez le journal SMF lors de l'exécution du test :**

# **tail -f /var/svc/log/site-application-sysadmin-ssctuner\:default.log** root@etc28zadm0101:~# tail -f /var/svc/log/site-application-sysadmin-ssctuner\:default.log [ Nov 16 11:47:55 CURRENT STATUS version=1.3.8 crit issue count=1 disabled feature count=0 ]

```
[ Nov 16 11:47:55 CURRENT ISSUES : Please change ssctuner email address from
  root@localhost ]
[ Nov 16 11:47:55 notice: Checking Oracle log writer and LMS thread priority. ]
[ Nov 16 11:47:56 notice: completed initialization. ]
[ Nov 16 11:47:56 Method "start" exited with status [0.1][ Nov 16 11:49:55 notice: Checking Oracle log writer and LMS thread priority. ]
[ Nov 16 11:51:55 notice: Checking Oracle log writer and LMS thread priority. ]
[ Nov 16 11:53:55 notice: Checking Oracle log writer and LMS thread priority. ]
[ Nov 16 11:55:55 notice: Checking Oracle log writer and LMS thread priority. ]
   Assessment will be named 'solaris.Baseline.2015-11-16,11:56'
       Package integrity is verified
       OSC-54005
       pass
       The OS version is current
       OSC-53005
       pass
       Package signature checking is globally activated
       OSC-53505
       pass
```
#### **2. (Facultatif) Déterminez si l'évaluation est terminée.**

Lorsque compliance assessment completed s'affiche, soit depuis l'[Étape 1](#page-61-2) ou à l'aide de la commande grep, passez à l'étape suivante.

```
# grep -i compliance /var/svc/log/site-application-sysadmin-ssctuner\:default.log
         [ Nov 16 11:47:54 notice: Performing compliance run after delay of 519 seconds... ]
         [ Nov 16 11:57:47 notice: Compliance assessment completed.]
```
#### **3. Répertoriez les évaluations.**

# **compliance list -a** solaris.Baseline.2015-11-16,11:56

#### **4. Générez un rapport d'évaluation au format html.**

**Remarque -** Les nouvelles évaluations s'exécutent (échelonnées dans le temps) après chaque réinitialisation du domaine.

# **compliance report -a solaris.Baseline.2015-11-16,11:56** /var/share/compliance/assessments/solaris.Baseline.2015-11-16,11:56/report.html

- ["Présentation de](#page-54-0) ssctuner" [à la page 55](#page-54-0)
- ["Surveillance de l'activité de](#page-56-0) ssctuner[" à la page 57](#page-56-0)
- ["Affichage des fichiers journaux" à la page 57](#page-56-1)
- ["Configuration de la propriété](#page-57-0) EMAIL\_ADDRESS" [à la page 58](#page-57-0)
- ["Modification des propriétés de](#page-58-0) ssctuner et désactivation de [fonctionnalités" à la page 59](#page-58-0)

["Installation de](#page-63-0) ssctuner" [à la page 64](#page-63-0)

## <span id="page-63-0"></span>**Installation de ssctuner**

Par défaut, ssctuner est installé et en cours d'exécution. Si, pour une raison quelconque, ssctuner n'est pas installé, appliquez la procédure suivante pour l'installer.

**1. Installez le package ssctuner à l'aide de la commande pkg Oracle Solaris 11.**

**Remarque -** Le dernier référentiel de la famille exa doit être défini comme serveur de publication.

# **pkg install ssctuner**

- **2. Vérifiez l'installation du package.**
	- **SE Oracle Solaris 10** :

# **pkginfo ORCLssctuner**

■ **SE Oracle Solaris 11** :

# **pkg info ssctuner**

**3. Assurez-vous que le service ssctuner est automatiquement démarré après l'installation du package.**

# **svcs ssctuner**

Si le service ne passe pas à l'état en ligne après une ou deux minutes, contrôlez le fichier journal du service. Reportez-vous à ["Affichage des fichiers journaux" à la page 57.](#page-56-1)

#### **4. Réinitialisez le système d'exploitation.**

Lorsque ssctuner modifie des fichiers de configuration, vous devez réinitialiser le système d'exploitation pour que les modifications prennent effet.

- ["Présentation de](#page-54-0) ssctuner[" à la page 55](#page-54-0)
- ["Surveillance de l'activité de](#page-56-0) ssctuner[" à la page 57](#page-56-0)
- ["Affichage des fichiers journaux" à la page 57](#page-56-1)
- ["Configuration de la propriété](#page-57-0) EMAIL\_ADDRESS" [à la page 58](#page-57-0)
- ["Modification des propriétés de](#page-58-0) ssctuner et désactivation de [fonctionnalités" à la page 59](#page-58-0)
- "Configuration de ssctuner [pour exécuter les tests](#page-61-0) compliance(1M)" [à la page 62](#page-61-0)
- ["Surveillance et affichage du test de conformité" à la page 62](#page-61-1)
- ["Activation de](#page-64-0) ssctuner[" à la page 65](#page-64-0)

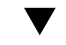

### <span id="page-64-0"></span>**Activation de ssctuner**

En temps normal, ssctuner est en cours d'exécution. Si, pour une raison quelconque, ssctuner n'est pas en cours d'exécution, appliquez la procédure suivante pour l'activer.

#### **1. Activez ssctuner.**

# **svcadm enable ssctuner**

**2. Assurez-vous que le service ssctuner est démarré.**

# **svcs ssctuner**

Si le service ne passe pas à l'état en ligne après une ou deux minutes, contrôlez le fichier journal du service. Reportez-vous à ["Affichage des fichiers journaux" à la page 57](#page-56-1).

**3. Consultez le fichier journal /var/adm/messages pour voir si ssctuner a modifié des paramètres d'un fichier de configuration.**

Reportez-vous à ["Affichage des fichiers journaux" à la page 57](#page-56-1).

Si des paramètres de configuration ont été modifiés, vous devez réinitialiser le système d'exploitation pour que les modifications prennent effet. Si aucun paramètre n'a été modifié, vous n'avez pas besoin de réinitialiser le système d'exploitation.

- ["Présentation de](#page-54-0) ssctuner" [à la page 55](#page-54-0)
- ["Surveillance de l'activité de](#page-56-0) ssctuner[" à la page 57](#page-56-0)
- ["Affichage des fichiers journaux" à la page 57](#page-56-1)
- ["Configuration de la propriété](#page-57-0) EMAIL\_ADDRESS" [à la page 58](#page-57-0)
- ["Modification des propriétés de](#page-58-0) ssctuner et désactivation de [fonctionnalités" à la page 59](#page-58-0)
- "Configuration de ssctuner [pour exécuter les tests](#page-61-0) compliance(1M)" [à la page 62](#page-61-0)
- ["Surveillance et affichage du test de conformité" à la page 62](#page-61-1)
- ["Installation de](#page-63-0) ssctuner" [à la page 64](#page-63-0)

# Configuration des ressources de CPU et de mémoire (osc-setcoremem)

Cette section décrit la procédure de configuration des ressources de CPU et de mémoire Oracle SuperCluster à l'aide de osc-setcoremem.

Reportez-vous aux rubriques suivantes pour modifier les allocations de CPU et de mémoire des domaines à l'aide de l'outil CPU/mémoire appelé osc-setcoremem.

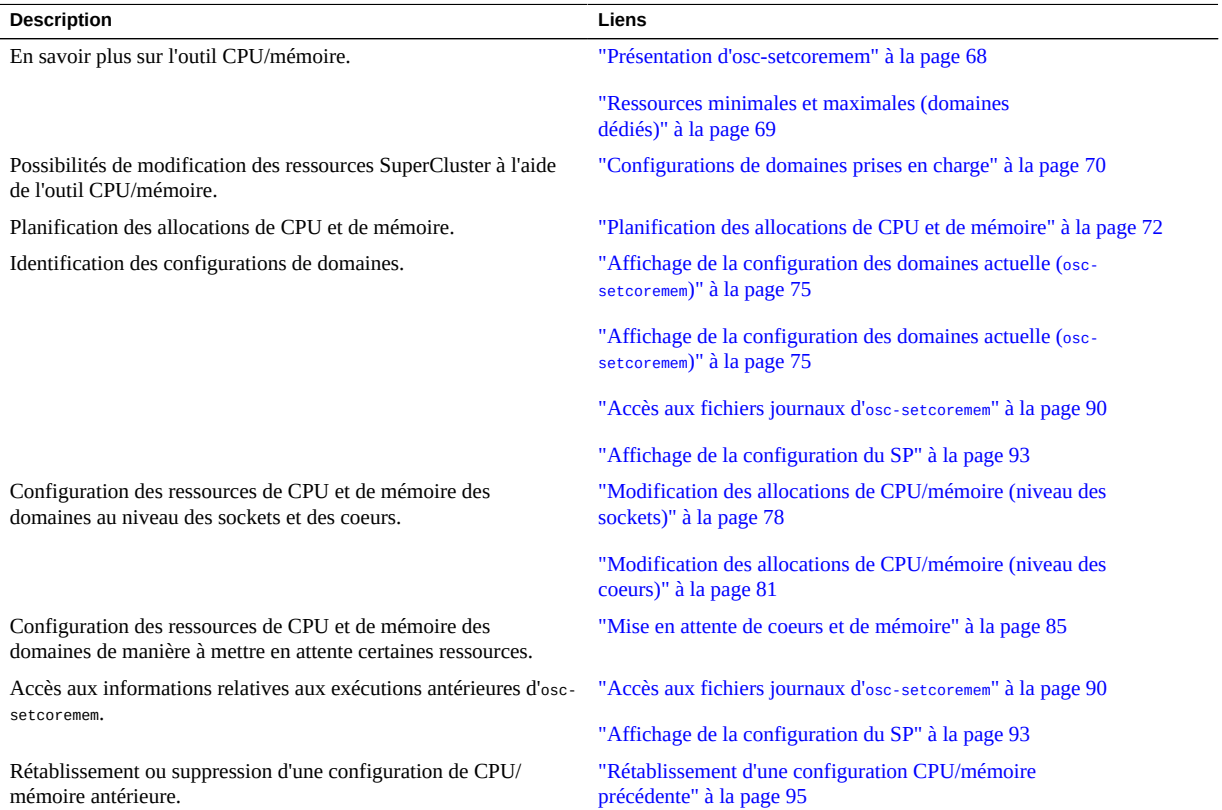

### <span id="page-67-0"></span>**Présentation d'osc-setcoremem**

Les ressources de CPU et de mémoire des serveurs de calcul du système SuperCluster sont initialement allouées au cours de l'installation, comme défini dans votre configuration. Les sockets de CPU sont affectés aux domaines dans les mêmes proportions que les HCA IB. La mémoire est allouée dans les mêmes proportions.

L'outil osc-setcoremem permet d'effectuer la migration des ressources de coeurs de CPU et de mémoire entre les domaines dédiés, et depuis les domaines dédiés vers les référentiels de CPU et de mémoire pour utiliser des domaines d'E/S.

Ces points fournissent des informations importantes sur l'utilisation de l'outil osc-setcoremem :

- La configuration finale de la mémoire et des CPU d'un domaine dédié est optimisée pour la localité afin de minimiser les accès aux ressources non locales.
- La granularité de la migration des CPU et de la mémoire est d'1 coeur et de 16 Go.
- Les domaines dédiés vides (les domaines ne contenant aucun coeur et une mémoire nulle) ne sont pas pris en charge.
- L'outil suit l'allocation des ressources et s'assure que les sélections que vous effectuez sont valides. Reportez-vous à ["Ressources minimales et maximales \(domaines](#page-68-0) [dédiés\)" à la page 69](#page-68-0).
- Les domaines dédiés affectés doivent être réinitialisés après chaque modification.

L'outil vous permet de modifier l'allocation de CPU et de mémoire à deux niveaux de granularité :

- **Au niveau des sockets** L'outil affecte automatiquement un socket au moins à chaque domaine, puis vous permet d'allouer les sockets restants aux domaines. Reportez-vous à ["Modification des allocations de CPU/mémoire \(niveau des sockets\)" à la page 78.](#page-77-0)
- **Au niveau des coeurs** L'outil affecte automatiquement un nombre minimal de coeurs à chaque domaine, puis vous permet d'allouer des coeurs supplémentaires à raison d'un coeur à la fois. Reportez-vous à ["Modification des allocations de CPU/mémoire \(niveau des](#page-80-0) [coeurs\)" à la page 81.](#page-80-0)

Si vous configurez les ressources de CPU et de mémoire de manière à ce que certaines ressources ne soient affectées à aucun domaine, ces ressources non allouées sont mises en attente. Les ressources mises en attente sont placées dans un référentiel logique de CPU et de mémoire et sont mises à la disposition des domaines d'E/S. Reportez-vous à ["Mise en attente de](#page-84-0) [coeurs et de mémoire" à la page 85](#page-84-0).

Vous pouvez à tout moment mettre en attente des ressources d'un domaine dédié, mais vous ne pouvez plus affecter des ressources en attente à des domaines dédiés dès lors que des domaines d'E/S ont été créés.

Reportez-vous également à ["Configurations de domaines prises en charge" à la page 70](#page-69-0).

#### **Informations connexes**

- ["Ressources minimales et maximales \(domaines dédiés\)" à la page 69](#page-68-0)
- ["Configurations de domaines prises en charge" à la page 70](#page-69-0)
- ["Planification des allocations de CPU et de mémoire" à la page 72](#page-71-0)
- ["Affichage de la configuration des domaines actuelle \(](#page-74-0)osc-setcoremem)" [à la page 75](#page-74-0)
- ["Affichage de la configuration de domaines actuelle \(](#page-75-0)1dm)" [à la page 76](#page-75-0)
- ["Modification des allocations de CPU/mémoire \(niveau des sockets\)" à la page 78](#page-77-0)
- ["Modification des allocations de CPU/mémoire \(niveau des coeurs\)" à la page 81](#page-80-0)
- ["Mise en attente de coeurs et de mémoire" à la page 85](#page-84-0)

### <span id="page-68-0"></span>**Ressources minimales et maximales (domaines dédiés)**

L'outil suit l'allocation des ressources et s'assure que les sélections que vous effectuez sont valides. Cette section explique comment les ressources minimales et maximales sont déterminées.

Ce tableau récapitule les besoins en ressources minimales pour les domaines dédiés sur le SuperCluster M7 :

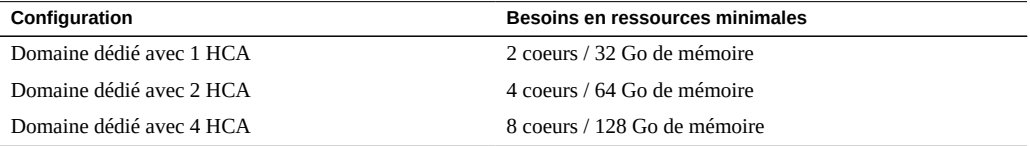

Le montant minimum de ressources de CPU pouvant être affecté à un domaine dédié est déterminé par le nombre de périphériques IB et 10GbE présents dans le domaine (2 coeurs sont requis par HCA IB)

Le montant minimum de mémoire pouvant être affecté à un domaine dédié est déterminé comme suit :

Le nombre de périphériques IB et 10GbE dans le domaine (des granules de 2 16 GB de mémoire sont requis pour chaque HCA IB)

■ Le nombre de coeurs affectés au domaine (un granule de 16 Go dans le même groupe d'emplacements est requis par groupe de 4 coeurs supplémentaires)

Le nombre maximum de ressources de CPU pouvant être affecté à un domaine dédié est déterminé par le nombre de ressources disponibles une fois ces points pris en compte :

- Les ressources déjà affectées à d'autres domaines dédiés
- Les ressources minimales requises des domaines dédiées auxquels aucunes ressources ne sont encore affectées

Le nombre maximum de ressources de mémoire pouvant être affecté à un domaine dédié est déterminé par le nombre de ressources disponibles une fois ces points pris en compte :

- Les ressources déjà affectées à d'autres domaines dédiés
- Les ressources minimales requises des domaines dédiées auxquels aucunes ressources ne sont encore affectées
- La condition requise selon laquelle, pour chaque domaine dédié, une empreinte de granule de mémoire est placée dans tous les groupes d'emplacements avec les coeurs alloués

#### **Informations connexes**

- ["Présentation d'osc-setcoremem" à la page 68](#page-67-0)
- ["Configurations de domaines prises en charge" à la page 70](#page-69-0)
- ["Planification des allocations de CPU et de mémoire" à la page 72](#page-71-0)
- ["Affichage de la configuration des domaines actuelle \(](#page-74-0)osc-setcoremem)" [à la page 75](#page-74-0)
- ["Affichage de la configuration de domaines actuelle \(](#page-75-0)1dm)" [à la page 76](#page-75-0)
- ["Modification des allocations de CPU/mémoire \(niveau des sockets\)" à la page 78](#page-77-0)
- ["Modification des allocations de CPU/mémoire \(niveau des coeurs\)" à la page 81](#page-80-0)
- ["Mise en attente de coeurs et de mémoire" à la page 85](#page-84-0)

### <span id="page-69-0"></span>**Configurations de domaines prises en charge**

Consultez ce tableau pour identifier votre configuration SuperCluster, puis passez en revue les activités d'allocation des ressources prises en charge.

**Remarque -** On appelle domaine dédié tout domaine d'application ou de base de données qui n'est pas associé à des domaines d'E/S. Pour plus d'informations sur les différents types de domaines de SuperCluster, reportez-vous à la section de présentation des configurations logicielles du manuel *Guide de présentation des serveurs Oracle SuperCluster série M7*.

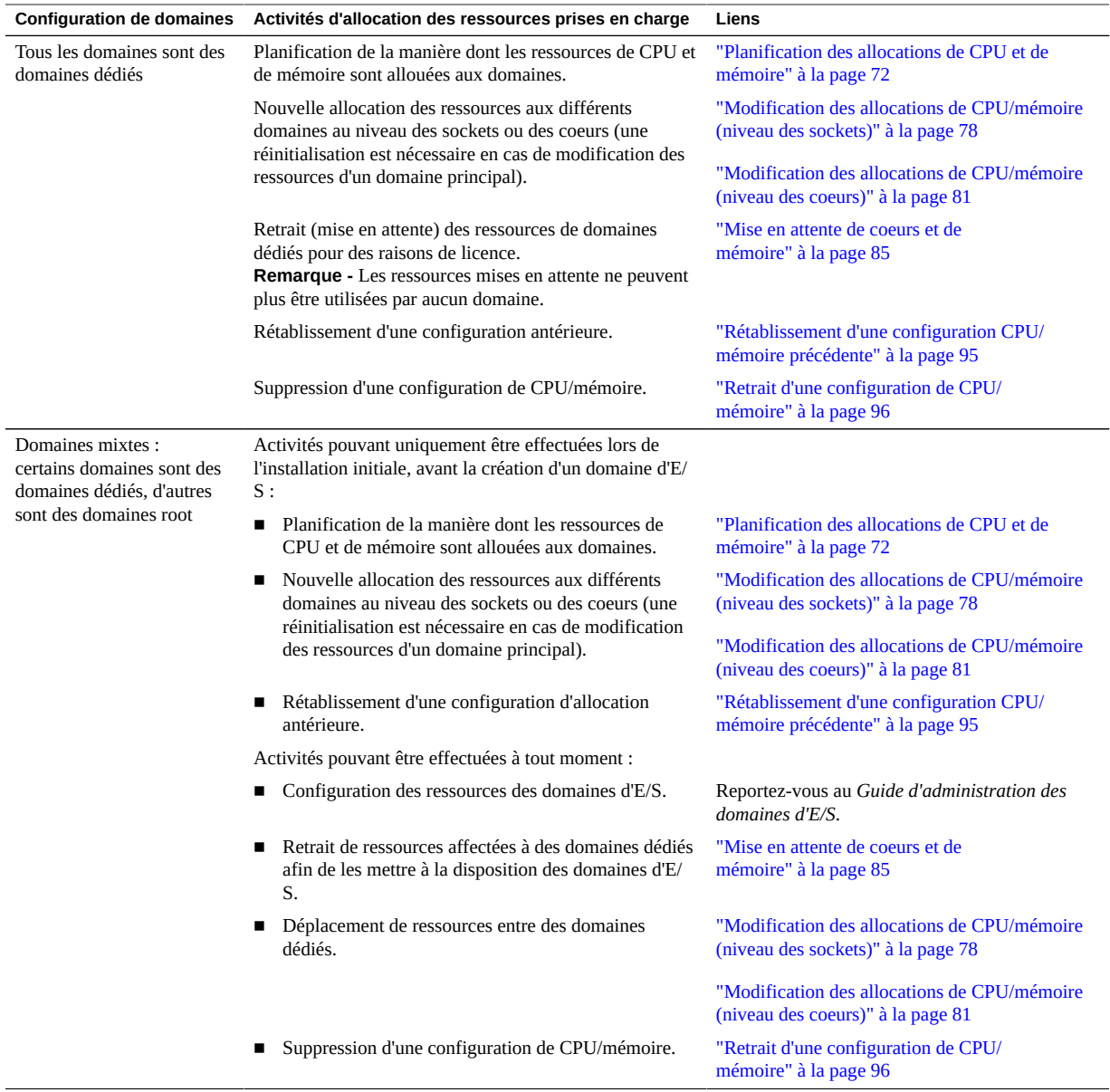

- ["Présentation d'osc-setcoremem" à la page 68](#page-67-0)
- ["Planification des allocations de CPU et de mémoire" à la page 72](#page-71-0)
- ["Affichage de la configuration des domaines actuelle \(](#page-74-0)osc-setcoremem)" [à la page 75](#page-74-0)
- ["Affichage de la configuration de domaines actuelle \(](#page-75-0)1dm)" [à la page 76](#page-75-0)
- ["Modification des allocations de CPU/mémoire \(niveau des sockets\)" à la page 78](#page-77-0)
- ["Modification des allocations de CPU/mémoire \(niveau des coeurs\)" à la page 81](#page-80-0)
- ["Mise en attente de coeurs et de mémoire" à la page 85](#page-84-0)

## <span id="page-71-0"></span>**Planification des allocations de CPU et de mémoire**

Il existe deux approches principales pour la modification des allocations de ressources :

- **Allocation de toutes les ressources** : vous déplacez les ressources entre les domaines en faisant en sorte que toutes les ressources soient allouées.
- **Non-allocation de certaines ressources** : vous n'allouez pas la quantité maximale de coeurs et de mémoire disponibles aux noeuds de calcul. Tous les coeurs non utilisés sont considérés comme coeurs *parked* (inactifs) et ne sont pas pris en compte dans la licence. Les coeurs mis en attente sont toutefois ajoutés au référentiel logique de CPU et de mémoire. Si vous disposez de domaines root, vous pouvez allouer les ressources du référentiel à des domaines d'E/S ultérieurement. Reportez-vous à ["Mise en attente de coeurs et de](#page-84-0) [mémoire" à la page 85.](#page-84-0)

Selon la commande que vous utilisez pour afficher les ressources des domaines, vous devrez peut-être convertir les valeurs de socket, de coeur et VCPU.

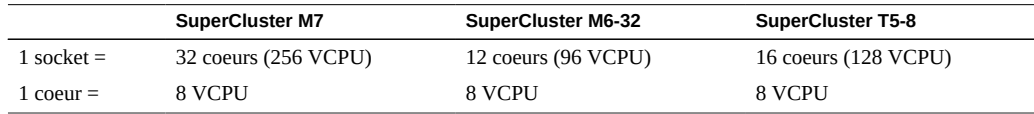

**1. Identifiez la configuration des ressources pour chaque noeud de calcul.**

Reportez-vous à l'une des procédures suivantes :

- ["Affichage de la configuration des domaines actuelle \(](#page-74-0)osc-setcoremem)" [à la page 75](#page-74-0)
- ["Affichage de la configuration de domaines actuelle \(](#page-75-0)1dm)" [à la page 76](#page-75-0)

**Remarque -** Les exemples sont basés sur le SuperCluster M6-32, cependant, les mêmes concepts s'appliquent au SuperCluster M7.

Dans cet exemple, chaque noeud de calcul d'un SuperCluster M6-32 dispose de deux domaines dédiés et de deux domaines root.
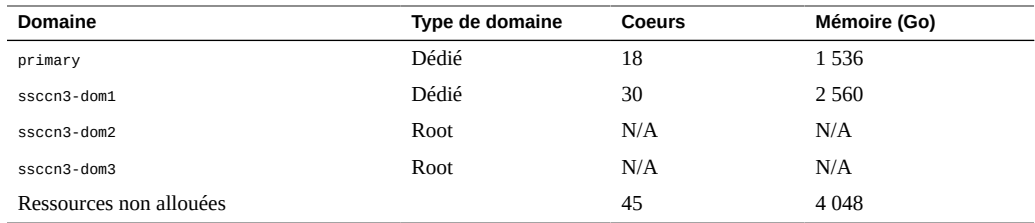

### **2. Additionnez les ressources des domaines pour déterminer le nombre de ressources total.**

Calculer la quantité totale de ressources de CPU et de mémoire disponibles vous permet de disposer d'un point de départ à partir duquel planifier l'allocation des ressources.

Lors de l'identification des ressources, gardez à l'esprit les points suivants :

- **Ressources de domaine root** : petite quantité de ressources réservée à l'usage exclusif des domaines root. N'incluez pas ces ressources dans votre plan.
- **Ressources non allouées** : ces ressources sont placées dans les référentiels logiques de CPU et de mémoire lors de la création de domaines root ou lors de l'utilisation de la commande osc-setcoremem, si certaines ressources ne sont pas allouées.

Dans cet exemple, les ressources affectées aux domaines dédiés et les ressources non allouées sont additionnées pour obtenir les ressources totales. Les ressources des domaines root ne sont pas incluses dans le total des ressources.

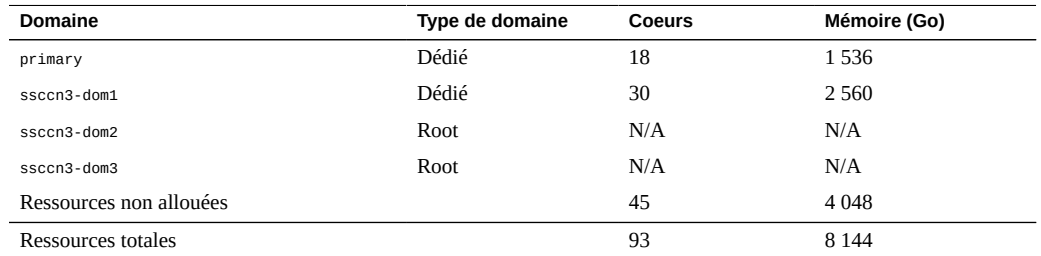

#### **3. En fonction des exigences de votre site ainsi que du type et du nombre de domaines sur le système SuperCluster, définissez l'allocation de CPU et de mémoire pour chaque domaine.**

Dans cet exemple, 12 coeurs et 1 To de mémoire sont mis en attente depuis le domaine principal, et 18 coeurs et 1 536 Go de mémoire sont mis en attente depuis le domaine ssccn3 dom1.

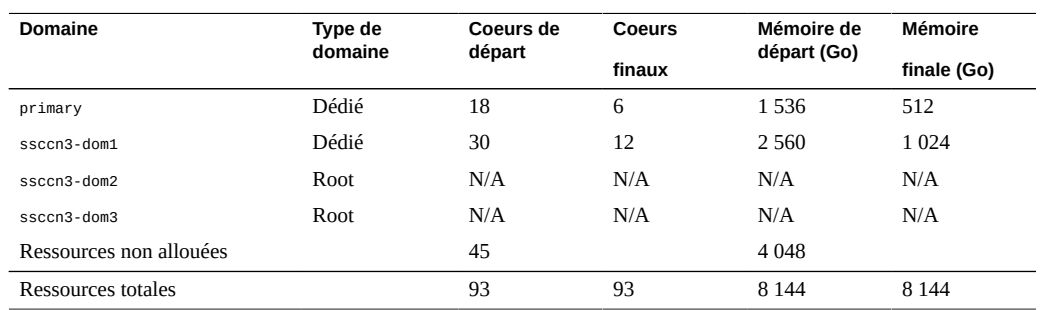

Les totaux des ressources de départ et des ressources finales doivent être égaux. Faites la vérification pour vous assurer que toutes les ressources sont prises en compte dans votre plan.

#### **4. Vous pouvez ensuite effectuer l'une des actions suivantes :**

- Modifier l'allocation des ressources au niveau des sockets. Reportez-vous à ["Modification des allocations de CPU/mémoire \(niveau des](#page-77-0) [sockets\)" à la page 78](#page-77-0)
- Modifier l'allocation des ressources au niveau des coeurs.

. Reportez-vous à ["Modification des allocations de CPU/mémoire \(niveau des](#page-80-0) [coeurs\)" à la page 81](#page-80-0)

■ Augmenter la quantité de ressources non allouées.

Reportez-vous à ["Mise en attente de coeurs et de mémoire" à la page 85](#page-84-0)

### **Informations connexes**

- ["Présentation d'osc-setcoremem" à la page 68](#page-67-0)
- ["Configurations de domaines prises en charge" à la page 70](#page-69-0)
- ["Affichage de la configuration des domaines actuelle \(](#page-74-0)osc-setcoremem)" [à la page 75](#page-74-0)
- ["Affichage de la configuration de domaines actuelle \(](#page-75-0)1dm)" [à la page 76](#page-75-0)
- ["Modification des allocations de CPU/mémoire \(niveau des sockets\)" à la page 78](#page-77-0)
- ["Modification des allocations de CPU/mémoire \(niveau des coeurs\)" à la page 81](#page-80-0)
- ["Mise en attente de coeurs et de mémoire" à la page 85](#page-84-0)

# <span id="page-74-0"></span>**Affichage de la configuration des domaines actuelle (oscsetcoremem)**

Cette procédure explique comment afficher la configuration de domaines d'un noeud de calcul à l'aide de la commande osc-setcoremem.

**Remarque -** Vous pouvez également utiliser les commandes ldm pour obtenir des informations similaires. Reportez-vous à ["Affichage de la configuration de domaines actuelle](#page-75-0) ([ldm](#page-75-0))[" à la page 76.](#page-75-0)

- **1. Connectez-vous en tant que superutilisateur au domaine de contrôle du noeud de calcul.**
- **2. Exécutez la commande osc-setcoremem pour afficher les domaines et les ressources.**

**Remarque -** Les exemples sont basés sur le SuperCluster M6-32, cependant, les mêmes concepts s'appliquent au SuperCluster M7.

**Remarque -** Si vous ne souhaitez pas poursuivre l'utilisation de la commande osc-setcoremem pour modifier l'allocation des ressources, saisissez CTL+C à la première invite.

Exemple :

# /opt/oracle.supercluster/bin/osc-setcoremem

 osc-setcoremem v2.0 built on Aug 27 2015 23:09:35

Current Configuration: SuperCluster Fully-Populated M6-32 Base

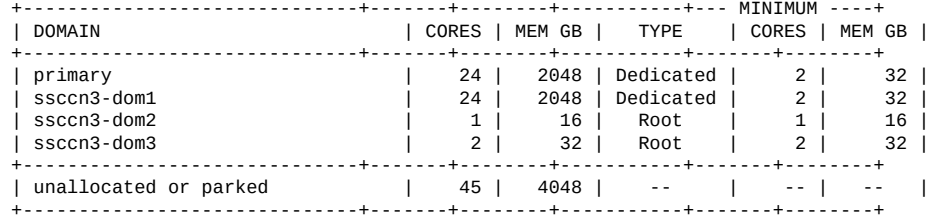

[Note] Following domains will be skipped in this session.

Root Domains

 ----------- ssccn3-dom2 ssccn3-dom3

CPU allocation preference:

 1. Socket level 2. Core level

 In case of Socket level granularity, proportional memory capacity is automatically selected for you.

Choose Socket or Core level [S or C] **<CTL-C>**

### **Informations connexes**

- ["Présentation d'osc-setcoremem" à la page 68](#page-67-0)
- ["Configurations de domaines prises en charge" à la page 70](#page-69-0)
- ["Planification des allocations de CPU et de mémoire" à la page 72](#page-71-0)
- ["Affichage de la configuration de domaines actuelle \(](#page-75-0)1dm)" [à la page 76](#page-75-0)
- ["Modification des allocations de CPU/mémoire \(niveau des sockets\)" à la page 78](#page-77-0)
- ["Modification des allocations de CPU/mémoire \(niveau des coeurs\)" à la page 81](#page-80-0)
- ["Mise en attente de coeurs et de mémoire" à la page 85](#page-84-0)

## <span id="page-75-0"></span>**Affichage de la configuration de domaines actuelle (ldm)**

Cette procédure explique comment afficher la configuration de domaines d'un noeud de calcul à l'aide d'une série de commandes ldm.

**Remarque -** Vous pouvez également utiliser les commandes osc-setcoremem pour obtenir des informations similaires. Reportez-vous à ["Affichage de la configuration des domaines actuelle](#page-74-0) ([osc-setcoremem](#page-74-0))[" à la page 75.](#page-74-0)

- **1. Connectez-vous en tant qu'utilisateur root au domaine de contrôle du noeud de calcul.**
- <span id="page-75-1"></span>**2. Identifiez les domaines root :**

**Remarque -** Les exemples sont basés sur le SuperCluster M6-32, cependant, les mêmes concepts s'appliquent au SuperCluster M7.

Les domaines root sont reconnaissables à la mention Iov dans la colonne STATUS.

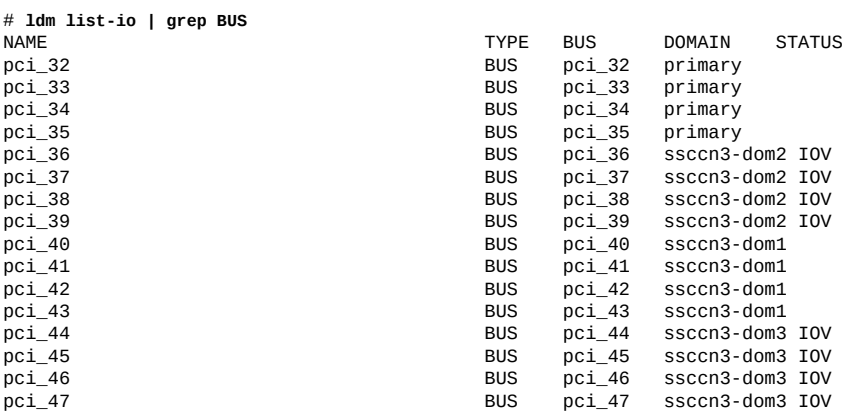

Dans cet exemple, ssccn3-dom2 et ssccn3-dom3 sont des domaines root. Les autres domaines sont des domaines dédiés

#### **3. Affichez les informations relatives aux domaines et à l'allocation des ressources.**

Dans cet exemple, ssccn3-dom2 et ssccn3-dom3 sont des domaines root (à partir de l'[Étape 2\)](#page-75-1). Les ressources répertoriées pour les domaines root représentent uniquement les ressources réservées au domaine root lui-même. Les ressources mises en attente ne sont pas affichées.

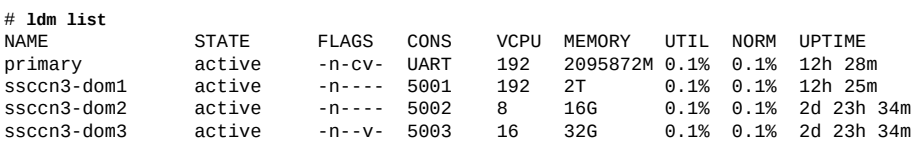

#### **4. Affichez la quantité de ressources mises en attente.**

Dans cet exemple, la première ligne de commande indique le nombre de coeurs se trouvant dans le référentiel logique de CPU. La deuxième ligne de commande indique la quantité de mémoire se trouvant dans le référentiel de mémoire.

```
# ldm list-devices -p core | grep cid | wc -l
         45
# ldm list-devices memory
MEMORY<br>PA
                                    SIZE<br>1008G
      0x1000000000000 100<br>0x1800000000000 1T
      0x1800000000000 1T<br>0x3000000000000 1008G
      0x300000000000<br>0x38000000000000 1008G
```
0x380000000000

#### **Informations connexes**

- ["Présentation d'osc-setcoremem" à la page 68](#page-67-0)
- ["Configurations de domaines prises en charge" à la page 70](#page-69-0)
- ["Planification des allocations de CPU et de mémoire" à la page 72](#page-71-0)
- ["Affichage de la configuration des domaines actuelle \(](#page-74-0)osc-setcoremem)" [à la page 75](#page-74-0)
- ["Modification des allocations de CPU/mémoire \(niveau des sockets\)" à la page 78](#page-77-0)
- ["Modification des allocations de CPU/mémoire \(niveau des coeurs\)" à la page 81](#page-80-0)
- ["Mise en attente de coeurs et de mémoire" à la page 85](#page-84-0)

# <span id="page-77-0"></span>**Modification des allocations de CPU/mémoire (niveau des sockets)**

Effectuez cette procédure sur chaque noeud de calcul pour en modifier l'allocation des ressources de CPU et de mémoire au niveau des sockets.

**Remarque -** Pour savoir comment effectuer cette procédure, reportez-vous à ["Configurations de](#page-69-0) [domaines prises en charge" à la page 70](#page-69-0).

**Remarque -** Les exemples sont basés sur le SuperCluster M6-32, cependant, les mêmes concepts s'appliquent au SuperCluster M7.

L'outil apporte les modifications suivantes :

- Il détecte automatiquement les domaines root.
- Il calcule les ressources minimales et maximales pour tous les domaines et vous permet uniquement de sélectionner des quantités valides.
- Il modifie les ressources des domaines conformément à vos choix.
- Il affecte automatiquement la mémoire disponible dans les mêmes proportions que les ressources de CPU.
- (Si nécessaire) Il arrête les domaines non principaux.
- (Si nécessaire) Il réinitialise le domaine principal avec les nouvelles ressources.
- (Si nécessaire) Il active les domaines non principaux disposant de nouvelles ressources.

Dans cet exemple, un socket et 1 To de mémoire sont retirés du domaine principal et alloués à ssccn3-dom1.

Ce tableau indique le plan d'allocation (reportez-vous à ["Planification des allocations de CPU et](#page-71-0) [de mémoire" à la page 72\)](#page-71-0).

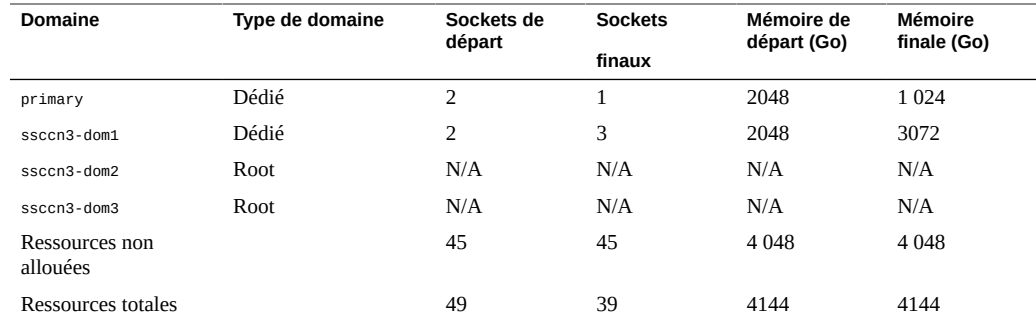

- **1. Connectez-vous en tant que superutilisateur au domaine de contrôle du noeud de calcul.**
- **2. Assurez-vous que les applications sont fermées et qu'aucune activité de production n'est en cours.**
- **3. Activez tous les domaines inactifs à l'aide de la commande ldm bind.** L'outil s'interrompt si des domaines inactifs sont présents.
- **4. Exécutez osc-setcoremem pour reconfigurer les ressources.**

Répondez lorsque le programme vous y invite. Appuyez sur Entrée pour sélectionner la valeur par défaut.

# **/opt/oracle.supercluster/bin/osc-setcoremem**

 osc-setcoremem v2.0 built on Aug 27 2015 23:09:35

Current Configuration: SuperCluster Fully-Populated M6-32 Base

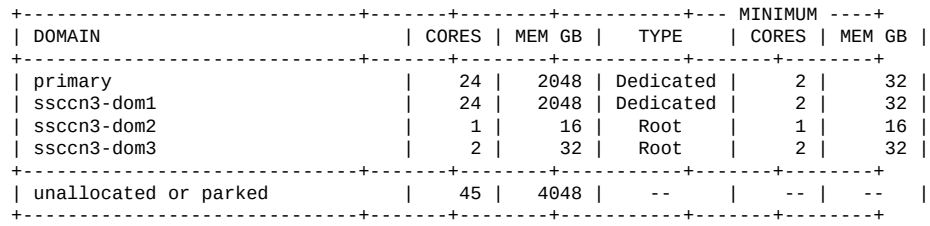

[Note] Following domains will be skipped in this session.

 Root Domains ----------- ssccn3-dom2

ssccn3-dom3

CPU allocation preference:

 1. Socket level 2. Core level

 In case of Socket level granularity, proportional memory capacity is automatically selected for you.

Choose Socket or Core level [S or C] **s**

Step 1 of 1: Socket Count

 primary : specify socket count [min: 1, max: 3. default: 1] : **1** you chose [1] socket for primary domain

 ssccn3-dom1 : specify socket count [min: 1, max: 3. default: 1] : **3** you chose [3] sockets for ssccn3-dom1 domain

Configuration In Progress After Socket Count Selection:

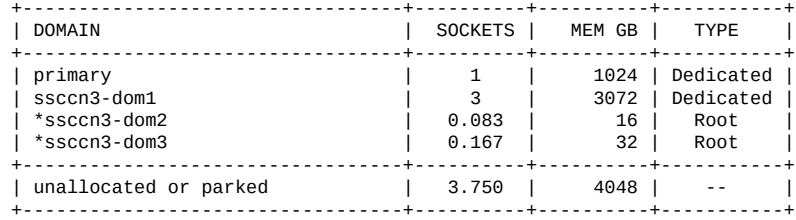

Following domains will be stopped and restarted:

#### ssccn3-dom1

 This configuration requires rebooting the control domain. Do you want to proceed? Y/N : **Y**

 +- IMPORTANT NOTE: -+ | After the reboot, osc-setcoremem attempts to complete CPU, memory re-configuration. | | Please check syslog and the state of all domains before using the system. | | eg., dmesg | grep osc-setcoremem ; ldm list | grep -v active ; date | +- -+

 All activity is being recorded in log file: /opt/oracle.supercluster/osc-setcoremem/log/osc-setcoremem\_activity\_08-28-2015\_15:31:27.log

 Please wait while osc-setcoremem is setting up the new CPU, memory configuration. It may take a while. Be patient and do not interrupt.

 0% 10 20 30 40 50 60 70 80 90 100% |-----|-----|-----|-----|-----|-----|-----|-----|-----|-----|

 [Info] Domain ssccn3-dom1 is taking too long to stop. Waiting .. [Info] Domain ssccn3-dom1 is taking too long to stop. Still waiting for the domain to stop .. \*=====\*=====\*=====\*=====\*=====\*=====\*=====\*=====\*=====\*=====\*

Broadcast Message from root (pts/1) on etc5mdbadm0301 Fri Aug 28 15:36:45... THE SYSTEM etc5mdbadm0301 IS BEING SHUT DOWN NOW ! ! ! Log off now or risk your files being damaged

Task complete with no errors.

#

**5. Vérifiez le journal du système et le statut de tous les domaines logiques pour vous assurer qu'ils sont actifs avant de poursuivre l'activité normale.** Exemple :

# **dmesg | grep osc-setcoremem**

Aug 28 15:43:46 etc5mdbadm0301 root[2074]: [ID 702911 user.alert] osc-setcoremem: core, memory reconfiguration complete. system can be used for regular work.

#### **6. Vérifiez la nouvelle allocation des ressources.**

Vous pouvez vérifier l'allocation des ressources et rechercher les éventuelles erreurs oscsetcoremem de différentes manières :

- ["Affichage de la configuration des domaines actuelle \(](#page-74-0)osc-setcoremem)" [à la page 75](#page-74-0)
- ["Affichage de la configuration de domaines actuelle \(](#page-75-0)1dm)" [à la page 76](#page-75-0)
- ["Accès aux fichiers journaux d'](#page-89-0)osc-setcoremem[" à la page 90](#page-89-0)

### **7. Répétez cette procédure si vous devez modifier les allocations de ressources sur un autre noeud de calcul.**

#### **Informations connexes**

- ["Présentation d'osc-setcoremem" à la page 68](#page-67-0)
- ["Configurations de domaines prises en charge" à la page 70](#page-69-0)
- ["Planification des allocations de CPU et de mémoire" à la page 72](#page-71-0)
- ["Affichage de la configuration des domaines actuelle \(](#page-74-0)osc-setcoremem)" [à la page 75](#page-74-0)
- ["Affichage de la configuration de domaines actuelle \(](#page-75-0)1dm)" [à la page 76](#page-75-0)
- ["Modification des allocations de CPU/mémoire \(niveau des coeurs\)" à la page 81](#page-80-0)
- ["Mise en attente de coeurs et de mémoire" à la page 85](#page-84-0)

# <span id="page-80-0"></span>**Modification des allocations de CPU/mémoire (niveau des coeurs)**

Effectuez cette procédure sur chaque noeud de calcul pour en modifier l'allocation des ressources de CPU et de mémoire au niveau des coeurs.

**Remarque -** Pour savoir comment effectuer cette procédure, reportez-vous à ["Configurations de](#page-69-0) [domaines prises en charge" à la page 70](#page-69-0).

**Remarque -** Les exemples sont basés sur le SuperCluster M6-32, cependant, les mêmes concepts s'appliquent au SuperCluster M7.

L'outil apporte les modifications suivantes :

- Il détecte automatiquement les domaines root.
- Il calcule les ressources minimales et maximales pour tous les domaines et vous permet uniquement de sélectionner des quantités valides.
- Il affiche les capacités de mémoire que vous pouvez sélectionner, en fonction des allocations de coeurs effectuées.
- Il modifie les ressources des domaines conformément à vos choix.
- (Si nécessaire) Il arrête les domaines non principaux.
- (Si nécessaire) Il réinitialise le domaine principal avec les nouvelles ressources.
- (Si nécessaire) Il active les domaines non principaux disposant de nouvelles ressources.

Dans cet exemple, 6 coeurs et 512 Go de mémoire sont déplacés depuis le domaine dédié ssccn3-dom1 vers un autre domaine dédié, le domaine principal.

Ce tableau indique le plan d'allocation (reportez-vous à ["Planification des allocations de CPU et](#page-71-0) [de mémoire" à la page 72\)](#page-71-0).

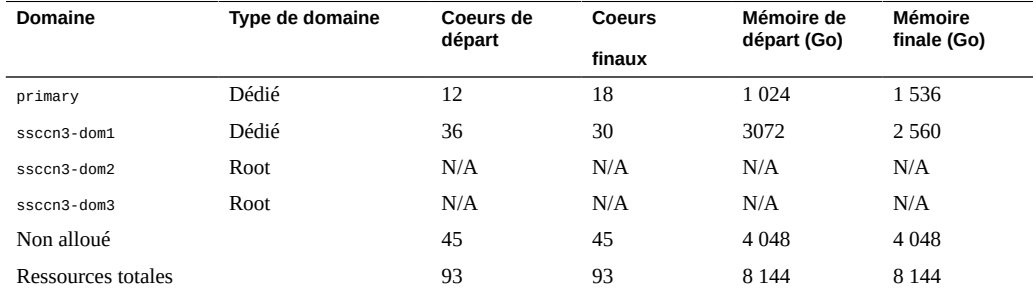

- **1. Connectez-vous en tant que superutilisateur au domaine de contrôle du noeud de calcul.**
- **2. Assurez-vous que toutes les applications sont fermées et qu'aucune activité de production n'est en cours.**

**3. Activez tous les domaines inactifs à l'aide de la commande ldm bind.**

L'outil s'interrompt si des domaines inactifs sont présents.

#### **4. Exécutez osc-setcoremem pour reconfigurer les ressources.**

Répondez lorsque le programme vous y invite. Appuyez sur Entrée pour sélectionner la valeur par défaut.

# **/opt/oracle.supercluster/bin/osc-setcoremem**

 osc-setcoremem v2.0 built on Aug 27 2015 23:09:35

Current Configuration: SuperCluster Fully-Populated M6-32 Base

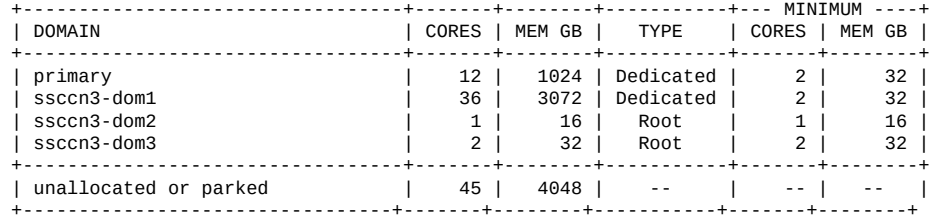

[Note] Following domains will be skipped in this session.

 Root Domains ----------- ssccn3-dom2 ssccn3-dom3

CPU allocation preference:

 1. Socket level 2. Core level

 In case of Socket level granularity, proportional memory capacity is automatically selected for you.

Choose Socket or Core level [S or C] **C**

Step 1 of 2: Core Count

 primary : specify number of cores [min: 2, max: 46. default: 12] : **18** you chose [18] cores for primary domain

 ssccn3-dom1 : specify number of cores [min: 2, max: 30. default: 2] : **30** you chose [30] cores for ssccn3-dom1 domain

Configuration In Progress After Core Count Selection:

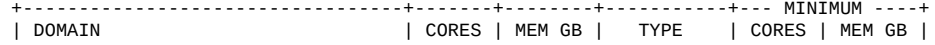

#### Modification des allocations de CPU/mémoire (niveau des coeurs)

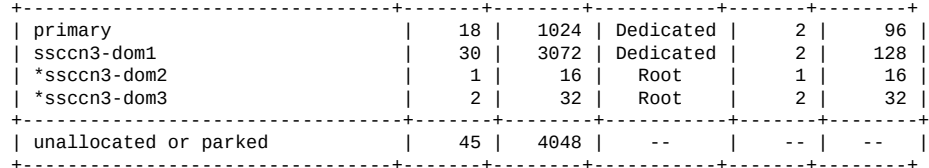

 Step 2 of 2: Memory Capacity (must be 16 GB aligned)

 primary: specify memory capacity in GB [min: 96, max: 2016. default: 2016]: **1536** you chose [1536 GB] memory for primary domain

 ssccn3-dom1: specify memory capacity in GB [min: 128, max: 2560. default: 2560]: **2560** you chose [2560 GB] memory for ssccn3-dom1 domain

Configuration In progress After Memory Capacity Selection:

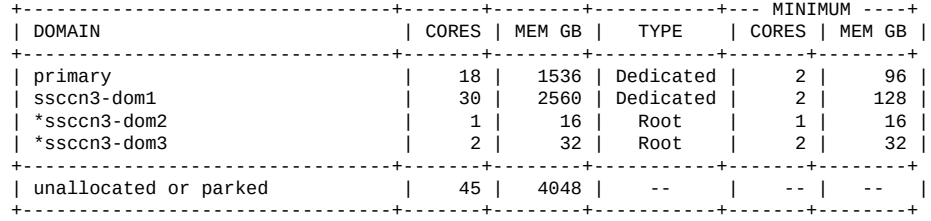

Following domains will be stopped and restarted:

 ssccn3-dom1 This configuration requires rebooting the control domain. Do you want to proceed? Y/N : **y**

IMPORTANT NOTE:

 +- -+ | After the reboot, osc-setcoremem attempts to complete CPU, memory re-configuration. | | Please check syslog and the state of all domains before using the system. | eg., dmesg | grep osc-setcoremem ; ldm list | grep -v active ; date | +- -+

 All activity is being recorded in log file: /opt/oracle.supercluster/osc-setcoremem/log/osc-setcoremem\_activity\_08-28-2015\_15:59:31.log

 Please wait while osc-setcoremem is setting up the new CPU, memory configuration. It may take a while. Be patient and do not interrupt.

 0% 10 20 30 40 50 60 70 80 90 100% |-----|-----|-----|-----|-----|-----|-----|-----|-----|-----| \*=====\*=====\*=====\*=====\*=====\*=====\*=====\*=====\*=====\*=====\*

Broadcast Message from root (pts/1) on etc5mdbadm0301 Fri Aug 28 16:03:13... THE SYSTEM etc5mdbadm0301 IS BEING SHUT DOWN NOW ! ! ! Log off now or risk your files being damaged

Task complete with no errors.

#### **5. Vérifiez la nouvelle allocation des ressources.**

Vous pouvez vérifier l'allocation des ressources et rechercher les éventuelles erreurs oscsetcoremem de différentes manières :

- ["Affichage de la configuration des domaines actuelle \(](#page-74-0)osc-setcoremem)" [à la page 75](#page-74-0)
- ["Affichage de la configuration des domaines actuelle \(](#page-74-0)osc-setcoremem)" [à la page 75](#page-74-0)
- ["Accès aux fichiers journaux d'](#page-89-0)osc-setcoremem[" à la page 90](#page-89-0)

Exemple :

# **dmesg | grep osc-setcoremem**

#

Aug 28 16:08:56 etc5mdbadm0301 root[1913]: [ID 702911 user.alert] osc-setcoremem: core, memory reconfiguration complete. system can be used for regular work.

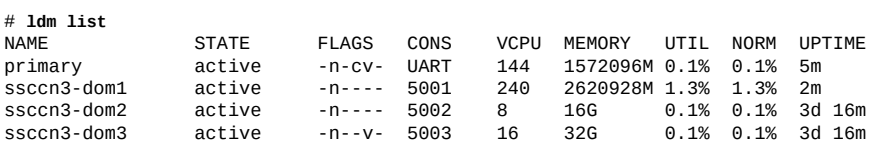

### **6. Répétez cette procédure si vous devez modifier les allocations de ressources sur un autre noeud de calcul.**

#### **Informations connexes**

- ["Présentation d'osc-setcoremem" à la page 68](#page-67-0)
- ["Configurations de domaines prises en charge" à la page 70](#page-69-0)
- ["Planification des allocations de CPU et de mémoire" à la page 72](#page-71-0)
- ["Affichage de la configuration des domaines actuelle \(](#page-74-0)osc-setcoremem)" [à la page 75](#page-74-0)
- ["Affichage de la configuration de domaines actuelle \(](#page-75-0)1dm)" [à la page 76](#page-75-0)
- ["Modification des allocations de CPU/mémoire \(niveau des sockets\)" à la page 78](#page-77-0)
- ["Mise en attente de coeurs et de mémoire" à la page 85](#page-84-0)

#### <span id="page-84-0"></span>V **Mise en attente de coeurs et de mémoire**

Effectuez cette procédure sur chaque noeud de calcul pour déplacer des ressources de CPU et de mémoire de domaines dédiés vers des référentiels logiques de CPU et de mémoire et les mettre à la disposition de domaines d'E/S.

Planifiez soigneusement la mise en attente de coeurs et de mémoire. Si vous avez mis des ressources en attente et que vous créez des domaines d'E/S, vous ne pouvez plus allouer ces ressources à des domaines dédiés.

**Remarque -** Pour savoir comment effectuer cette procédure, reportez-vous à ["Configurations de](#page-69-0) [domaines prises en charge" à la page 70](#page-69-0).

**Remarque -** Les exemples sont basés sur le SuperCluster M6-32, cependant, les mêmes concepts s'appliquent au SuperCluster M7.

Dans cet exemple, 12 coeurs et 1 To de mémoire sont mis en attente depuis le domaine principal, et 18 coeurs et 1 536 Go de mémoire sont mis en attente depuis le domaine ssccn3 dom1.

Ce tableau indique le plan d'allocation (reportez-vous à ["Planification des allocations de CPU et](#page-71-0) [de mémoire" à la page 72\)](#page-71-0).

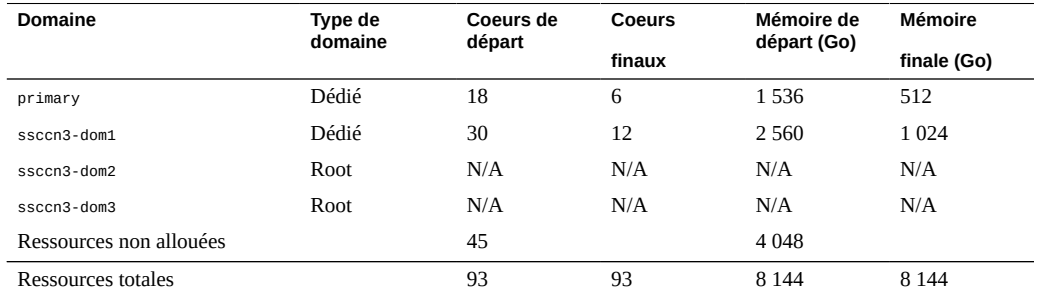

- **1. Connectez-vous en tant que superutilisateur au domaine de contrôle du noeud de calcul.**
- **2. Assurez-vous que toutes les applications sont fermées et qu'aucune activité de production n'est en cours.**
- **3. Activez tous les domaines inactifs à l'aide de la commande ldm bind.**

L'outil s'interrompt si des domaines inactifs sont présents.

**4. Exécutez osc-setcoremem pour modifier l'allocation des ressources.**

Dans cet exemple, certaines ressources ne sont pas allouées, ce qui a pour effet de les mettre en attente.

Répondez lorsque le programme vous y invite. Appuyez sur Entrée pour sélectionner la valeur par défaut.

#### # **/opt/oracle.supercluster/bin/osc-setcoremem**

 osc-setcoremem v2.0 built on Aug 27 2015 23:09:35

Current Configuration: SuperCluster Fully-Populated M6-32 Base

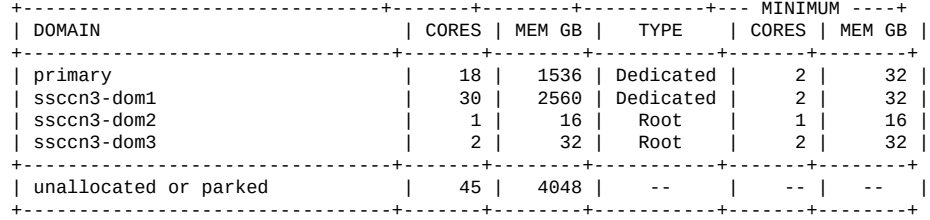

[Note] Following domains will be skipped in this session.

 Root Domains ----------- ssccn3-dom2 ssccn3-dom3

CPU allocation preference:

 1. Socket level 2. Core level

 In case of Socket level granularity, proportional memory capacity is automatically selected for you.

Choose Socket or Core level [S or C] **c**

Step 1 of 2: Core Count

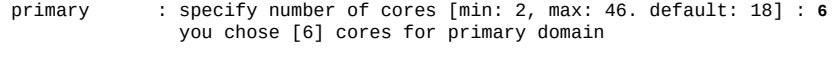

 ssccn3-dom1 : specify number of cores [min: 2, max: 42. default: 30] : **12** you chose [12] cores for ssccn3-dom1 domain

Configuration In Progress After Core Count Selection:

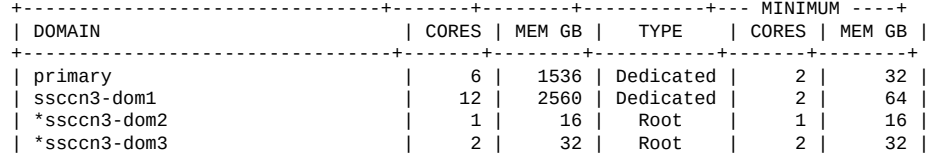

 +---------------------------------+-------+--------+-----------+-------+--------+ | unallocated or parked | 75 | 4048 | -- | -- | -- | +---------------------------------+-------+--------+-----------+-------+--------+

```
 Step 2 of 2: Memory Capacity
        (must be 16 GB aligned)
```
 primary: specify memory capacity in GB [min: 32, max: 2048. default: 2048] : **512** you chose [512 GB] memory for primary domain

 ssccn3-dom1:specify memory capacity in GB [min: 64, max: 2048. default: 2048] : **1024** you chose [1024 GB] memory for ssccn3-dom1 domain

Configuration In progress After Memory Capacity Selection:

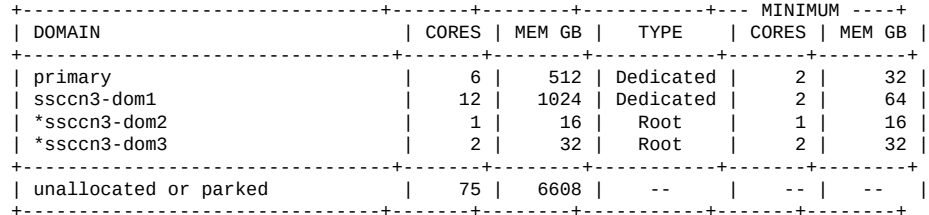

Following domains will be stopped and restarted:

ssccn3-dom1

 This configuration requires rebooting the control domain. Do you want to proceed? Y/N : **y**

IMPORTANT NOTE:

 +- -+ | After the reboot, osc-setcoremem attempts to complete CPU, memory re-configuration. | | Please check syslog and the state of all domains before using the system. | eg., dmesg | grep osc-setcoremem ; ldm list | grep -v active ; date | +- -+

All activity is being recorded in log file:

 /opt/oracle.supercluster/osc-setcoremem/log/osc-setcoremem\_activity\_08-28-2015\_16:18:57.log Please wait while osc-setcoremem is setting up the new CPU, memory configuration. It may take a while. Be patient and do not interrupt.

 0% 10 20 30 40 50 60 70 80 90 100% |-----|-----|-----|-----|-----|-----|-----|-----|-----|-----| \*=====\*=====\*=====\*=====\*=====\*=====\*=====\*=====\*=====\*=====\*

Broadcast Message from root (pts/1) on etc5mdbadm0301 Fri Aug 28 16:22:07... THE SYSTEM etc5mdbadm0301 IS BEING SHUT DOWN NOW ! ! ! Log off now or risk your files being damaged

Task complete with no errors.

#

**5. Si l'outil a indiqué qu'une réinitialisation était nécessaire, connectez-vous en tant qu'utilisateur root au domaine de contrôle du noeud de calcul après la réinitialisation.**

#### **6. Vérifiez la nouvelle allocation des ressources.**

Vous pouvez vérifier l'allocation des ressources et rechercher les éventuelles erreurs oscsetcoremem de différentes manières :

- ["Affichage de la configuration des domaines actuelle \(](#page-74-0)osc-setcoremem)" [à la page 75](#page-74-0)
- ["Affichage de la configuration des domaines actuelle \(](#page-74-0)osc-setcoremem)" [à la page 75](#page-74-0)
- ["Accès aux fichiers journaux d'](#page-89-0)osc-setcoremem[" à la page 90](#page-89-0)

#### **7. Vérifiez le fichier journal pour vous assurer que toutes les étapes de reconfiguration ont été effectuées.**

```
# cd /opt/oracle.supercluster/osc-setcoremem/log
# ls (identify the name of the
log file)
# tail -17 osc-setcoremem_activity_08-28-2015_16\:18\:57.log
 ::Post-reboot activity::
 Please wait while osc-setcoremem is setting up the new CPU, memory configuration.
 It may take a while. Be patient and do not interrupt.
 Executing ldm commands ..
 0% 10 20 30 40 50 60 70 80 90 100%
  |-----|-----|-----|-----|-----|-----|-----|-----|-----|-----|
  *=====*=====*=====*=====*=====*=====*=====*=====*=====*=====*
                 Task complete with no errors.
                 This concludes socket/core, memory reconfiguration.
                 You can continue using the system.
```
#### **8. Vérifiez la nouvelle allocation des ressources.**

Vous pouvez vérifier l'allocation des ressources et rechercher les éventuelles erreurs oscsetcoremem de différentes manières :

- ["Affichage de la configuration des domaines actuelle \(](#page-74-0)osc-setcoremem)" [à la page 75](#page-74-0)
- ["Affichage de la configuration des domaines actuelle \(](#page-74-0)osc-setcoremem)" [à la page 75](#page-74-0)
- ["Accès aux fichiers journaux d'](#page-89-0)osc-setcoremem[" à la page 90](#page-89-0)

Exemple :

```
# dmesg | grep osc-setcoremem
```
Aug 28 16:27:50 etc5mdbadm0301 root[1926]: [ID 702911 user.alert] osc-setcoremem: core, memory reconfiguration complete. system can be used for regular work.

# **ldm list**

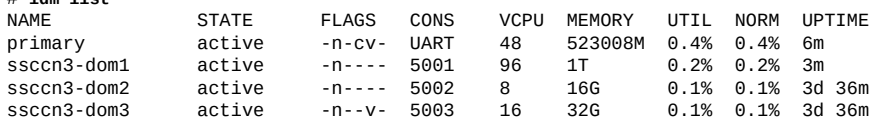

#### **9. Vérifiez les coeurs mis en attente.**

Reportez-vous à ["Affichage de la configuration de domaines actuelle \(](#page-75-0)1dm)[" à la page 76:](#page-75-0)

```
# ldm list-devices -p core | grep cid | wc -l
       75
```
#### **10. Vérifiez la mémoire mise en attente.**

Reportez-vous à ["Affichage de la configuration de domaines actuelle \(](#page-75-0)1dm)[" à la page 76:](#page-75-0)

```
# ldm list-devices memory
MEMORY
     PA SIZE<br>0x3c00000000 768G
     0x3c00000000<br>0x840000000000 768G
     0x84000000000<br>0x10000000000000 1008G
     0x100000000000 100<br>0x180000000000 1T
     0x1800000000000 1T<br>0x208000000000 512G
     0x208000000000 512G<br>0x288000000000 512G
     0x288000000000<br>0x30000000000000 1008G
     0x300000000000 1008G<br>0x3800000000000 1008G
     0x380000000000
```
**11. Répétez cette procédure si vous devez modifier les allocations de ressources sur l'autre noeud de calcul.**

#### **Informations connexes**

- ["Configurations de domaines prises en charge" à la page 70](#page-69-0)
- ["Planification des allocations de CPU et de mémoire" à la page 72](#page-71-0)
- ["Affichage de la configuration des domaines actuelle \(](#page-74-0)osc-setcoremem)" [à la page 75](#page-74-0)
- ["Affichage de la configuration de domaines actuelle \(](#page-75-0)1dm)" [à la page 76](#page-75-0)
- ["Accès aux fichiers journaux d'](#page-89-0)osc-setcoremem" [à la page 90](#page-89-0)

#### <span id="page-89-0"></span>**Accès aux fichiers journaux d'osc-setcoremem V**

La commande osc-setcoremem crée un fichier journal horodaté pour chaque session.

**1. Connectez-vous en tant que superutilisateur au domaine de contrôle du noeud de calcul.**

**2. Accédez au répertoire du fichier journal et affichez la liste de son contenu pour obtenir le nom du fichier journal.**

```
# cd /opt/oracle.supercluster/osc-setcoremem/log
# ls
```
**3. Utilisez n'importe quel lecteur de texte pour visualiser le contenu d'un fichier journal.**

# **more** *log\_file\_name*

Exemple :

#### # **cat osc-setcoremem\_activity\_08-28-2015\_15\:59\:31.log**

# ./osc-setcoremem

 osc-setcoremem v2.0 built on Aug 27 2015 23:09:35

Current Configuration: SuperCluster Fully-Populated M6-32 Base

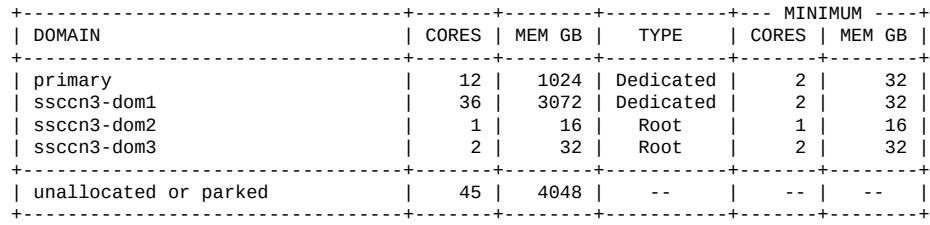

[Note] Following domains will be skipped in this session.

 Root Domains ----------- ssccn3-dom2 ssccn3-dom3

CPU allocation preference:

 1. Socket level 2. Core level

 In case of Socket level granularity, proportional memory capacity is automatically selected for you.

 Choose Socket or Core level [S or C] user input: 'C'

Step 1 of 2: Core Count

#### Accès aux fichiers journaux d'osc-setcoremem

primary : specify number of cores [min: 2, max: 46. default: 12] :<br>user input (desired cores): '18' you chose [18] cores for you chose [18] cores for primary domain

 ssccn3-dom1 : specify number of cores [min: 2, max: 30. default: 2] : you chose [30] cores for ssccn3-dom1 domain

Configuration In Progress After Core Count Selection:

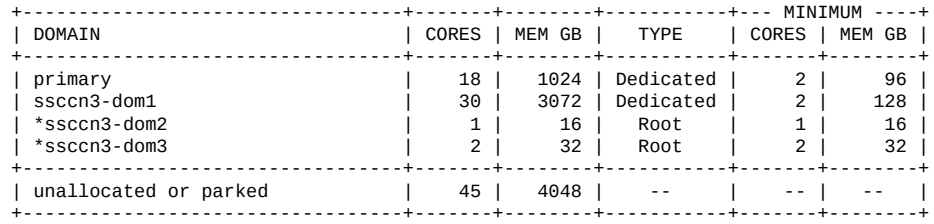

 Step 2 of 2: Memory Capacity (must be 16 GB aligned)

 primary : specify memory capacity in GB [min: 96, max: 2016. default: 2016] : user input (desired memory): '1536' GB you chose [1536 GB] memory for primary domain

 ssccn3-dom1 : specify memory capacity in GB [min: 128, max: 2560. default: 2560] : you chose [2560 GB] memory for ssccn3-dom1 domain

Configuration In progress After Memory Capacity Selection:

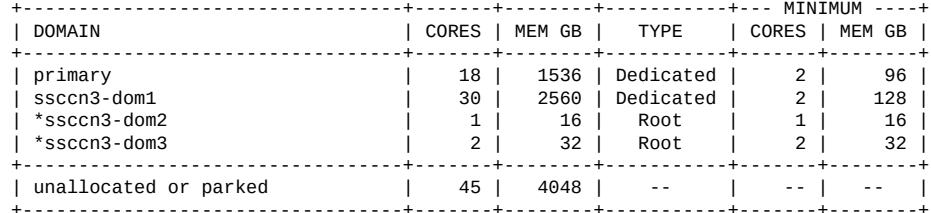

Following domains will be stopped and restarted:

ssccn3-dom1

 This configuration requires rebooting the control domain. Do you want to proceed? Y/N : user input: 'y'

IMPORTANT NOTE:

 +- -+ | After the reboot, osc-setcoremem attempts to complete CPU, memory re-configuration. | | Please check syslog and the state of all domains before using the system. | eg., dmesg | grep osc-setcoremem ; ldm list | grep -v active ; date | +- -+

 Please wait while osc-setcoremem is setting up the new CPU, memory configuration. It may take a while. Be patient and do not interrupt.

Executing ldm commands ..

 0% 10 20 30 40 50 60 70 80 90 100% |-----|-----|-----|-----|-----|-----|-----|-----|-----|-----| \*=====\*=====\*=====\*=====\*=====\*=====\*=====\*=====\*=====\*=====\*

Task complete with no errors.

::Post-reboot activity::

 Please wait while osc-setcoremem is setting up the new CPU, memory configuration. It may take a while. Be patient and do not interrupt.

Executing ldm commands ..

 0% 10 20 30 40 50 60 70 80 90 100% |-----|-----|-----|-----|-----|-----|-----|-----|-----|-----| \*=====\*=====\*=====\*=====\*=====\*=====\*=====\*=====\*=====\*=====\*

> Task complete with no errors. This concludes socket/core, memory reconfiguration. You can continue using the system.

#### **Informations connexes**

- ["Présentation d'osc-setcoremem" à la page 68](#page-67-0)
- ["Configurations de domaines prises en charge" à la page 70](#page-69-0)
- ["Planification des allocations de CPU et de mémoire" à la page 72](#page-71-0)
- ["Affichage de la configuration des domaines actuelle \(](#page-74-0)osc-setcoremem)" [à la page 75](#page-74-0)
- ["Affichage de la configuration de domaines actuelle \(](#page-75-0)1dm)" [à la page 76](#page-75-0)
- ["Modification des allocations de CPU/mémoire \(niveau des sockets\)" à la page 78](#page-77-0)
- ["Modification des allocations de CPU/mémoire \(niveau des coeurs\)" à la page 81](#page-80-0)
- ["Mise en attente de coeurs et de mémoire" à la page 85](#page-84-0)

## <span id="page-92-0"></span>**Affichage de la configuration du SP**

Lorsque vous modifiez l'allocation des ressources à l'aide de la commande osc-setcoremem, osc-setcoremem enregistre la nouvelle configuration dans le processeur de service (SP, service processor) au format suivant :

CM\_*dom1*\_*dom2*\_*dom3*\_...\_*TimeStamp*

Où :

■  $cm$  : indique une configuration de coeur/mémoire créée après la configuration initiale.

- *domx* est exprimé à l'aide de la nomenclature suivante :
	- *xc* ou *xs* : ressources de CPU en nombre (*x*) de coeurs (*c*) ou de sockets (*s*)
	- *x*G ou *x*T : ressources de mémoire en nombre (*x*) de gigaoctets (G) ou en nombre de téraoctets (T)
- *TimeStamp* : au format ммээүүүүннмм

Cet exemple de nom de fichier . . .

CM\_2S1T\_1S512G\_3S1536G\_082020151354

. . . représente une configuration créée le 20 août 2015 à 13h54 et comporte trois domaines dotés des ressources suivantes :

- 2 sockets, 1 To de mémoire
- 1 socket, 512 Go de mémoire
- 3 sockets, 1 536 Go de mémoire

Pour afficher le détail des allocations de ressources, servez-vous de l'horodatage de la configuration du SP pour localiser et afficher le fichier journal osc-setcoremem correspondant.

#### **1. Connectez-vous en tant que superutilisateur au domaine de contrôle du noeud de calcul.**

#### **2. Affichez la configuration du SP.**

Exemples :

■ Sortie indiquant qu'il n'existe aucune configuration de CPU/mémoire personnalisée :

Le fichier appelé v\_B4\_4\_1\_20150804141204 est le fichier de configuration de ressources initial créé lors de l'installation du système.

# **ldm list-config** factory-default V\_B4\_4\_1\_20150825155356 [next poweron]

Sortie indiquant trois configurations de CPU/mémoire supplémentaires :

```
# ldm list-config
factory-default
V_B4_4_1_20150825155356
CM_3S3T_1S1T_082820151531
CM_30C2560G_18C1536G_082820151559
CM_1S1T_6C512G_082820151618 [current]
```
#### **3. Affichez le fichier journal correspondant.**

**# more /opt/oracle.supercluster/osc-setcoremem/log/osc-setcoremem\_activity\_08-28-2015\_16\:18\*.log**

#### **Informations connexes**

- ["Présentation d'osc-setcoremem" à la page 68](#page-67-0)
- ["Configurations de domaines prises en charge" à la page 70](#page-69-0)
- ["Planification des allocations de CPU et de mémoire" à la page 72](#page-71-0)
- ["Affichage de la configuration des domaines actuelle \(](#page-74-0)osc-setcoremem)" [à la page 75](#page-74-0)
- ["Affichage de la configuration de domaines actuelle \(](#page-75-0)1dm)" [à la page 76](#page-75-0)
- ["Modification des allocations de CPU/mémoire \(niveau des sockets\)" à la page 78](#page-77-0)
- ["Modification des allocations de CPU/mémoire \(niveau des coeurs\)" à la page 81](#page-80-0)
- ["Mise en attente de coeurs et de mémoire" à la page 85](#page-84-0)

# **Rétablissement d'une configuration CPU/mémoire précédente**

Cette procédure permet de rétablir une configuration de CPU/mémoire antérieure sur un noeud de calcul. Vous devez suivre cette procédure sur chaque membre d'un cluster. Cet outil ne réplique pas automatiquement les modifications sur chaque membre du cluster.

**Remarque -** Pour savoir comment effectuer cette procédure, reportez-vous à ["Configurations de](#page-69-0) [domaines prises en charge" à la page 70.](#page-69-0)

- **1. Connectez-vous en tant que superutilisateur au domaine de contrôle du noeud de calcul.**
- **2. Affichez la liste des configurations antérieures.**

**Remarque -** Les configurations antérieures sont également visibles dans les fichiers journaux. Reportez-vous à ["Accès aux fichiers journaux d'](#page-89-0)osc-setcoremem" [à la page 90](#page-89-0).

# **ldm list-config** factory-default V\_B4\_4\_1\_20150825155356 CM\_3S3T\_1S1T\_082820151531 CM\_30C2560G\_18C1536G\_082820151559 CM\_1S1T\_6C512G\_082820151618 [current] Pour plus d'informations sur les fichiers de configuration du SP, reportez-vous à ["Affichage de](#page-92-0) [la configuration du SP" à la page 93](#page-92-0).

**3. Rétablissez une configuration antérieure.**

# **ldm set-config CM\_30C2560G\_18C1536G\_082820151559**

- **4. Arrêtez tous les domaines, puis arrêtez le domaine principal.**
- **5. Redémarrez le système à partir du processeur de service.**

# **#.**

```
-> cd /SP
-> stop /SYS
Are you sure you want to stop /SYS (y/n) ? y
Stopping /SYS
-> start /SYS
Are you sure you want to start /SYS (y/n) ? y
Starting /SYS
```
**6. Initialisez tous les domaines et zones.**

#### **Informations connexes**

- ["Présentation d'osc-setcoremem" à la page 68](#page-67-0)
- ["Configurations de domaines prises en charge" à la page 70](#page-69-0)
- ["Planification des allocations de CPU et de mémoire" à la page 72](#page-71-0)
- ["Affichage de la configuration des domaines actuelle \(](#page-74-0)osc-setcoremem)" [à la page 75](#page-74-0)
- ["Affichage de la configuration de domaines actuelle \(](#page-75-0)1dm)" [à la page 76](#page-75-0)
- ["Modification des allocations de CPU/mémoire \(niveau des sockets\)" à la page 78](#page-77-0)
- ["Modification des allocations de CPU/mémoire \(niveau des coeurs\)" à la page 81](#page-80-0)
- ["Mise en attente de coeurs et de mémoire" à la page 85](#page-84-0)

## **Retrait d'une configuration de CPU/mémoire**

Le processeur de service du noeud de calcul dispose d'une quantité de mémoire limitée. Si vous ne parvenez pas à créer une nouvelle configuration parce que la mémoire du processeur de service est insuffisante, supprimez les configurations inutilisées à l'aide de la procédure suivante.

**1. Affichez la liste de toutes les configurations actuelles.**

# **ldm list-config** factory-default V\_B4\_4\_1\_20150825155356 CM\_3S3T\_1S1T\_082820151531 CM\_30C2560G\_18C1536G\_082820151559 CM\_1S1T\_6C512G\_082820151618 [current]

#### **2. Déterminez les configurations que vous pouvez supprimer en toute sécurité.**

Vous pouvez supprimer sans risque les configurations qui contiennent les chaînes CM\_ ou \_ML, à condition qu'elles ne soient pas marquées [current] ou [next poweron].

#### **3. Supprimez une configuration.**

Exemple :

# **ldm remove-spconfig CM\_3S3T\_1S1T\_082820151531**

#### **Informations connexes**

- ["Présentation d'osc-setcoremem" à la page 68](#page-67-0)
- ["Configurations de domaines prises en charge" à la page 70](#page-69-0)
- ["Planification des allocations de CPU et de mémoire" à la page 72](#page-71-0)
- ["Affichage de la configuration des domaines actuelle \(](#page-74-0)osc-setcoremem)" [à la page 75](#page-74-0)
- ["Affichage de la configuration de domaines actuelle \(](#page-75-0)1dm)" [à la page 76](#page-75-0)
- ["Modification des allocations de CPU/mémoire \(niveau des sockets\)" à la page 78](#page-77-0)
- ["Modification des allocations de CPU/mémoire \(niveau des coeurs\)" à la page 81](#page-80-0)
- ["Mise en attente de coeurs et de mémoire" à la page 85](#page-84-0)

98 Guide d'administration des serveurs Oracle SuperCluster série M7 · Décembre 2015

# Obtention du plug-in EM Exadata

Vous pouvez surveiller tous les composants logiciels et matériels associés à Exadata dans le cluster à l'aide du plug-in Oracle Enterprise Manager Exadata (dans la configuration prise en charge décrite dans ces rubriques).

- ["Confirmation de la configuration système requise" à la page 99](#page-98-0)
- ["Problèmes recensés avec le plug-in EM Exadata" à la page 99](#page-98-1)

### **Informations connexes**

- ["Configuration du logiciel Exalogic " à la page 101](#page-100-0)
- ["Administration des environnements d'initialisation Oracle Solaris 11" à la page 121](#page-120-0)

#### <span id="page-98-0"></span>**Confirmation de la configuration système requise V**

A partir du logiciel Oracle SuperCluster version 2*x*, le nom de commande compmon a été remplacé par osc-compmon.

**Confirmez que vous avez la version du compmon pkg installée sur le SuperCluster M7 à l'aide des commandes pkg info compmon ou pkg list compmon.**

#### **Informations connexes**

- ["Problèmes recensés avec le plug-in EM Exadata" à la page 99](#page-98-1)
- ["Vérification de la commande perfquery Version" à la page 100](#page-99-0)

# <span id="page-98-1"></span>**Problèmes recensés avec le plug-in EM Exadata**

■ Le script de vérification des exigences exadataDiscoveryPreCheck.pl qui est inclus dans le plug-in 12.1.0.3 EM Exadata ne prend pas en charge le fichier catalog.xml.

Téléchargez le dernier fichier exadataDiscoveryPreCheck.pl à partir du site My Oracle Support comme décrit dans la section "Discovery Precheck Script" du guide *Oracle Enterprise Manager Exadata Management Getting Started Guide* à l'adresse suivante :

[http://docs.oracle.com/cd/E24628\\_01/doc.121/e27442/title.htm](http://docs.oracle.com/cd/E24628_01/doc.121/e27442/title.htm)

- Si plusieurs clusters de base de données partagent le même serveur de stockage dans un seul environnement de serveur de gestion Enterprise Manager, vous pouvez découvrir et surveiller la première cible Database Machine ainsi que tous ses composants. Cependant, pour d'autres cibles DB Machine partageant le même serveur de stockage, le système Oracle Storage Server Grid et le système Oracle Database Storage Server ne possèdent aucun serveur de stockage membre car ils sont déjà surveillés.
- Si la commande perfquery installée sur le SuperCluster M7 est de version 1.5.8 ou ultérieure (reportez-vous à ["Vérification de la commande perfquery Version" à la page 100\)](#page-99-0), un bogue se produit éventuellement (ID 15919339) et les colonnes de mesure des erreurs de port HCA dans les hôtes cibles pour les noeuds de calcul sont vides. Si des erreurs se produisent sur les ports HCA, elles ne seront pas signalées dans Enterprise Manager.

### **Informations connexes**

- ["Confirmation de la configuration système requise" à la page 99](#page-98-0)
- ["Vérification de la commande perfquery Version" à la page 100](#page-99-0)

# <span id="page-99-0"></span>**Vérification de la commande perfquery Version**

**Saisissez :**

perfquery -V

#### **Informations connexes**

- ["Confirmation de la configuration système requise" à la page 99](#page-98-0)
- ["Problèmes recensés avec le plug-in EM Exadata" à la page 99](#page-98-1)

# <span id="page-100-0"></span>Configuration du logiciel Exalogic

Ces rubriques décrivent l'utilisation du logiciel Exalogic sur Oracle SuperCluster M7.

- ["Présentation du logiciel Exalogic" à la page 101](#page-100-1)
- ["Préparation de la configuration du logiciel Exalogic" à la page 102](#page-101-0)
- ["Activation des améliorations au niveau du domaine" à la page 103](#page-102-0)
- ["Activation d'améliorations de réplication de session au niveau du cluster" à la page 104](#page-103-0)
- ["Configuration d'une source de données GridLink pour](#page-107-0) Dept1\_cluster1" [à la page 108](#page-107-0)
- ["Configuration de pilotes JDBC prenant en charge SDP pour](#page-113-0) [Dept1\\_Cluster1](#page-113-0)" [à la page 114](#page-113-0)
- ["Création d'un processus d'écoute SDP sur le réseau InfiniBand" à la page 116](#page-115-0)

#### **Informations connexes**

- ["Administration des environnements d'initialisation Oracle Solaris 11" à la page 121](#page-120-0)
- ["Administration de DISM" à la page 129](#page-128-0)

## <span id="page-100-1"></span>**Présentation du logiciel Exalogic**

Oracle EECS a fait l'objet d'optimisations visant à améliorer les entrées/sorties, la gestion des threads et l'efficacité du traitement des demandes effectués par les systèmes SuperCluster.

En outre, la réduction des copies de tampon autorise des entrées/sorties plus efficaces. Enfin, les performances de réplication de session et l'utilisation de la CPU sont améliorées grâce à la désérialisation lazy, qui évite d'avoir à réaliser des tâches supplémentaires à chaque mise à jour de session, alors qu'elles ne sont nécessaires que lorsqu'un serveur tombe en panne.

Les clusters WebLogic Server peuvent être configurés avec des optimisations applicables à l'ensemble du cluster qui améliorent encore davantage la communication de serveur à serveur. La première optimisation active les canaux de réplication multiples, lesquels améliorent le débit réseau entre les noeuds d'un cluster WebLogic Server. La seconde optimisation de cluster active la prise en charge IB pour le protocole SDP (Sockets Direct Protocol), ce qui a pour effet de réduire l'utilisation de la CPU puisque le trafic réseau ne passe plus par la pile TCP.

#### **Informations connexes**

- ["Préparation de la configuration du logiciel Exalogic" à la page 102](#page-101-0)
- ["Activation des améliorations au niveau du domaine" à la page 103](#page-102-0)
- ["Activation d'améliorations de réplication de session au niveau du cluster" à la page 104](#page-103-0)
- ["Configuration d'une source de données GridLink pour](#page-107-0) Dept1\_c1uster1[" à la page 108](#page-107-0)
- ["Configuration de pilotes JDBC prenant en charge SDP pour](#page-113-0) [Dept1\\_Cluster1](#page-113-0)" [à la page 114](#page-113-0)
- ["Création d'un processus d'écoute SDP sur le réseau InfiniBand" à la page 116](#page-115-0)

## <span id="page-101-0"></span>**Préparation de la configuration du logiciel Exalogic**

**1. Configurez l'environnement, y compris la base de données, le stockage et le réseau.**

Reportez-vous au chapitre 3, "Network, Storage, and Database Preconfiguration" du guide *Oracle Exalogic Enterprise Deployment Guide*, à l'adresse : [http://docs.oracle.com/cd/](http://docs.oracle.com/cd/E18476_01/doc.220/e18479/toc.htm) [E18476\\_01/doc.220/e18479/toc.htm](http://docs.oracle.com/cd/E18476_01/doc.220/e18479/toc.htm)

#### **2. Configurez votre domaine Oracle Exalogic.**

Reportez-vous au chapitre 5, "Configuration Oracle Fusion Middleware" du guide *Oracle Exalogic Enterprise Deployment Guide*, à l'adresse : [http://docs.oracle.com/cd/E18476\\_01/doc.](http://docs.oracle.com/cd/E18476_01/doc.220/e18479/toc.htm) [220/e18479/toc.htm](http://docs.oracle.com/cd/E18476_01/doc.220/e18479/toc.htm)

#### **Informations connexes**

- ["Présentation du logiciel Exalogic" à la page 101](#page-100-1)
- ["Activation des améliorations au niveau du domaine" à la page 103](#page-102-0)
- ["Activation d'améliorations de réplication de session au niveau du cluster" à la page 104](#page-103-0)
- ["Configuration d'une source de données GridLink pour](#page-107-0) Dept1\_c1uster1[" à la page 108](#page-107-0)
- ["Configuration de pilotes JDBC prenant en charge SDP pour](#page-113-0) [Dept1\\_Cluster1](#page-113-0)" [à la page 114](#page-113-0)
- ["Création d'un processus d'écoute SDP sur le réseau InfiniBand" à la page 116](#page-115-0)

<span id="page-102-0"></span>**Activation des améliorations au niveau du domaine**

- **1. Connectez-vous à la console d'administration Oracle WebLogic Server.**
- **2. Sélectionnez le nom de domaine dans le volet de navigation de gauche.** L'écran Paramètres pour NomDomaine s'affiche.
- **3. Cliquez sur l'onglet Général.**
- **4. Dans la page d'accueil de votre domaine, sélectionnez Activer les optimisations Exalogic et cliquez sur Enregistrer.**
- **5. Activez les modifications.**

#### **6. Arrêtez et démarrez votre domaine.**

Le paramètre Activer les optimisations Exalogic active collectivement toutes les fonctions décrites dans ce tableau. L'option de démarrage indique comment activer et désactiver séparément chacune des fonctions.

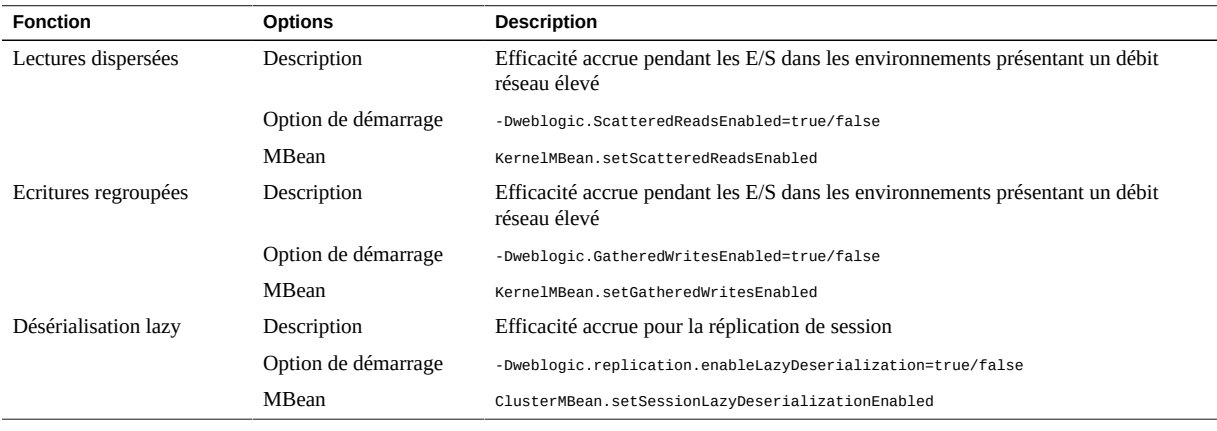

**Remarque -** Après l'activation des optimisations, le message suivant peut s'afficher : java.io. IOException: Broken pipe. Ce même message peut s'afficher lors d'un basculement de stockage. Dans les deux cas, vous pouvez ignorer ce message d'erreur.

### **Informations connexes**

■ ["Présentation du logiciel Exalogic" à la page 101](#page-100-1)

- ["Préparation de la configuration du logiciel Exalogic" à la page 102](#page-101-0)
- ["Activation d'améliorations de réplication de session au niveau du cluster" à la page 104](#page-103-0)
- ["Configuration d'une source de données GridLink pour](#page-107-0) Dept1\_c1uster1[" à la page 108](#page-107-0)
- ["Configuration de pilotes JDBC prenant en charge SDP pour](#page-113-0) [Dept1\\_Cluster1](#page-113-0)" [à la page 114](#page-113-0)
- ["Création d'un processus d'écoute SDP sur le réseau InfiniBand" à la page 116](#page-115-0)

# <span id="page-103-0"></span>**Activation d'améliorations de réplication de session au niveau du cluster**

Vous pouvez activer des améliorations de réplication de session pour les serveurs gérés d'un cluster WebLogic vers lequel vous déploierez ultérieurement une application Web.

**Remarque -** Si vous utilisez Coherence\*web, ces améliorations de réplication de session ne sont pas applicables. Ignorez ces opérations si vous utilisez l'application dizzyworld.ear, comme décrit au Chapitre 8, "Deploying a Sample Web Application to and Oracle WebLogic Cluster" du manuel *Oracle Fusion Middleware Exalogic Enterprise Deployment Guide* à l'adresse : [http://docs.oracle.com/cd/E18476\\_01/doc.220/e18479/deploy.htm](http://docs.oracle.com/cd/E18476_01/doc.220/e18479/deploy.htm).

Pour activer les améliorations de réplication de session pour Dept1\_Cluster1, effectuez les opérations suivantes :

#### 1. Assurez-vous que les serveurs gérés du cluster Dept1\_Cluster1 fonctionnent **correctement.**

Reportez-vous à la Section 5.16 "Starting Managed Servers on ComputeNode1 and ComputeNode2" du manuel *Oracle® Fusion Middleware Exalogic Enterprise Deployment Guide* à l'adresse [http://docs.oracle.com/cd/E18476\\_01/doc.220/e18479/create\\_domain.](http://docs.oracle.com/cd/E18476_01/doc.220/e18479/create_domain.htm#BABEGAFB) [htm#BABEGAFB](http://docs.oracle.com/cd/E18476_01/doc.220/e18479/create_domain.htm#BABEGAFB).

- **2. Définissez des ports de réplication pour un serveur géré, tel que WLS1.**
	- **a. Sous Structure de domaine, cliquez sur Environment et Serveurs.**

La page Récapitulatif des serveurs s'affiche.

**b. Cliquez sur WLS1 dans la liste de serveurs.**

Les paramètres de WLS1 s'affichent.

**c. Cliquez sur l'onglet Cluster.**

**d. Dans le champ Ports de réplication , entrez une plage de ports afin de configurer plusieurs canaux de réplication.**

Par exemple, les canaux de réplication pour les serveurs gérés dans Dept\_1\_Cluster1 peuvent écouter sur les ports de 7005 à 7015. Pour spécifier cette plage de ports, entrez 7005-7015.

- <span id="page-104-0"></span>**3. Créez un canal réseau personnalisé pour chaque serveur géré du cluster (WLS1 par exemple).**
	- **a. Connectez-vous à la console d'administration Oracle WebLogic Server.**
	- **b. Si vous ne l'avez pas encore fait, cliquez sur Verrouiller & Modifier dans le centre de modifications.**
	- **c. Dans le volet gauche de la console, développez Environnement et sélectionnez Serveurs.**

La page Récapitulatif des serveurs s'affiche.

- **d. Dans le tableau des serveurs, cliquez sur l'instance de serveur géré WLS1 .**
- **e. Sélectionnez Protocoles, puis Canaux.**
- **f. Cliquez sur Nouveau.**
- **g. Entrez ReplicationChannel en tant que nouveau canal du réseau et sélectionnez t3 en tant que protocole, puis cliquez sur Suivant.**
- **h. Saisissez les informations suivantes :**
	- **Listen address** 10.0.0.1

**Remarque -** Il s'agit de l'IP flottante affectée à WLS1.

- **Listen port –** <sup>7005</sup>
- **i. Cliquez sur Suivant puis, sur la page Propriétés du canal réseau, sélectionnez Activé et Trafic sortant activé.**
- **j. Cliquez sur Terminer.**
- **k. Sous le tableau des canaux du réseau, sélectionnez ReplicationChannel, qui est le canal du réseau que vous avez créé pour le serveur géré WLS1.**
- **l. Développez Avancé et sélectionnez Activer le protocole SDP.**
- **m. Cliquez sur Enregistrer.**
- **n. Pour activer ces modifications, cliquez sur Activer les modifications dans le centre de modifications de la console d'administration.**
- **o. Répétez l'[Étape 3](#page-104-0) pour créer un canal réseau pour chacun des autres serveurs gérés du cluster Dept1\_Cluster1. Entrez les propriétés requises, comme décrit dans ce tableau.**

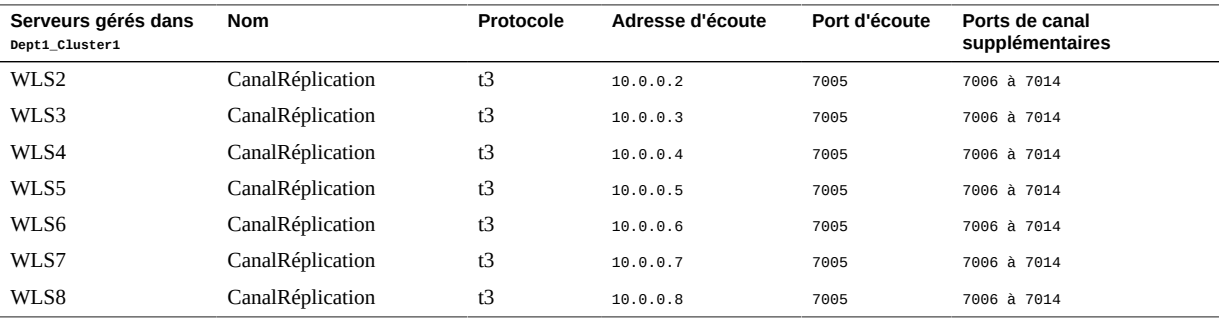

### **4. Après avoir créé le canal réseau pour chacun des serveurs gérés de votre cluster, cliquez sur Environnement-> Clusters.**

La page de Récapitulatif des clusters s'affiche.

### **5. Cliquez sur Dept1\_Cluster1.**

Il s'agit de l'exemple de cluster vers lequel vous déploierez une application Web ultérieurement.

La page Paramètres pour Dept1\_Cluster1 s'affiche.

#### **6. Cliquez sur l'onglet Réplication.**

- **7. Dans le champ Canal de réplication , assurez-vous que ReplicationChannel est défini en tant que nom du canal destiné à être utilisé pour le trafic de réplication.**
- **8. Dans la section Avancé , sélectionnez l'option Activer le protocole RMI unidirectionnel pour la réplication, puis cliquez sur Enregistrer.**
- **9. Activez les modifications et redémarrez les serveurs gérés.**
- **10. A l'aide d'un éditeur de texte, ajoutez manuellement la propriété système -Djava. net.preferIPv4Stack=true au script startWebLogic.sh se trouvant dans le répertoire bin de base\_domain en procédant comme suit :**
	- **a. Recherchez la ligne suivante dans le script startWebLogic.sh :**
		- . \${DOMAIN\_HOME}/bin/setDomainEnv.sh \$\*
	- **b. Ajoutez la propriété suivante immédiatement après l'entrée ci-dessus :** JAVA\_OPTIONS="\${JAVA\_OPTIONS} -Djava.net.preferIPv4Stack=true"
	- **c. Enregistrez le fichier et fermez-le.**
- <span id="page-106-0"></span>**11. Redémarrez tous les serveurs gérés.**
	- **a. Dans la console d'administration, cliquez sur Environnement -> Serveurs.** La page Récapitulatif des serveurs s'affiche.
	- **b. Sélectionnez un serveur géré, tel que WLS1, en cliquant sur WLS1.** La page Paramètres pour WLS1 s'affiche.
	- **c. Cliquez sur l'onglet Contrôle. Sélectionnez WLS1 dans le tableau Statut du serveur. Cliquez sur Démarrer.**
	- **d. Répétez l'[Étape 11](#page-106-0) pour chacun des serveurs gérés du cluster WebLogic.**
- **12. Vérifiez que plusieurs ports d'écoute sont ouverts de l'une des manières suivantes :**
	- **Saisissez la commande**  $n$ etstat -na.
	- **Vérifiez les journaux du serveur géré.**

#### **Informations connexes**

- ["Présentation du logiciel Exalogic" à la page 101](#page-100-1)
- ["Préparation de la configuration du logiciel Exalogic" à la page 102](#page-101-0)
- ["Activation des améliorations au niveau du domaine" à la page 103](#page-102-0)
- ["Configuration d'une source de données GridLink pour](#page-107-0) Dept1\_c1uster1" [à la page 108](#page-107-0)
- ["Configuration de pilotes JDBC prenant en charge SDP pour](#page-113-0) [Dept1\\_Cluster1](#page-113-0)" [à la page 114](#page-113-0)
- ["Création d'un processus d'écoute SDP sur le réseau InfiniBand" à la page 116](#page-115-0)

## <span id="page-107-0"></span>**Configuration d'une source de données GridLink pour**

**Dept1\_Cluster1**

Vous devez créer une source de données GridLink pour assurer la connectivité JDBC entre Oracle WebLogic Server et un service destiné à un cluster RAC. La source de données GridLink a recours au service ONS pour réagir aux changements d'état dans une instance Oracle RAC.

Ces rubriques décrivent la source de données GridLink et sa procédure de création :

- ["Fonction FCF \(Fast Connection Failover\)" à la page 108](#page-107-1)
- ["Equilibrage de charge de la connexion runtime" à la page 109](#page-108-0)
- ["Affinité XA" à la page 109](#page-108-1)
- ["Adresses SCAN" à la page 110](#page-109-0)
- ["Communication sécurisée à l'aide d'Oracle Wallet" à la page 110](#page-109-1)
- ["Création d'une source de données GridLink sur](#page-110-0) Dept1\_Cluster1" [à la page 111](#page-110-0)

## <span id="page-107-1"></span>**Fonction FCF (Fast Connection Failover)**

Une source de données GridLink utilise la fonction FCF pour :

- Assurer une détection rapide des pannes.
- Arrêter et retirer les connexions incorrectes du pool de connexions.
- Procéder à un arrêt progressif lors des interruptions de service planifiées et non planifiées de noeuds Oracle RAC. La source de données permet l'achèvement des transactions en cours avant la fermeture des connexions. Les nouvelles demandes sont réparties avec équilibrage de charge vers un noeud Oracle RAC actif.
- S'adapter aux modifications de la topologie, telles que l'ajout d'un nouveau noeud.
- Répartir les demandes de travail vers toutes les instances Oracle RAC actives.

Reportez-vous à la section "Fast Connection Failover" du manuel *Oracle Database JDBC Developer's Guide and Reference* à l'adresse : [http://docs.oracle.com/cd/B19306\\_01/java.102/](http://docs.oracle.com/cd/B19306_01/java.102/b14355/fstconfo.htm) [b14355/fstconfo.htm](http://docs.oracle.com/cd/B19306_01/java.102/b14355/fstconfo.htm).
### **Informations connexes**

- ["Equilibrage de charge de la connexion runtime" à la page 109](#page-108-0)
- ["Affinité XA" à la page 109](#page-108-1)
- ["Adresses SCAN" à la page 110](#page-109-0)
- ["Communication sécurisée à l'aide d'Oracle Wallet" à la page 110](#page-109-1)
- ["Création d'une source de données GridLink sur](#page-110-0) Dept1\_Cluster1" [à la page 111](#page-110-0)

## <span id="page-108-0"></span>**Equilibrage de charge de la connexion runtime**

L'équilibrage de charge de la connexion runtime permet à WebLogic Server :

- D'ajuster la répartition du travail en fonction des capacités de noeud du back-end telles que la CPU, la disponibilité et les temps de réponse.
- De s'adapter aux modifications de la topologie d'Oracle RAC.
- De gérer des connexions en pool pour des performances et une évolutivité accrues.

Si FAN n'est pas activé, les sources de données GridLink utilisent un algorithme d'équilibrage de charge de type tourniquet pour allouer des connexions aux noeuds RAC.

### **Informations connexes**

- ["Fonction FCF \(Fast Connection Failover\)" à la page 108](#page-107-0)
- ["Affinité XA" à la page 109](#page-108-1)
- ["Adresses SCAN" à la page 110](#page-109-0)
- ["Communication sécurisée à l'aide d'Oracle Wallet" à la page 110](#page-109-1)
- ["Création d'une source de données GridLink sur](#page-110-0) Dept1\_Cluster1" [à la page 111](#page-110-0)

## <span id="page-108-1"></span>**Affinité XA**

L'affinité XA pour les transactions globales garantit que toutes les opérations de bases de données d'une transaction globale effectuée sur un cluster RAC sont orientées vers la même instance RAC. La première demande de connexion d'une transaction XA fait l'objet d'un équilibrage de charge à l'aide de RCLB et un contexte d'affinité lui est assigné. Toutes les demandes de connexion ultérieures sont acheminées vers la même instance RAC à l'aide du contexte d'affinité de la première connexion.

### **Informations connexes**

- ["Fonction FCF \(Fast Connection Failover\)" à la page 108](#page-107-0)
- ["Equilibrage de charge de la connexion runtime" à la page 109](#page-108-0)
- ["Adresses SCAN" à la page 110](#page-109-0)
- ["Communication sécurisée à l'aide d'Oracle Wallet" à la page 110](#page-109-1)
- ["Création d'une source de données GridLink sur](#page-110-0) Dept1\_cluster1" [à la page 111](#page-110-0)

## <span id="page-109-0"></span>**Adresses SCAN**

Les adresses SCAN peuvent être utilisées pour spécifier l'hôte et le port des processus d'écoute TNS et ONS dans la console WebLogic. Une source de données GridLink contenant des adresses SCAN ne requiert pas de modification en cas d'ajout ou de suppression de noeuds Oracle RAC. Contactez votre administrateur réseau pour obtenir des URL SCAN correctement configurées pour votre environnement. Pour plus d'informations, reportez-vous à : [http://www.](http://www.oracle.com/technetwork/database/clustering/overview/scan-129069.pdf) [oracle.com/technetwork/database/clustering/overview/scan-129069.pdf](http://www.oracle.com/technetwork/database/clustering/overview/scan-129069.pdf).

### **Informations connexes**

- ["Fonction FCF \(Fast Connection Failover\)" à la page 108](#page-107-0)
- ["Equilibrage de charge de la connexion runtime" à la page 109](#page-108-0)
- ["Affinité XA" à la page 109](#page-108-1)
- ["Communication sécurisée à l'aide d'Oracle Wallet" à la page 110](#page-109-1)
- ["Création d'une source de données GridLink sur](#page-110-0) Dept1\_c1uster1" [à la page 111](#page-110-0)

## <span id="page-109-1"></span>**Communication sécurisée à l'aide d'Oracle Wallet**

Oracle Wallet vous permet de configurer une communication sécurisée avec le processus d'écoute ONS.

- ["Fonction FCF \(Fast Connection Failover\)" à la page 108](#page-107-0)
- ["Equilibrage de charge de la connexion runtime" à la page 109](#page-108-0)
- ["Affinité XA" à la page 109](#page-108-1)
- ["Adresses SCAN" à la page 110](#page-109-0)

■ ["Création d'une source de données GridLink sur](#page-110-0) Dept1\_Cluster1" [à la page 111](#page-110-0)

# <span id="page-110-0"></span>**Création d'une source de données GridLink sur Dept1\_Cluster1**

Vous créez une source de données GridLink vers chacune des instances de base de données Oracle pendant le processus de configuration de la source de données multiples ; vous le faites à la fois pour ces sources de données, et pour la source de données multiples de prêt globale.

- **1. Préparez la création de la source de données.**
	- **a. Assurez-vous qu'il s'agit d'une source de données non-xa.**
	- **b. Orientez ces sources de données vers le cluster**  $\text{Depth\_Cluster1.}$
	- **c. Définissez la capacité initiale du pool de connexions des sources de données sur 0.**
		- **i. Connectez-vous à la console d'administration Oracle WebLogic Server, sélectionnez Services, JDBC, puis Sources de données.**
		- **ii. Dans l'écran Sources de données, cliquez sur le nom de la source de données, cliquez ensuite sur l'onglet Pool de connexions et saisissez 0 dans le champ Capacité initiale.**
	- **d. Assurez-vous qu'un démon ONS s'exécute en permanence sur vos serveurs de base de données. Démarrez le démon ONS sur un serveur de base de données en exécutant la commande onsctl.**
		- **start**
- **2. Connectez-vous à la console d'administration Oracle WebLogic Server.**
- **3. Si vous ne l'avez pas encore fait, cliquez sur Verrouiller & Modifier dans le centre de modifications de la console d'administration.**
- **4. Dans l'arborescence Structure de domaine, développez Services, puis sélectionnez Sources de données.**
- **5. Dans la page Récapitulatif des sources de données, cliquez sur Nouveau et sélectionnez Source de données GridLink.**

La page Créer une source de données multiples GridLink s'affiche.

- **6. Saisissez les informations suivantes, puis cliquez sur Suivant.**
	- Nom logique pour la source de données dans le champ Nom. Par exemple : gridlink.
	- Nom de JNDI. Par exemple : jdbc/gridlink.
- **7. Dans la page Options de transaction, désélectionnez Prend en charge les transactions globales et cliquez sur Suivant.**
- **8. Sélectionnez Saisir des informations sur un processus d'écoute individuel et cliquez sur Suivant.**
- **9. Entrez les propriétés suivantes de la connexion :**
	- **Nom de service** : entrez le nom du service Oracle RAC dans le champ Nom de service. Entrez par exemple myService dans Nom de service.

**Remarque -** Le nom de service Oracle RAC Service est défini sur la base de données et n'est pas fixe.

- **Nom d'hôte** : entrez le nom DNS ou l'adresse IP du serveur hébergeant la base de données. Pour une instance de connexion de service Oracle GridLink, il doit être identique pour chaque source de données dans une source de données multiples particulière.
- **Port** : entrez le port sur lequel le serveur de base de données écoute les demandes de connexions.
- **Nom utilisateur de base de données** : entrez le nom de l'utilisateur de base de données. Par exemple : myDataBase.
- **Mot de passe** : entrez le mot de passe. Par exemple : myPassword1.

Confirmez le mot de passe et cliquez sur Suivant.

**Astuce -** Pour plus d'informations, reportez-vous à l'*aide en ligne de la console d'administration Oracle WebLogic Server d'Oracle Fusion Middleware*.

La console génère automatiquement l'URL JDBC complète. Par exemple :

jdbc:oracle:thin:@(DESCRIPTION=(ADDRESS\_LIST=(ADDRESS=(PROTOCOL=TCP)(HOST=left)(PORT=1234)) (ADDRESS=(PROTOCOL=TCP)(HOST=right)(PORT=1234))(ADDRESS=(PROTOCOL=TCP)(HOST=center) (PORT=1234)))(CONNECT\_DATA=(SERVICE\_NAME=myService)))

### **10. Sur la page Tester la connexion à la base de données GridLink, contrôlez les paramètres de la connexion et cliquez sur Tester tous les processus d'écoute.**

Oracle WebLogic tente de créer une connexion entre le serveur d'administration et la base de données. Les résultats du test de connexion s'affichent en haut de la page. Si le test échoue, corrigez les éventuelles erreurs de configuration et réessayez.

Cliquez sur Suivant.

- **11. Sur la page Configuration du client ONS, configurez les notifications FAN.**
	- **a. Sélectionnez FAN activé pour vous abonner aux événements FAN et les traiter.**
	- **b. Dans les champs Hôte et port ONS, entrez une liste d'adresses d'écoute de démons ONS séparées par des virgules pour la réception d'événements FAN basés sur ONS.**

Vous pouvez utiliser les adresses SCAN pour accéder aux notifications FAN.

- **c. Cliquez sur Suivant.**
- **12. Sur la page Tester la configuration du client ONS, contrôlez les paramètres de la connexion et cliquez sur Tester tous les noeuds ONS.**

Cliquez sur Suivant.

- **13.** Sur la page Sélectionner des cibles, sélectionnez  $\text{Depth1\_Cluster1}$  en tant que cible **et Tous les serveurs du cluster.**
- **14. Cliquez sur Terminer.**
- **15. Cliquez sur Activer les modifications.**
- **16. Activez des pilotes JDBC prenant en charge SDP pour le cluster.**

Pour obtenir des instructions, reportez-vous à ["Configuration de pilotes JDBC prenant en](#page-113-0) [charge SDP pour](#page-113-0) Dept1\_Cluster1[" à la page 114.](#page-113-0)

- ["Fonction FCF \(Fast Connection Failover\)" à la page 108](#page-107-0)
- ["Equilibrage de charge de la connexion runtime" à la page 109](#page-108-0)
- ["Affinité XA" à la page 109](#page-108-1)
- ["Adresses SCAN" à la page 110](#page-109-0)
- ["Communication sécurisée à l'aide d'Oracle Wallet" à la page 110](#page-109-1)

## <span id="page-113-0"></span>**Configuration de pilotes JDBC prenant en charge SDP pour Dept1\_Cluster1**

Ces rubriques décrivent la manière dont vous devez configurer des pilotes JDBC prenant en charge SDP pour le cluster Dept1\_Cluster1.

- ["Configuration de la base de données pour qu'elle prenne en charge IB" à la page 114](#page-113-1)
- ["Activation de la prise en charge de SDP pour JDBC" à la page 114](#page-113-2)
- ["Surveillance des sockets SDP" à la page 116](#page-115-0)

## <span id="page-113-1"></span>**Configuration de la base de données pour qu'elle prenne en charge IB**

**Avant d'activer la prise en charge SDP pour JDBC, configurez la base de données pour qu'elle prenne en charge IB.**

Reportez-vous à la section "Configuring SDP Protocol Support for Infiniband Network Communication to the Database Server" du manuel *Oracle Database Net Services Administrator's Guide*, accessible à l'adresse :

[http://download.oracle.com/docs/cd/B28359\\_01/network.111/b28316/performance.htm#i1008413](http://download.oracle.com/docs/cd/B28359_01/network.111/b28316/performance.htm#i1008413)

Assurez-vous de définir le protocole sur SDP.

### **Informations connexes**

- ["Activation de la prise en charge de SDP pour JDBC" à la page 114](#page-113-2)
- ["Surveillance des sockets SDP" à la page 116](#page-115-0)

## <span id="page-113-2"></span>**Activation de la prise en charge de SDP pour JDBC**

**1. Créez les sources de données GridLink pour la connectivité JDBC sur ComputeNode1 et ComputeNode2.**

Reportez-vous à la section 7.6 "Configuring Grid Link Data Source for Dept1\_Cluster1" du manuel *Oracle® Fusion Middleware Exalogic Enterprise Deployment Guide* accessible à l'adresse : [http://docs.oracle.com/cd/E18476\\_01/doc.220/e18479/optimization.htm#BABHEDI](http://docs.oracle.com/cd/E18476_01/doc.220/e18479/optimization.htm#BABHEDI).

La console génère automatiquement l'URL JDBC complète. Par exemple :

jdbc:oracle:thin:@(DESCRIPTION=(ADDRESS=(PROTOCOL=tcp)(HOST=192.x.x.x)(PORT=1522)) (CONNECT\_DATA=(SERVICE\_NAME=myservice)))

### **2. Dans l'URL JDBC, remplacez le protocole TCP par le protocole SDP.**

Par exemple :

jdbc:oracle:thin:@(DESCRIPTION=(ADDRESS=(PROTOCOL=sdp)(HOST=192.x.x.x)(PORT=1522)) (CONNECT\_DATA=(SERVICE\_NAME=myservice)))

**3. Ajoutez manuellement la propriété système -Djava.net.preferIPv4Stack=true au script startWebLogic.sh.**

Le script se trouve dans le répertoire bin de base domain.

Utilisez un éditeur de texte comme suit :

- **a. Recherchez la ligne suivante dans le script startWebLogic.sh :**
	- . \${DOMAIN\_HOME}/bin/setDomainEnv.sh \$\*
- **b. Ajoutez la propriété suivante immédiatement après l'entrée ci-dessus :** JAVA\_OPTIONS="\${JAVA\_OPTIONS} -Djava.net.preferIPv4Stack=true -Doracle.net.SDP=true"
- **c. Enregistrez le fichier et fermez-le.**
- **4. Redémarrez le serveur géré.**
	- **a. Dans la console d'administration, cliquez sur Environnement -> Serveurs.** La page Récapitulatif des serveurs s'affiche.
	- **b. Sélectionnez un serveur géré, tel que WLS1, en cliquant sur WLS1.** La page Paramètres pour WLS1 s'affiche.
	- **c. Cliquez sur l'onglet Contrôle. Sélectionnez WLS1 dans le tableau Statut du serveur. Cliquez sur Démarrer.**

- ["Configuration de la base de données pour qu'elle prenne en charge IB" à la page 114](#page-113-1)
- ["Surveillance des sockets SDP" à la page 116](#page-115-0)

## <span id="page-115-0"></span>**Surveillance des sockets SDP**

Vous pouvez surveiller les sockets SDP en exécutant la commande netstat sur les domaines d'application exécutant Oracle Solaris 11 qui contiennent le logiciel EECS dans le SuperCluster M7. Exécutez la commande netstat sur les domaines d'application exécutant Oracle Solaris 11 et sur les domaines de base de données pour surveiller le trafic SDP entre les domaines d'application exécutant Oracle Solaris 11 et les domaines de base de données.

#### **1. Connectez-vous au système d'exploitation en tant qu'utilisateur root.**

### **2. Affichez le statut de tous les sockets SDP.**

#### # **netstat -f sdp -s l**

Cette commande affiche le statut de tous les sockets SDP (établi ou non). Par exemple :

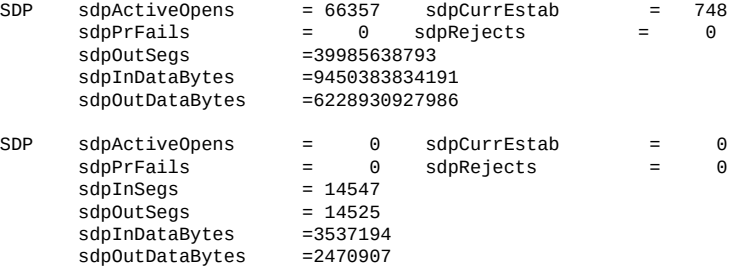

### **Informations connexes**

- ["Configuration de la base de données pour qu'elle prenne en charge IB" à la page 114](#page-113-1)
- ["Activation de la prise en charge de SDP pour JDBC" à la page 114](#page-113-2)

# **Création d'un processus d'écoute SDP sur le réseau InfiniBand**

Oracle RAC 11*g* Release 2 prend en charge les connexions client sur plusieurs réseaux. Cette version fournit également l'équilibrage de charge et le basculement des connexions client au sein du réseau auquel elles se connectent. Pour ajouter un processus d'écoute pour les connexions EECS entrantes sur le réseau IB, commencez par ajouter une ressource réseau pour le réseau IB avec des adresses IP virtuelles.

**Remarque -** Cet exemple inclut deux domaines de base de données. Si votre SuperCluster M7 comprend plus de deux domaines de base de données, vous devez répéter les lignes spécifiques au domaine de base de données pour chaque domaine de base de données du cluster.

**1. Modifiez /etc/hosts sur chaque domaine de base de données du cluster pour ajouter les adresses IP virtuelles que vous utiliserez pour le réseau InfiniBand.**

Assurez-vous que ces adresses IP ne sont pas utilisées.

Par exemple :

**# Added for Listener over IB**

**192.168.10.21 ssc01db01-ibvip.mycompany.com ssc01db01-ibvip**

**192.168.10.22 ssc01db02-ibvip.mycompany.com ssc01db02-ibvip**

<span id="page-116-0"></span>**2. Sur l'un des domaines de base de données, en tant qu'utilisateur root, créez une ressource réseau pour le réseau IB, comme illustré dans l'exemple suivant :**

# **/u01/app/grid/product/11.2.0.2/bin/srvctl add network -k 2 -S 192.168.10.0/255.255.255.0/bondib0**

<span id="page-116-1"></span>**3. Vérifiez que le réseau a été correctement ajouté en exécutant l'une des commandes suivantes :**

# **/u01/app/grid/product/11.2.0.2/bin/crsctl stat res -t | grep net**

**ora.net1.network**

**ora.net2.network -- Output indicating new Network resource**

ou

# **/u01/app/grid/product/11.2.0.2/bin/srvctl config network -k 2**

**Network exists: 2/192.168.10.0/255.255.255.0/bondib0, type static -- Output indicating Network resource on the 192.168.10.0 subnet**

**4. Ajoutez les adresses IP virtuelles créées à l'[Étape 2](#page-116-0) pour chaque noeud du cluster.**

**srvctl add vip -n ssc01db01 -A ssc01db01-ibvip/255.255.255.0/bondib0 -k 2 srvctl add vip -n ssc01db02 -A ssc01db02-ibvip/255.255.255.0/bondib0 -k 2**

**5. En tant qu'utilisateur "***oracle***" (propriétaire du répertoire d'origine de Grid Infrastructure), ajoutez un processus d'écoute qui écoutera sur les adresses IP virtuelles créées à l'[Étape 3](#page-116-1).**

**srvctl add listener -l LISTENER\_IB -k 2 -p TCP:1522,/SDP:1522**

**6. Pour chaque base de données qui acceptera des connexions du niveau intermédiaire (middle tier), modifiez le paramètre listener\_networks init pour autoriser l'équilibrage de charge et le basculement dans plusieurs réseaux (Ethernet et IB).**

Vous pouvez soit entrer la syntaxe de nom tnsnames complète dans le paramètre d'initialisation, soit créer des entrées dans tnsnames.ora dans le répertoire \$ORACLE\_HOME/network/admin. Les entrées TNSNAMES.ORA doivent exister dans GRID\_HOME.

L'exemple suivant met tout d'abord à jour tnsnames.ora. Effectuez cette opération sur chaque domaine de base de données du cluster avec les adresses IP correspondantes pour ce domaine de base de données. LISTENER\_IBREMOTE doit répertorier tous les domaines de base de données du cluster. DBM\_IB doit répertorier tous les domaines de base de données du cluster.

**Remarque -** L'entrée TNSNAMES est lue uniquement par l'instance de base de données au démarrage. Si vous modifiez une entrée à laquelle l'un quelconque des paramètres init.ora fait référence (LISTENER\_NETWORKS), vous devez redémarrer l'instance ou saisir une commande ALTER SYSTEM SET LISTENER\_NETWORKS pour appliquer les modifications à l'instance.

```
(DESCRIPTION =
DBM =(ADDRESS = (PROTOCOL = TCP)(HOST = SSC01 - SCAN)(PORT = 1521))(CONNECT_DATA =
(SERVER = DEDICATED)
(SERVICE_NAME = dbm)
))
DBM IB =
(DESCRIPTION =
(LOAD_BALANCE=on)
(ADDRESS = (PROTOCOL = TCP)(HOST = SSC01db01-ibvip)(PORT = 1522))(ADDRESS = (PROTOCOL = TCP)(HOST = SSC01db02-ibvip)(PORT = 1522))(CONNECT_DATA =
(SERVER = DEDICATED)
(SERVICE_NAME = dbm)
))
LISTENER_IBREMOTE =
(DESCRIPTION =
(ADDRESS_LIST =
(ADDRESS = (PROTOCOL = TCP)(HOST = ssc01db02-ibvip.mycompany.com)(PORT = 1522))
))
LISTENER IBLOCAL =
(DESCRIPTION =
(ADDRESS_LIST =
(ADDRESS = (PROTOCOL = TCP)(HOST = ssc01db01-ibvip.mycompany.com)(PORT = 1522))
(ADDRESS = (PROTOCOL = SDP)(HOST = ssc01db01 - ibvip.mycompany.com)(PORT = 1522))))
LISTENER_IPLOCAL =
(DESCRIPTION =
(ADDRESS_LIST =
```

```
(ADDRESS = (PROTOCOL = TCP)(HOST = SSC0101-vip.mycompany.com)(PORT = 1521))))
LISTENER_IPREMOTE =
(DESCRIPTION =
(ADDRESS_LIST =
(ADDRESS = (PROTOCOL = TCP)(HOST = SSC01 - SC01). (m) = T(PO)))
```
### <span id="page-118-0"></span>**7. Modifiez le paramètre listener\_networks init.**

Connectez-vous à l'instance de base de données en tant que sysdba.

```
SQLPLUS> alter system set listener_networks='((NAME=network2) (LOCAL_LISTENER=LISTENER_IBLOCAL)
(REMOTE_LISTENER=LISTENER_IBREMOTE))', '((NAME=network1)(LOCAL_LISTENER=LISTENER_IPLOCAL)
(REMOTE_LISTENER=LISTENER_IPREMOTE))' scope=both;
```
**8. Arrêtez et redémarrez LISTENER\_IB pour la modification de l'[Étape 7.](#page-118-0)**

```
srvctl stop listener -l LISTENER_IB
```
**srvctl start listener -l LISTENER\_IB**

- ["Présentation du logiciel Exalogic" à la page 101](#page-100-0)
- ["Préparation de la configuration du logiciel Exalogic" à la page 102](#page-101-0)
- ["Activation des améliorations au niveau du domaine" à la page 103](#page-102-0)
- ["Activation d'améliorations de réplication de session au niveau du cluster" à la page 104](#page-103-0)
- ["Configuration d'une source de données GridLink pour](#page-107-1) Dept1\_cluster1" [à la page 108](#page-107-1)
- ["Configuration de pilotes JDBC prenant en charge SDP pour](#page-113-0) [Dept1\\_Cluster1](#page-113-0)" [à la page 114](#page-113-0)

Guide d'administration des serveurs Oracle SuperCluster série M7 • Décembre 2015

# Administration des environnements d'initialisation Oracle Solaris 11

Lors de l'installation initiale du SE Oracle Solaris sur un SuperCluster M7, un environnement d'initialisation est créé. Vous pouvez utiliser l'utilitaire beadm(1M) pour créer et administrer des environnements d'initialisation supplémentaires sur votre SuperCluster M7.

Une fois le SuperCluster M7 installé, créez une sauvegarde de l'environnement d'initialisation d'origine. Si nécessaire, vous pouvez initialiser le système à l'aide de la sauvegarde de l'environnement d'initialisation d'origine.

Pour plus d'informations sur les environnements d'initialisation Oracle Solaris 11 reportez-vous à la page :

#### [http://docs.oracle.com/cd/E23824\\_01/html/E21801/toc.html](http://docs.oracle.com/cd/E23824_01/html/E21801/toc.html)

Ces rubriques décrivent la gestion des environnements d'initialisation Oracle Solaris 11.

- ["Avantages de la gestion de plusieurs environnements d'initialisation" à la page 122](#page-121-0)
- ["Création d'un environnement d'initialisation" à la page 123](#page-122-0)
- ["Montage d'un environnement de compilation différent" à la page 124](#page-123-0)
- ["Réinitialisation de l'environnement d'initialisation d'origine" à la page 125](#page-124-0)
- ["Création d'un instantané d'un environnement d'initialisation" à la page 125](#page-124-1)
- ["Suppression des environnements d'initialisation non désirés" à la page 126](#page-125-0)

- ["Administration de DISM" à la page 129](#page-128-0)
- ["Administration des serveurs de stockage" à la page 131](#page-130-0)

## <span id="page-121-0"></span>**Avantages de la gestion de plusieurs environnements d'initialisation**

L'utilisation de plusieurs environnements d'initialisation permet de réduire les risques lorsque vous mettez à jour ou que vous modifiez le logiciel car les administrateurs du système peuvent créer des environnements d'initialisation de sauvegarde avant d'effectuer des mises à jour du système. Si nécessaire, les administrateurs peuvent initialiser un environnement d'initialisation de sauvegarde.

Les exemples suivants illustrent l'intérêt de disposer de plusieurs environnements d'initialisation Oracle Solaris et de les gérer à l'aide de l'utilitaire beadm.

■ Vous pouvez gérer plusieurs environnements d'initialisation sur votre SuperCluster M7 et effectuer différentes mises à jour nécessaires sur chacun d'entre eux. Par exemple, vous pouvez cloner un environnement d'initialisation à l'aide de la commande beadm create. Le clone que vous avez créé est une copie amorçable de l'original. Ensuite, vous pouvez installer, tester et mettre à jour des packages de logiciels différents sur l'environnement d'initialisation d'origine et sur son clone.

Même si un seul environnement d'initialisation peut être activé, vous pouvez monter un environnement d'initialisation inactif à l'aide de la commande beadm mount. Puis, vous pouvez utiliser la commande pkg avec l'option (-R) de racine secondaire pour installer ou mettre à jour des packages spécifiques sur cet environnement.

■ Si vous modifiez un environnement d'initialisation, vous pouvez réaliser un instantané de cet environnement à chaque étape de la modification à l'aide de la commande beadm create. Par exemple, si vous effectuez des mises à niveau mensuelles de votre environnement d'initialisation, vous pouvez effectuer un instantané de chaque mise à niveau. Reportez-vous à ["Création d'un instantané d'un environnement d'initialisation" à la page 125](#page-124-1).

Pour plus d'informations sur les avantages apportés par plusieurs environnements d'initialisation Oracle Solaris 11, reportez-vous à la page :

[http://docs.oracle.com/cd/E23824\\_01/html/E21801/snap3.html#scrolltoc](http://docs.oracle.com/cd/E23824_01/html/E21801/snap3.html#scrolltoc)

- ["Création d'un environnement d'initialisation" à la page 123](#page-122-0)
- ["Montage d'un environnement de compilation différent" à la page 124](#page-123-0)
- ["Réinitialisation de l'environnement d'initialisation d'origine" à la page 125](#page-124-0)
- ["Création d'un instantané d'un environnement d'initialisation" à la page 125](#page-124-1)
- ["Suppression des environnements d'initialisation non désirés" à la page 126](#page-125-0)

### <span id="page-122-0"></span>**Création d'un environnement d'initialisation**

Si vous souhaitez créer une sauvegarde d'un environnement d'initialisation, par exemple, avant de modifier un environnement d'initialisation original, vous pouvez utiliser la commande beadm pour créer et monter un environnement d'initialisation qui est un clone de votre environnement d'initialisation actif. Ce clone est répertorié en tant qu'environnement d'initialisation secondaire dans le menu d'initialisation du serveur de calcul.

#### **1. Connectez-vous au serveur de calcul cible.**

```
localsys% ssh systemname -l root
Password: 
Last login: Wed Nov 13 20:27:29 2011 from dhcp-vpn-r
Oracle Corporation SunOS 5.11 solaris April 2011
root@sup46:~#
```
#### **2. Gérez les environnements d'initialisation ZFS à l'aide de la commande beadm.**

root@sup46:~# **beadm list**

BE Active Mountpoint Space Policy Created ---------------------------------------------------------- 2.17G static 2011-07-13 12:01

**Remarque -** Dans la colonne active, la première lettre indique l'état en cours de l'environnement d'initialisation et la deuxième lettre indique l'état à la prochaine réinitialisation. Dans l'exemple ci-dessus, N indique l'environnement d'initialisation en cours (ou actuel) et <sup>R</sup> indique l'environnement d'initialisation qui sera actif à la prochaine réinitialisation.

### **3. Créez un environnement d'initialisation ZFS basé sur l'environnement actuel.**

root@sup46:~# **beadm create solaris\_backup** root@sup46:~# **beadm list** BE Active Mountpoint Space Policy Created ---------------------------------------------------------------- solaris NR / 2.17G static 2011-07-13 12:01 - 35.0K static 2011-07-17 21:01

### **4. Passez à l'environnement d'initialisation suivant.**

```
root@sup46:~# beadm activate solaris_backup
root@sup46:~# beadm list
       BE Active Mountpoint Space Policy Created
-----------------------------------------------------------------
```
solaris\_backup R - 2.17G static 2011-07-17 21:01 1.86G static 2011-07-13 12:01

### **5. Réinitialisez le nouvel environnement d'initialisation.**

```
root@sup46:~# reboot
Connection to systemname closed by remote host.
Connection to systemname closed.
localsys% ssh systemname -l root
Password: 
Last login: Thu Jul 14 14:37:34 2011 from dhcp-vpn-
Oracle Corporation SunOS 5.11 solaris April 2011
root@sup46:~# beadm list
      BE Active Mountpoint Space Policy Created
```
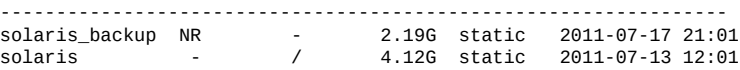

#### **Informations connexes**

- ["Avantages de la gestion de plusieurs environnements d'initialisation" à la page 122](#page-121-0)
- ["Montage d'un environnement de compilation différent" à la page 124](#page-123-0)
- ["Réinitialisation de l'environnement d'initialisation d'origine" à la page 125](#page-124-0)
- ["Création d'un instantané d'un environnement d'initialisation" à la page 125](#page-124-1)
- ["Suppression des environnements d'initialisation non désirés" à la page 126](#page-125-0)

#### <span id="page-123-0"></span>**Montage d'un environnement de compilation différent** V

#### $\bullet$ **Montez un environnement de compilation différent et démontez l'autre environnement de compilation.**

root@sup46:~# **beadm mount s\_backup /mnt** root@sup46:~# **df -k /mnt** Filesystem 1024-blocks Used Available Capacity Mounted on rpool1/ROOT/s\_backup 286949376 2195449 232785749 1% /mnt root@sup46:~# **df -k /** Filesystem 1024-blocks Used Available Capacity Mounted on rpool1/ROOT/s\_backup 286949376 2214203 232785749 1% / root@sup46:~# **ls /mnt** bin etc lib opt rpool1 system wwss boot export media pkg sbin tmp cdrom home micro platform scde usr dev import mnt proc share var devices java net re shared workspace doe kernel nfs4 root src ws

root@sup46:~#

```
root@sup46:~# beadm umount solaris
root@sup46:~#
```
### **Informations connexes**

- ["Avantages de la gestion de plusieurs environnements d'initialisation" à la page 122](#page-121-0)
- ["Création d'un environnement d'initialisation" à la page 123](#page-122-0)
- ["Réinitialisation de l'environnement d'initialisation d'origine" à la page 125](#page-124-0)
- ["Création d'un instantané d'un environnement d'initialisation" à la page 125](#page-124-1)
- ["Suppression des environnements d'initialisation non désirés" à la page 126](#page-125-0)

## <span id="page-124-0"></span>**Réinitialisation de l'environnement d'initialisation d'origine**

#### **Saisissez :**

```
root@sup46:~# beadm activate solaris
root@sup46:~# reboot
Connection to systemname closed by remote host.
Connection to systemname closed.
localsys% 
ssh systemname -l root
Password: Last login: Thu Jul 14 14:37:34 2011 from dhcp-vpn-
Oracle Corporation SunOS 5.11 solaris April 2011
root@sup46:~#
```
### **Informations connexes**

- ["Avantages de la gestion de plusieurs environnements d'initialisation" à la page 122](#page-121-0)
- ["Création d'un environnement d'initialisation" à la page 123](#page-122-0)
- ["Montage d'un environnement de compilation différent" à la page 124](#page-123-0)
- ["Création d'un instantané d'un environnement d'initialisation" à la page 125](#page-124-1)
- ["Suppression des environnements d'initialisation non désirés" à la page 126](#page-125-0)

### <span id="page-124-1"></span>V **Création d'un instantané d'un environnement d'initialisation**

Vous pouvez réaliser un instantané d'environnement d'initialisation à des fins de sauvegarde ou de suivi à chaque étape de la modification à l'aide de la commande beadm create.

#### **Saisissez :**

# **beadm create** *BeName@snapshotNamedescription*

où *BeName* est le nom d'un environnement d'initialisation existant à partir duquel vous souhaitez réaliser un instantané. Entrez une *description de l'instantané* personnalisée pour identifier la date ou le but de l'instantané.

Même si un instantané n'est pas amorçable, vous pouvez créer un environnement d'initialisation basé sur l'instantané à l'aide de l'option -e disponible dans la commande beadm create. Vous pouvez ensuite utiliser la commande beadm activate pour spécifier que cet environnement d'initialisation devient l'environnement d'initialisation par défaut à la prochaine réinitialisation.

Vous pouvez utiliser la commande beadm list -s pour afficher les instantanés disponibles pour un environnement d'initialisation.

### **Informations connexes**

- ["Avantages de la gestion de plusieurs environnements d'initialisation" à la page 122](#page-121-0)
- ["Création d'un environnement d'initialisation" à la page 123](#page-122-0)
- ["Montage d'un environnement de compilation différent" à la page 124](#page-123-0)
- ["Réinitialisation de l'environnement d'initialisation d'origine" à la page 125](#page-124-0)
- ["Suppression des environnements d'initialisation non désirés" à la page 126](#page-125-0)

## <span id="page-125-0"></span>**Suppression des environnements d'initialisation non désirés**

#### **Saisissez :**

root@sup46:~# **beadm list**  BE Active Mountpoint Space Policy Created ---------------------------------------------------------------- solaris\_backup - - 13.25G static 2011-07-17 21:19 solaris NR - 4.12G static 2011-07-13 12:01 root@sup46:~# **beadm destroy solaris\_backup** Are you sure you want to destroy solaris\_backup? This action cannot be undone(y/[n]): **y** root@sup46:~# **beadm list**  BE Active Mountpoint Space Policy Created ---------------------------------------------------------------- solaris NR / 4.12G static 2011-07-13 12:01 root@sup46:~#

- ["Avantages de la gestion de plusieurs environnements d'initialisation" à la page 122](#page-121-0)
- ["Création d'un environnement d'initialisation" à la page 123](#page-122-0)
- ["Montage d'un environnement de compilation différent" à la page 124](#page-123-0)
- ["Réinitialisation de l'environnement d'initialisation d'origine" à la page 125](#page-124-0)
- ["Création d'un instantané d'un environnement d'initialisation" à la page 125](#page-124-1)

Guide d'administration des serveurs Oracle SuperCluster série M7 • Décembre 2015

## <span id="page-128-0"></span>Administration de DISM

Ces rubriques décrivent l'utilisation de DISM :

- [" Restrictions DISM" à la page 129](#page-128-1)
- ["Désactivation de DISM" à la page 130](#page-129-0)

### **Informations connexes**

- ["Administration des serveurs de stockage" à la page 131](#page-130-0)
- ["Présentation du logiciel SuperCluster" à la page 11](#page-10-0)

## <span id="page-128-1"></span>**Restrictions DISM**

La mémoire DISM (Dynamic Intimate Shared Memory) n'est pas prise en charge dans les instances autres que les instances ASM sur les environnements Oracle Solaris SuperCluster M7. L'utilisation de la mémoire DISM sur le SuperCluster M7 en dehors de l'instance ASM peut entraîner de nombreux problèmes différents allant de l'utilisation excessive du swap (même lorsque de la mémoire est disponible) à une erreur grave du noyau ou encore à des problèmes de performances. L'instance ASM possède en général une empreinte de mémoire si faible qu'il est peu probable qu'elle soit à l'origine d'un problème.

En général, ce comportement se produit sur les instances créées après l'installation, car Solaris 11 utilise par défaut ASM. Pour éviter que ce problème de mémoire DISM ne se produise lors de la création des instances Oracle Solaris 11, désactivez la mémoire DISM. Pour plus d'informations, reportez-vous à ["Désactivation de DISM" à la page 130](#page-129-0).

Pour décider si la mémoire DISM est adaptée à votre environnement et pour plus d'informations sur l'utilisation de la mémoire DISM avec une base de données Oracle, reportez-vous au livre blanc Oracle *Dynamic SGA Tuning of Oracle Database on Oracle Solaris with DISM* :

[http://www.oracle.com/technetwork/articles/systems-hardware-architecture/using-dynamic](http://www.oracle.com/technetwork/articles/systems-hardware-architecture/using-dynamic-intimate-memory-sparc-168402.pdf)[intimate-memory-sparc-168402.pdf](http://www.oracle.com/technetwork/articles/systems-hardware-architecture/using-dynamic-intimate-memory-sparc-168402.pdf)

### **Informations connexes**

["Désactivation de DISM" à la page 130](#page-129-0)

<span id="page-129-0"></span>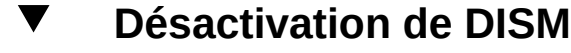

La mémoire DISM (Dynamic Intimate Shared Memory) n'est pas prise en charge dans les instances autres que les instances Oracle ASM sur les environnements Oracle Solaris SuperCluster M7. Pour plus d'informations, reportez-vous à [" Restrictions](#page-128-1) [DISM" à la page 129](#page-128-1).

**Remarque -** Ne désactivez pas l'utilisation d'ASM au sein de la base de données qui est une fonction très utile pour réduire la gestion DBA de la base de données.

- **Désactivez l'utilisation de DISM par la base de données sur Oracle Solaris de l'une des manières suivantes :**
	- **Annulez la définition des paramètres SGA\_MAX\_SIZE / MEMORY\_MAX\_TARGET / MEMORY\_TARGET.**
	- Assurez-vous que les paramètres sGA\_MAX\_SIZE et SGA\_TARGET ont la même **valeur, ou une valeur égale à la somme de tous les composants SGA dans l'instance.**

Par exemple, pour paramétrer un composant SGA 64 G :

**alter system set SGA\_TARGET=64G scope=spfile; alter system set SGA\_MAX\_SIZE=64G scope=spfile; alter system set MEMORY\_MAX\_TARGET=0 scope=spfile; alter system set MEMORY\_TARGET=0 scope=spfile;**

### **Informations connexes**

■ [" Restrictions DISM" à la page 129](#page-128-1)

## <span id="page-130-0"></span>Administration des serveurs de stockage

Les serveurs de stockage sont optimisés pour une utilisation avec la base de données Oracle et utilisent une architecture massivement parallèle ainsi qu'un Exadata Smart Flash Cache pour accélérer considérablement le traitement des bases de données Oracle et la vitesse des opérations d'E/S. Pour plus d'informations, reportez-vous à la section relative aux serveurs de stockage du manuel *Guide de présentation des serveurs Oracle SuperCluster série M7*.

Pour des informations générales sur la maintenance, reportez-vous à la documentation du serveur de stockage, située dans le répertoire suivant sur les serveurs de stockage :

/opt/oracle/cell/doc

Ces rubriques décrivent des opérations de maintenance qui concernent les serveurs de stockage dans les Oracle SuperCluster M7.

- ["Surveillance du mode de cache à écriture synchrone" à la page 131](#page-130-1)
- ["Arrêt ou réinitialisation d'un serveur de stockage" à la page 133](#page-132-0)
- ["Suppression d'un serveur de stockage" à la page 135](#page-134-0)

### **Informations connexes**

- Reportez-vous au manuel *Oracle Exadata Storage Server Software User's Guide* pour des informations supplémentaires sur l'horloge de réparation de disque Oracle ASM.
- ["Présentation du logiciel SuperCluster" à la page 11](#page-10-0)

### <span id="page-130-1"></span>**Surveillance du mode de cache à écriture synchrone**

Le contrôleur de disque sur chaque serveur de stockage effectue périodiquement une décharge et une charge de la batterie de contrôleur. Lors de l'opération, la stratégie de mise en cache passe d'une écriture différée à une écriture synchrone. Le mode de cache à écriture synchrone est plus lent que le mode de cache à écriture différée. Toutefois, le mode de cache à écriture

différée engendre un risque de perte de données si le serveur de stockage perd son alimentation ou tombe en panne. Pour les versions du serveur de stockage antérieures à la version 11.2.1.3, l'opération se produit chaque mois. Pour la version 11.2.1.3 et les versions ultérieures d'Logiciel Oracle Exadata Storage Server, l'opération se produit tous les trois mois, par exemple, à 01h00 le 17e jour de janvier, avril, juillet et octobre.

### **1. Pour modifier l'heure de début du cycle d'apprentissage, utilisez une commande semblable à la suivante.**

CellCLI> **ALTER CELL bbuLearnCycleTime="2011-01-22T02:00:00-08:00"**

L'heure est rétablie sur l'heure du cycle d'apprentissage par défaut une fois le cycle terminé.

#### **2. Affichez l'heure du prochain cycle d'apprentissage.**

CellCLI> **LIST CELL ATTRIBUTES bbuLearnCycleTime**

Le serveur serveur de stockage génère une alerte d'information sur l'état de la mise en cache pour les unités de disque logiques sur la cellule, par exemple :

La batterie du contrôleur de disques durs sur le contrôleur de disques au niveau de l'adaptateur 0 entre dans un cycle d'apprentissage. Il s'agit d'une activité de maintenance normale qui se produit tous les trimestres et dont l'exécution dure environ 1 à 12 heures. Il est possible que le cache du contrôleur de disques passe en mode de mise en mémoire cache WriteThrough au cours de ce cycle. Le débit d'écriture de disque peut être temporairement plus faible pendant cette période. Il s'agit uniquement d'un message d'information ; aucune action n'est requise.

#### **3. Affichez le statut de la batterie.**

# **/opt/MegaRAID/MegaCli/MegaCli64 -AdpBbuCmd -GetBbuStatus -a0**

Exemple de sortie.

BBU status for Adapter: 0 BatteryType: iBBU08 Voltage: 3721 mV Current: 541 mA Temperature: 43 C BBU Firmware Status: Charging Status : Charging Voltage : OK Temperature : OK Learn Cycle Requested : No Learn Cycle Active : No Learn Cycle Status : OK Learn Cycle Timeout : No I2c Errors Detected : No Battery Pack Missing : No Battery Replacement required : No

```
Remaining Capacity Low : Yes
Periodic Learn Required : No
Transparent Learn : No
Battery state:
GasGuageStatus:
Fully Discharged : No
Fully Charged : No
Discharging : No
Initialized : No
Remaining Time Alarm : Yes
Remaining Capacity Alarm: No
Discharge Terminated : No
Over Temperature : No
Charging Terminated : No
Over Charged : No
Relative State of Charge: 7 %
Charger System State: 1
Charger System Ctrl: 0
Charging current: 541 mA
Absolute State of Charge: 0%
```
Max Error: 0 % Exit Code: 0x00

### **Informations connexes**

- ["Arrêt ou réinitialisation d'un serveur de stockage" à la page 133](#page-132-0)
- ["Suppression d'un serveur de stockage" à la page 135](#page-134-0)

### <span id="page-132-0"></span>**Arrêt ou réinitialisation d'un serveur de stockage**

Lors de la maintenance de serveurs de stockage, il peut s'avérer nécessaire de mettre hors tension ou de réinitialiser la cellule. Si un serveur de stockage doit être arrêté quand une ou plusieurs bases de données sont en cours d'exécution, vérifiez que la mise hors ligne du serveur de stockage n'a pas d'effet sur le groupe de disques Oracle ASM et la disponibilité de la base de données. La possibilité de mettre un serveur de stockage hors ligne sans impact sur la disponibilité de la base de données dépend de deux éléments :

- Niveau de redondance Oracle ASM utilisé sur les groupes de disques impliqués
- Statut actuel des disques dans les autres serveurs de stockage disposant de copies miroir des données sur le serveur de stockage devant être mis hors ligne

#### **1. Vérifiez si d'autres disques sont hors ligne.**

CellCLI> **LIST GRIDDISK ATTRIBUTES name WHERE asmdeactivationoutcome != 'Yes'**

Si des disques de grille sont renvoyés, il n'est pas sûr de mettre le serveur de stockage hors ligne, car une redondance appropriée de groupe de disques Oracle ASM ne pourra pas être

maintenue. La mise hors ligne d'un serveur de stockage quand des disques de grille sont dans cet état fait qu'Oracle ASM démonte le groupe de disques affecté, provoquant un arrêt brusque des bases de données.

### **2. Désactivez tous les disques grilles lorsque le serveur de stockage est prêt à être mis hors tension.**

CellCLI> **ALTER GRIDDISK ALL INACTIVE**

La commande précédente se termine une fois que tous les disques sont inactifs et hors ligne.

**3. Vérifiez que tous les disques grilles sont inactifs pour pouvoir arrêter le serveur de stockage en toute sécurité.**

**LIST GRIDDISK WHERE STATUS != 'inactive'**

Si tous les disques ont l'état INACTIVE, le serveur de stockage peut être arrêté sans que la disponibilité de la base de données ne soit affectée.

### **4. Arrêtez la cellule.**

**5. Après avoir procédé à la maintenance, démarrez la cellule.**

Les services de la cellule démarrent automatiquement.

#### **6. Mettez tous les disques de grille en ligne.**

CellCLI> **ALTER GRIDDISK ALL ACTIVE**

Lorsque les disques grilles deviennent actifs, Oracle ASM synchronise automatiquement les disques grilles pour les remettre dans le groupe de disques.

### **7. Vérifiez que tous les disques grilles ont été correctement mis en ligne à l'aide de la commande suivante :**

CellCLI> **LIST GRIDDISK ATTRIBUTES name, asmmodestatus**

Patientez jusqu'à ce que asmmodestatus soit ONLINE ou UNUSED pour tous les disques grilles. Par exemple :

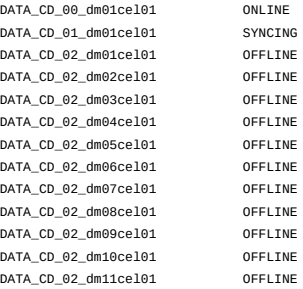

La synchronisation Oracle ASM est terminée uniquement quand tous les disques de grille affichent asmmodestatus=ONLINE ou asmmodestatus=UNUSED. Avant de mettre un autre serveur de stockage hors ligne, la synchronisation Oracle ASM doit être terminée sur le serveur de stockage redémarré. Si la synchronisation n'est pas terminée, la vérification effectuée sur un autre serveur de stockage échouera. Par exemple :

```
CellCLI> list griddisk attributes name where asmdeactivationoutcome != 'Yes'
                               "Cannot de-activate due to other offline disks in the diskgroup"
DATA_CD_01_dm01cel02 "Cannot de-activate due to other offline disks in the diskgroup"
DATA_CD_02_dm01cel02 "Cannot de-activate due to other offline disks in the diskgroup"
DATA_CD_03_dm01cel02 "Cannot de-activate due to other offline disks in the diskgroup"
DATA_CD_04_dm01cel02 "Cannot de-activate due to other offline disks in the diskgroup"
                             "Cannot de-activate due to other offline disks in the diskgroup"
DATA_CD_06_dm01cel02 "Cannot de-activate due to other offline disks in the diskgroup"
DATA_CD_07_dm01cel02 "Cannot de-activate due to other offline disks in the diskgroup"
DATA_CD_08_dm01cel02  "Cannot de-activate due to other offline disks in the diskgroup"<br>DATA_CD_09_dm01cel02  "Cannot de-activate due to other offline disks in the diskgroup"
DATA_CD_09_dm01cel02  "Cannot de-activate due to other offline disks in the diskgroup"<br>DATA_CD_10_dm01cel02  "Cannot de-activate due to other offline disks in the diskgroup"
DATA_CD_10_dm01cel02  "Cannot de-activate due to other offline disks in the diskgroup"<br>DATA_CD_11_dm01cel02  "Cannot de-activate due to other offline disks in the diskgroup"
                             "Cannot de-activate due to other offline disks in the diskgroup"
```
### **Informations connexes**

- ["Surveillance du mode de cache à écriture synchrone" à la page 131](#page-130-1)
- ["Suppression d'un serveur de stockage" à la page 135](#page-134-0)

### <span id="page-134-0"></span>**Suppression d'un serveur de stockage**

**1. A partir d'Oracle ASM, supprimez les disques Oracle ASM sur le disque physique à l'aide de la commande suivante :**

**ALTER DISKGROUP** *diskgroup-name* **DROP DISK** *asm-disk-name*

Pour garantir le bon niveau de redondance dans Oracle ASM, attendez la fin du rééquilibrage avant de continuer.

- **2. Supprimez l'entrée d'adresse IP dans le fichier cellip.ora sur chaque serveur de base de données qui accède au serveur serveur de stockage.**
- **3. A partir du serveur serveur de stockage, supprimez les disques de grille, les disques de cellule et la cellule sur le disque physique à l'aide de la commande suivante :**

**DROP CELLDISK** *celldisk-on-this-lun* **FORCE**

- **4. Arrêtez tous les services sur le serveur de stockage.**
- **5. Mettez la cellule hors tension.**

Reportez-vous à ["Arrêt ou réinitialisation d'un serveur de stockage" à la page 133](#page-132-0) pour plus d'informations.

- ["Surveillance du mode de cache à écriture synchrone" à la page 131](#page-130-1)
- ["Arrêt ou réinitialisation d'un serveur de stockage" à la page 133](#page-132-0)

# Glossaire

### **A**

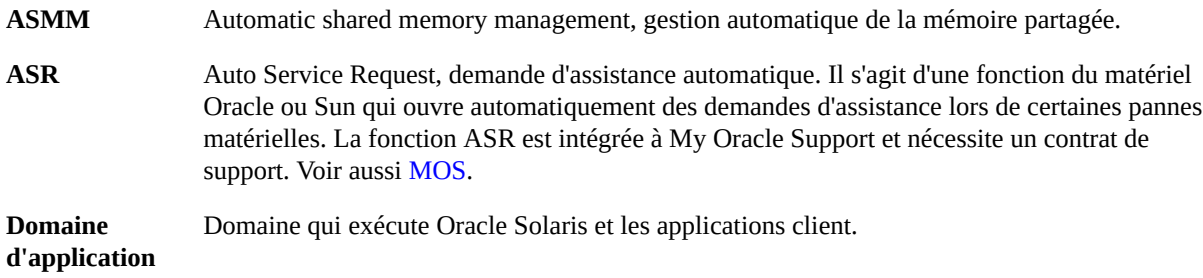

### <span id="page-136-0"></span>**C**

<span id="page-136-1"></span>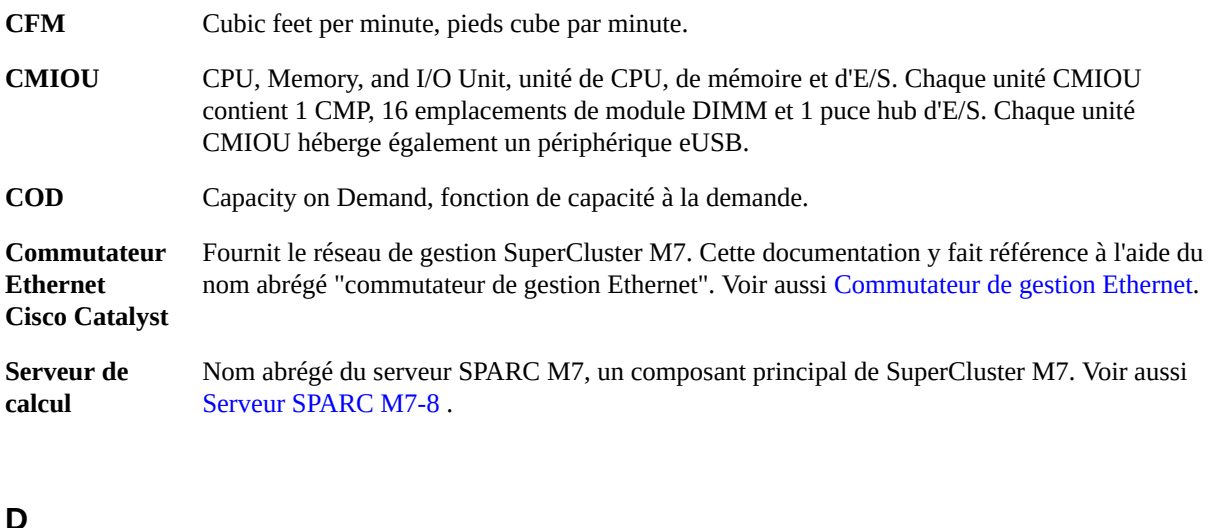

<span id="page-136-2"></span>**D**

**DB** Base de données Oracle.

DCM

<span id="page-137-1"></span>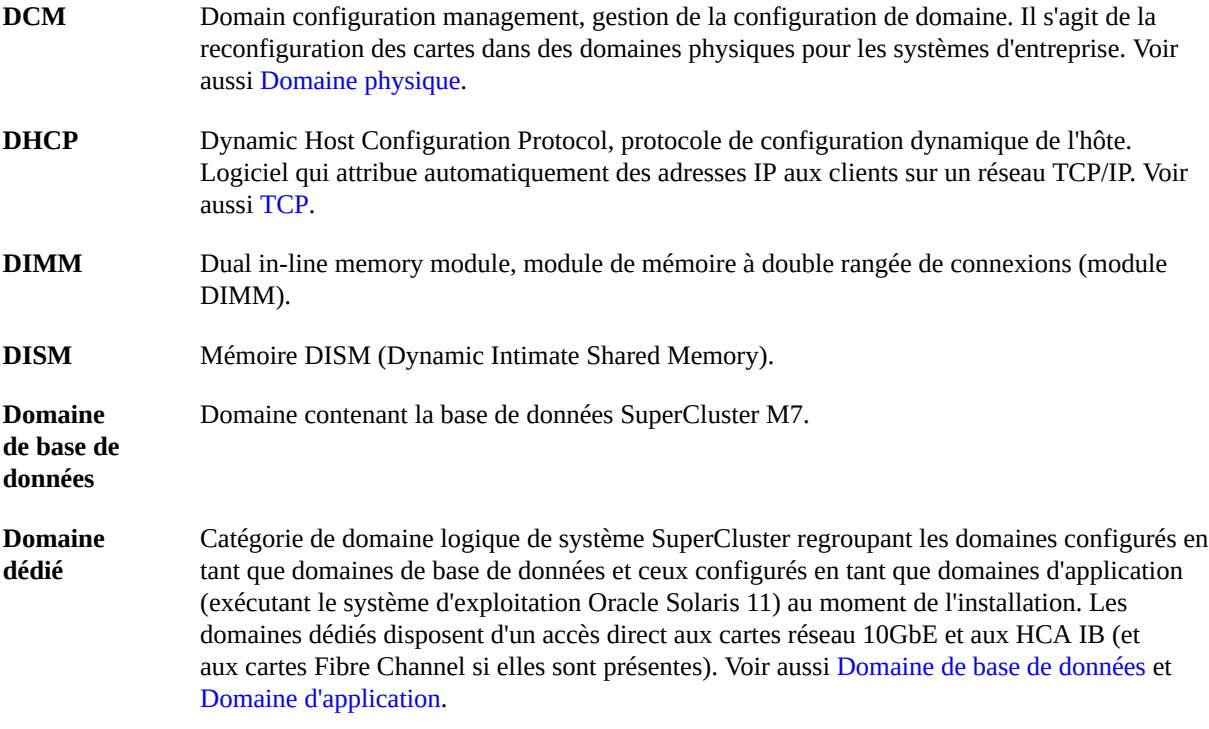

### **E**

<span id="page-137-2"></span><span id="page-137-0"></span>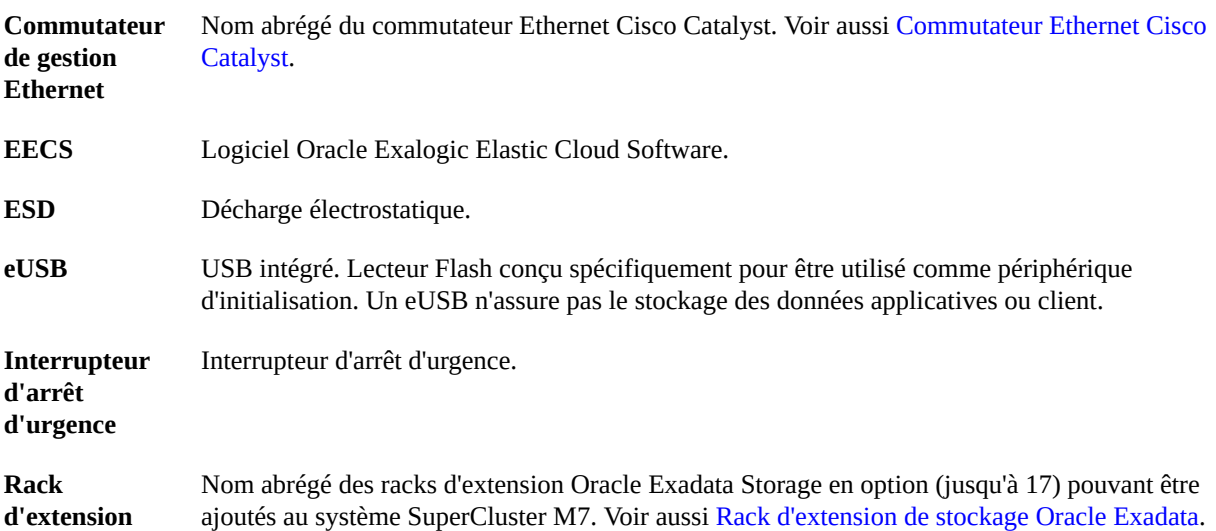

### **F**

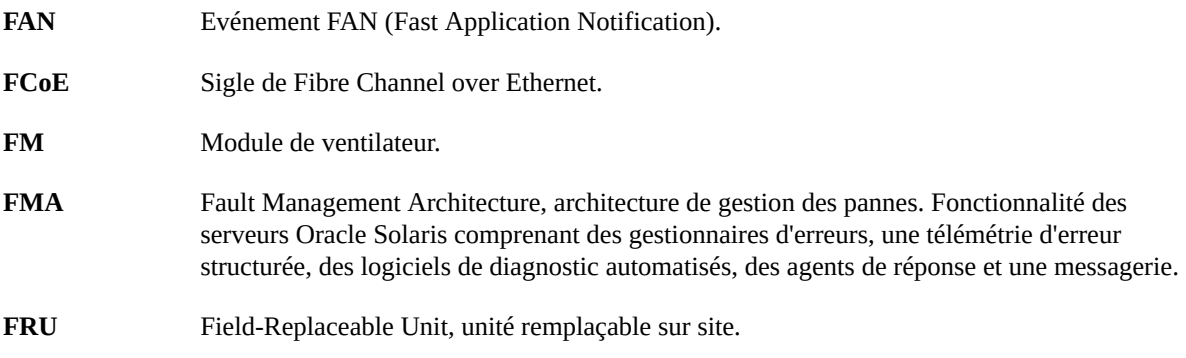

### **G**

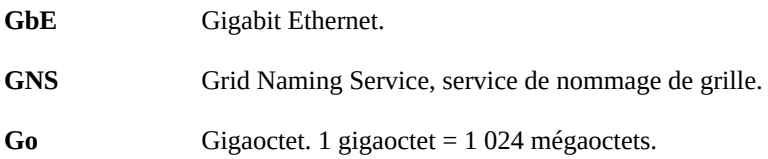

### **H**

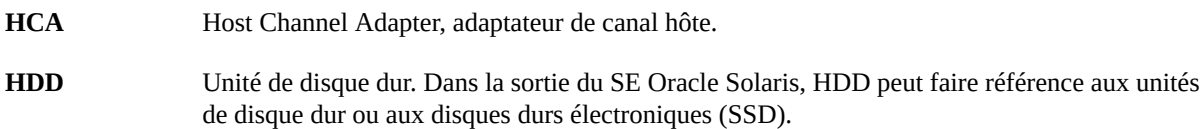

### **I**

<span id="page-138-1"></span><span id="page-138-0"></span>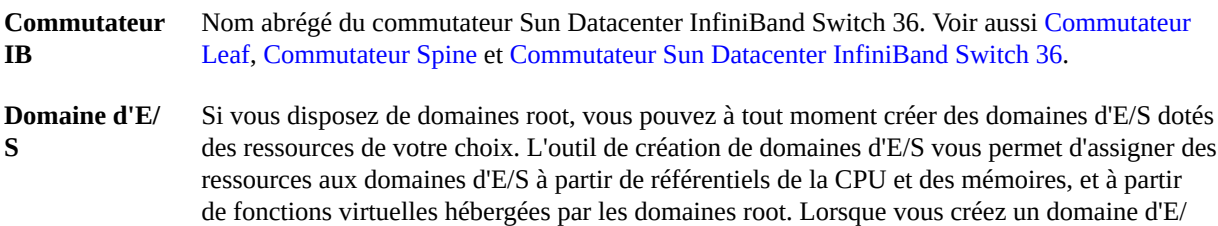

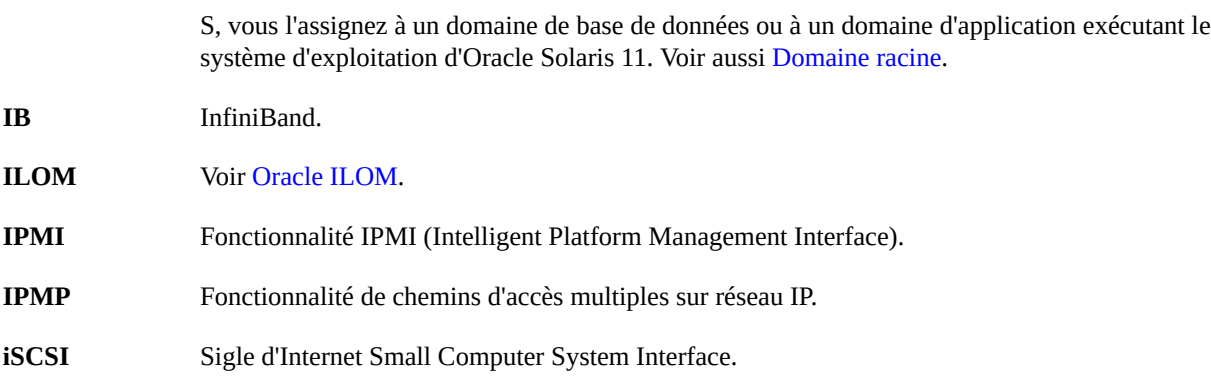

### **K**

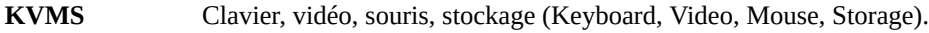

### **L**

<span id="page-139-2"></span><span id="page-139-1"></span>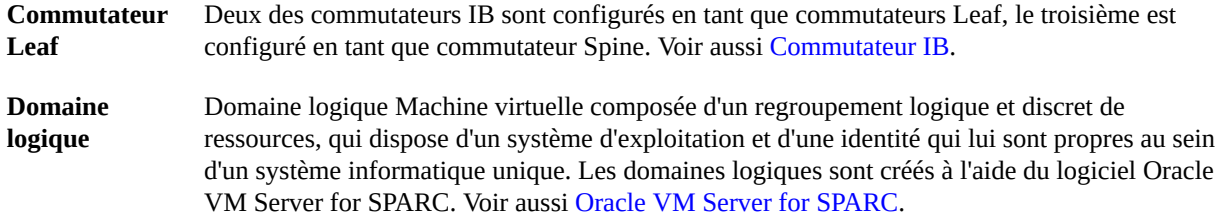

### **M**

<span id="page-139-0"></span>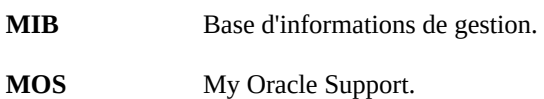

### **N**

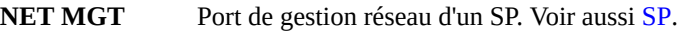

**NIC** Carte d'interface réseau.

**NUMA** Acronyme de Nonuniform memory access, accès mémoire non uniforme.

### **O**

<span id="page-140-1"></span><span id="page-140-0"></span>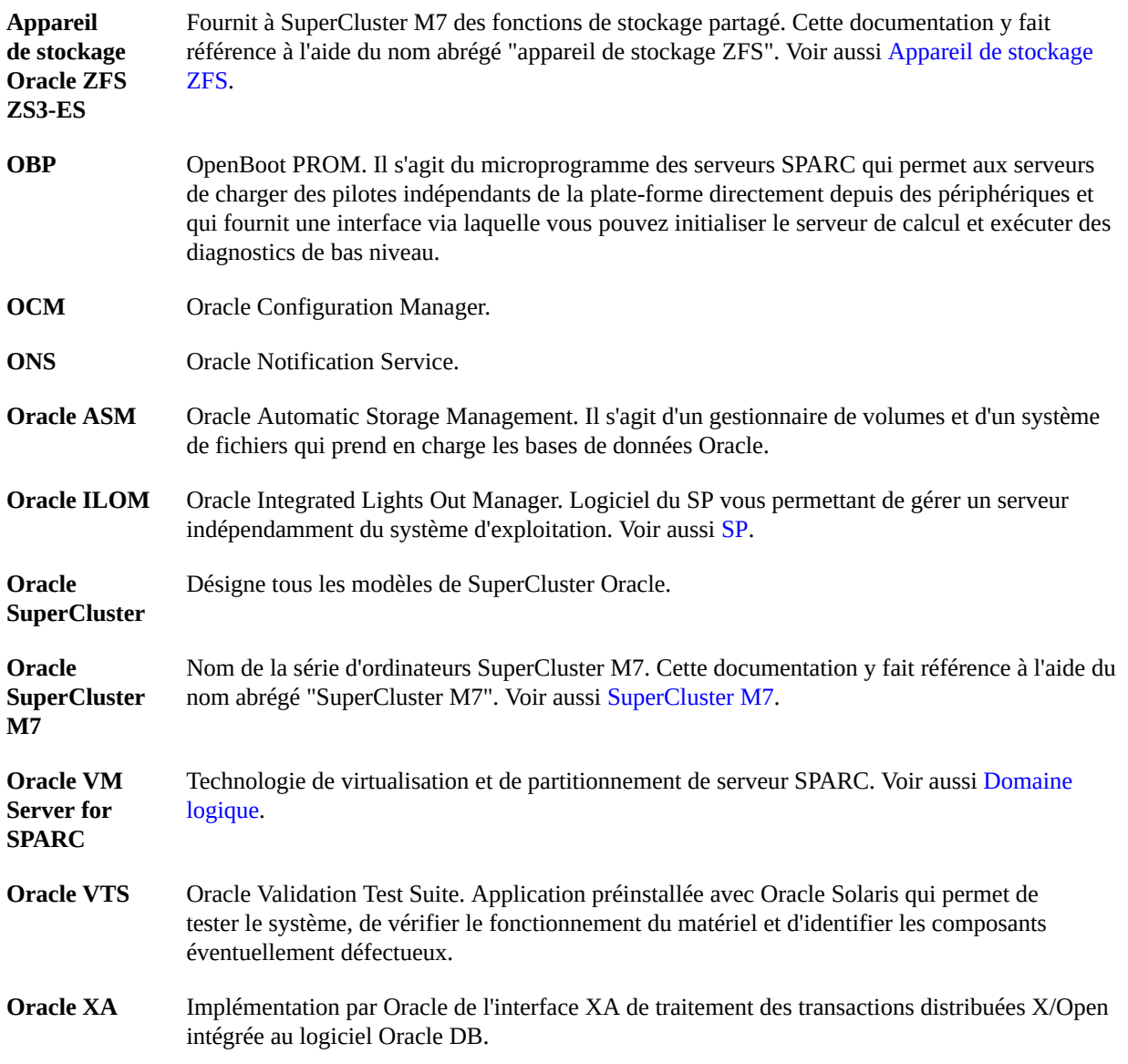

<span id="page-141-2"></span><span id="page-141-1"></span><span id="page-141-0"></span>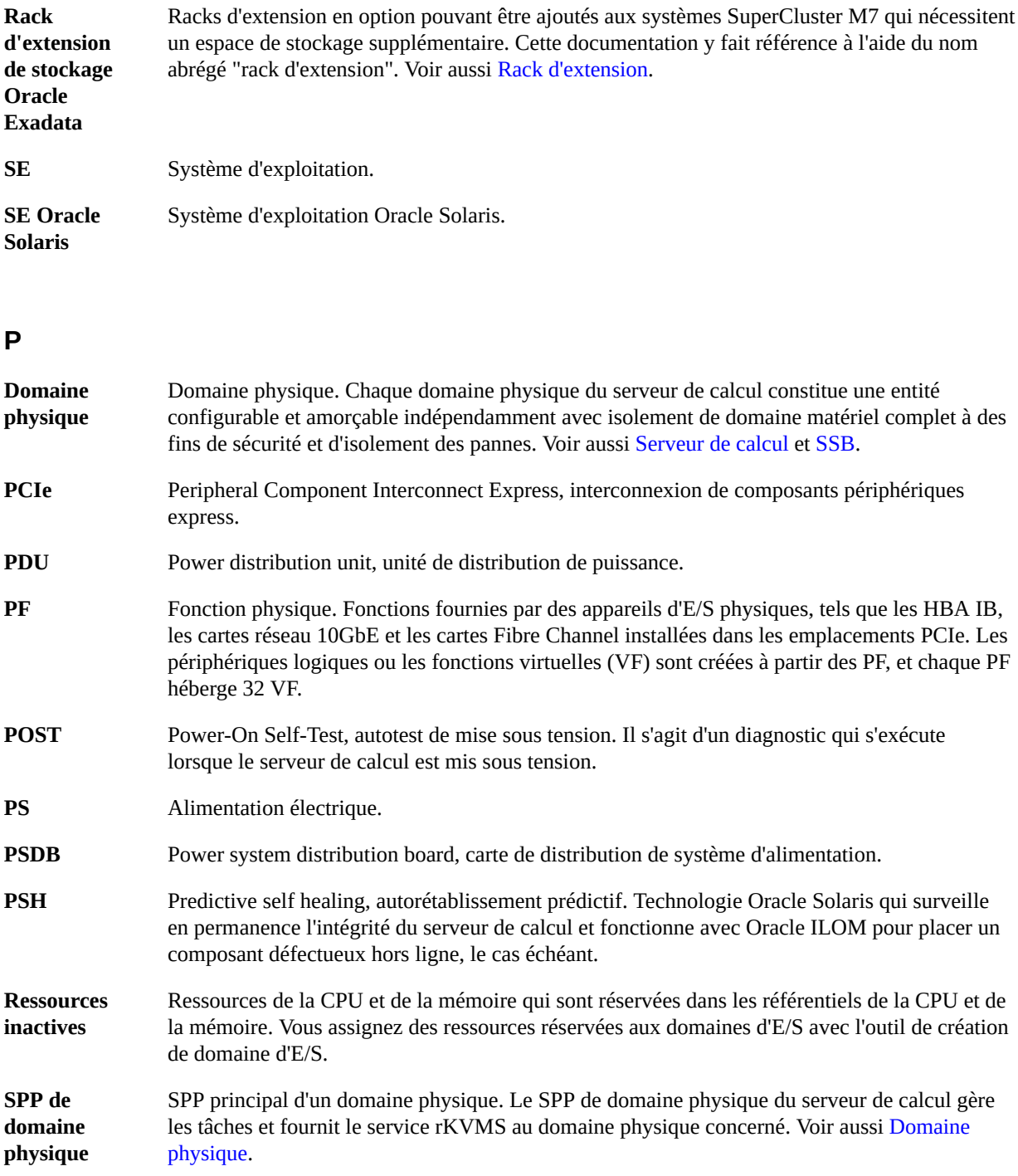

# **Q**

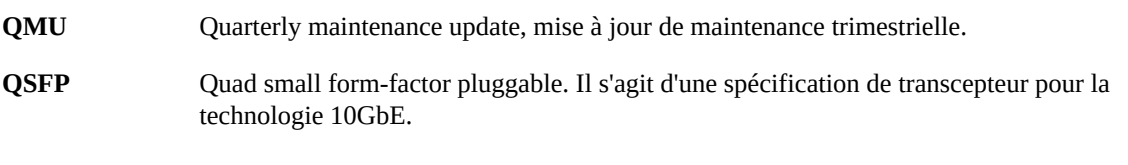

### **R**

<span id="page-142-2"></span>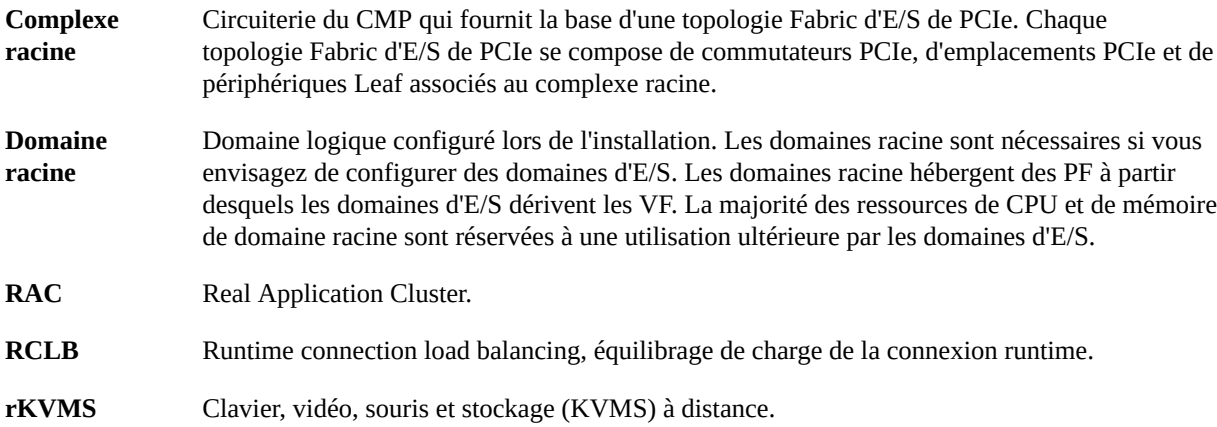

### <span id="page-142-3"></span>**S**

<span id="page-142-1"></span><span id="page-142-0"></span>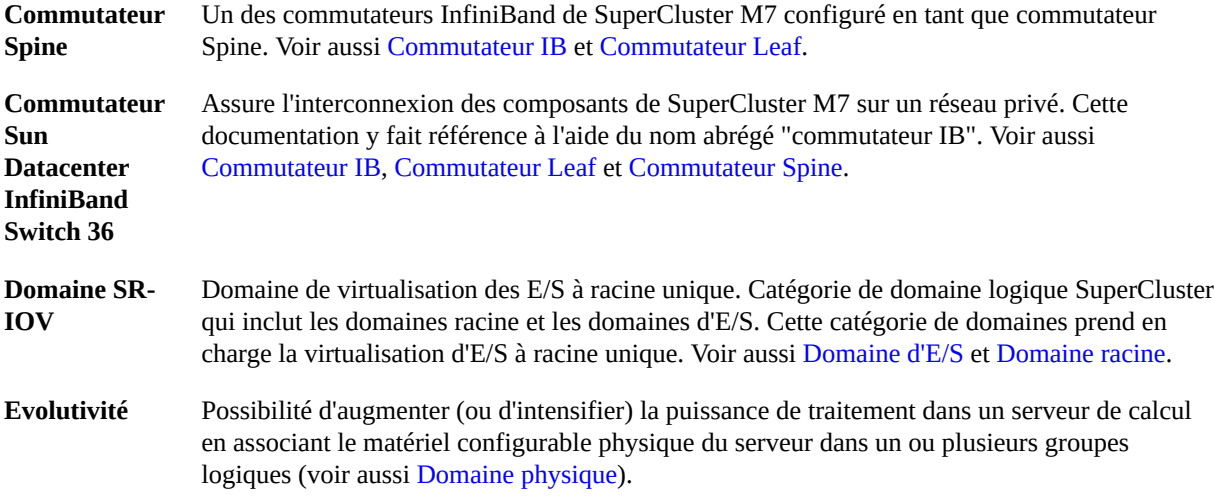

<span id="page-143-2"></span><span id="page-143-1"></span><span id="page-143-0"></span>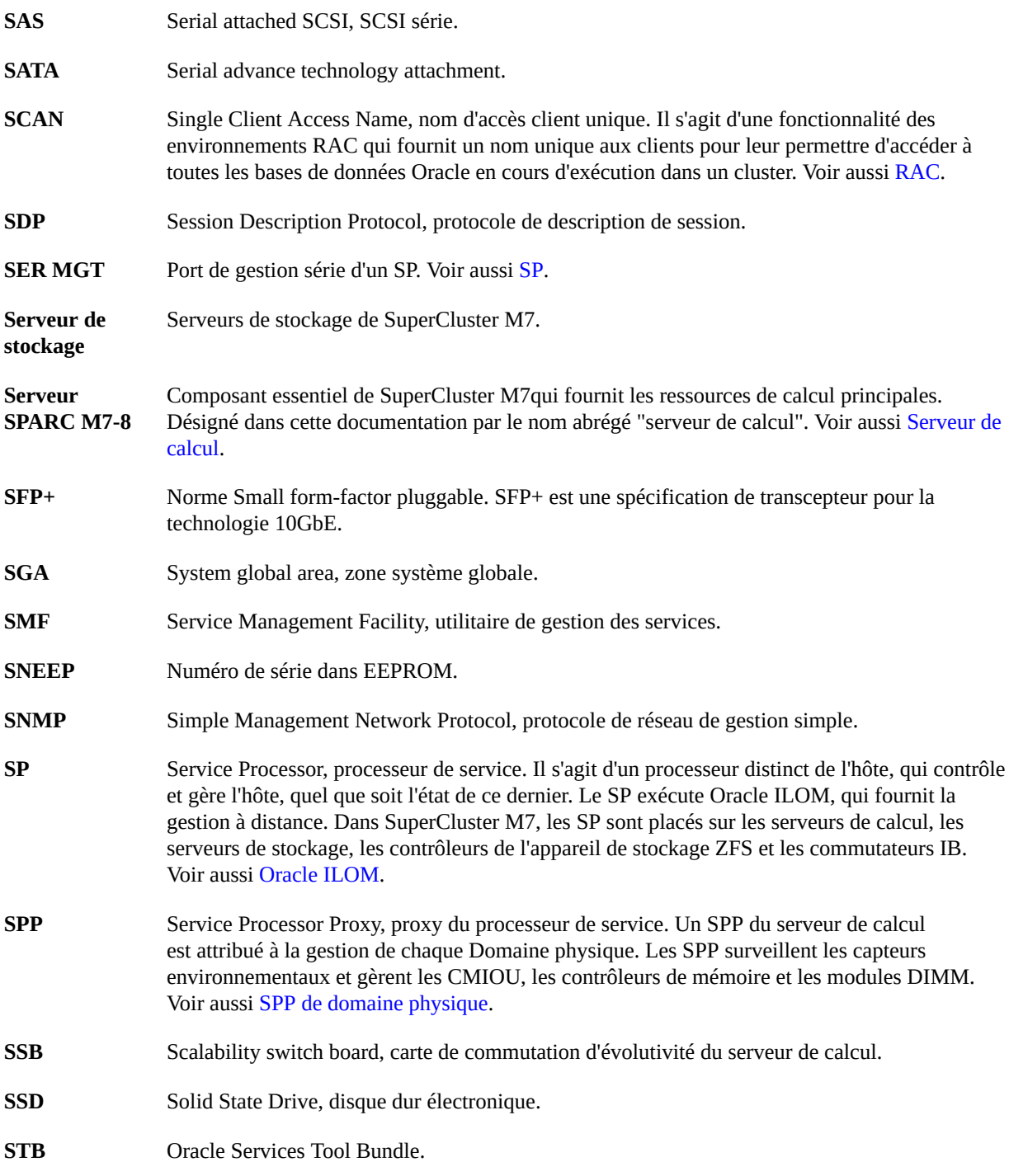
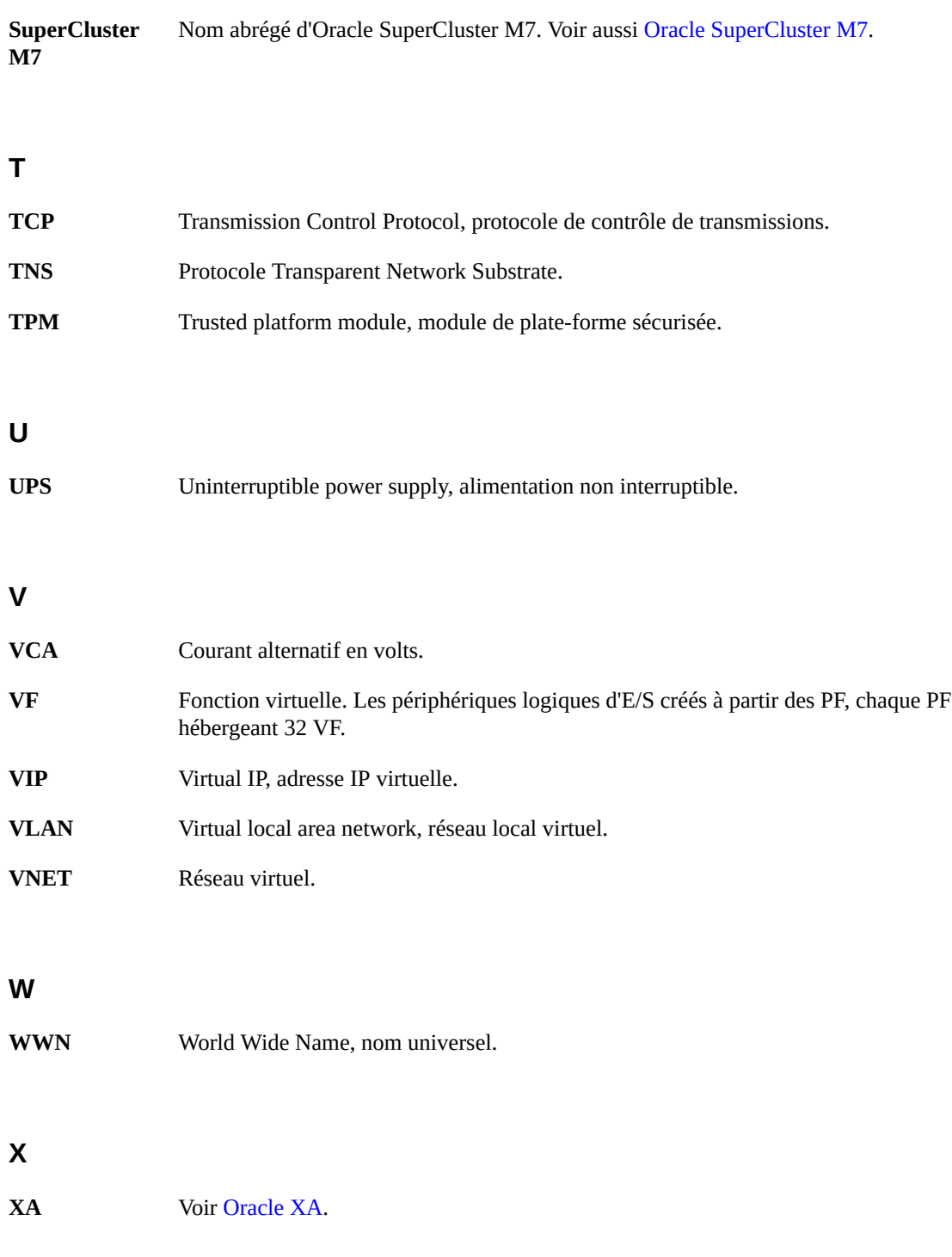

## **Z**

<span id="page-145-1"></span><span id="page-145-0"></span>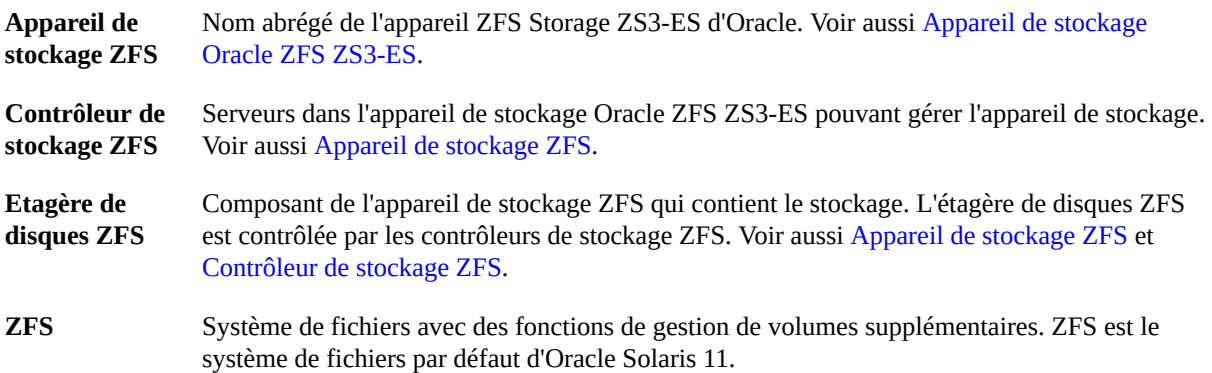

# Index

## **A**

Accès Ressources d'administration, [11](#page-10-0) Activation de ssctuner, [65](#page-64-0) Administration des serveurs de stockage, [131](#page-130-0) Affichage des allocations de CPU et de mémoire, [75](#page-74-0) Affichage des fichiers journaux ssctuner, [57](#page-56-0) Appareil de stockage ZFS, arrêt, [23](#page-22-0) Arrêt Appareil de stockage ZFS, [23](#page-22-0) Bases de données, [20](#page-19-0) Clusters Oracle Solaris, [19](#page-18-0) Contrôleurs Enterprise, [19](#page-18-1) Domaines logiques, [22](#page-21-0) SE sur les serveurs de calcul, [24](#page-23-0) Serveurs de stockage, [20](#page-19-1) ASR Configuration, [36](#page-35-0) Configurer des déroutements SNMP, [41](#page-40-0) Configurer l'appareil de stockage, [43](#page-42-0) Installer ASR Manager, [38](#page-37-0) Présentation, [35](#page-34-0) Vérification des ressources, [51](#page-50-0) Vérifier, [41](#page-40-1)

## **B**

Bases de données, arrêt, [20](#page-19-0) Bibliothèque de documentation du produit, [9](#page-8-0)

## **C**

Clusters Oracle Solaris

Arrêt, [19](#page-18-0) Configuration de la propriété ssctuner EMAIL\_ADDRESS, [58](#page-57-0) Configurations de domaines prises en charge, [70](#page-69-0) Contrôleurs Enterprise, arrêt, [19](#page-18-1) CPU et mémoire Affichage des configurations, [75](#page-74-0) Configuration, [67](#page-66-0) Configurations de domaines prises en charge, [70](#page-69-0) Mise en attente, [85](#page-84-0) Modification des allocations, [78](#page-77-0), [81](#page-80-0) Planification des allocations, [72](#page-71-0) Présentation de l'outil, [68](#page-67-0) Rétablissement d'une configuration antérieure, [95](#page-94-0) Suppression d'une configuration de ressources, [96](#page-95-0)

## **D**

DISM Désactivation, [130](#page-129-0) Restrictions, [129](#page-128-0) Domaine de base de données, logiciel de clustering, [15](#page-14-0) Domaines d'application Logiciel de clustering, [15,](#page-14-1) [15](#page-14-2) Domaines de base de données Logiciel de clustering, [15](#page-14-3) Domaines dédiés, [70](#page-69-0) Domaines logiques, arrêt, [22](#page-21-0) Domaines mixtes, [70](#page-69-0) Domaines root, [70](#page-69-0)

## **E**

**EECS** 

Activation des améliorations au niveau du domaine, [103](#page-102-0) Activation des améliorations de cluster, [104](#page-103-0) Configuration d'une source de données GridLink, [108](#page-107-0) Configuration de pilotes JDBC prenant en charge SDP, [114](#page-113-0) Création d'un processus d'écoute SDP, [116](#page-115-0) Préparation, [102](#page-101-0) Présentation, [101](#page-100-0) Environnement d'initialisation Avantages, [122](#page-121-0) Création, [123](#page-122-0) Création d'un instantané, [125](#page-124-0) Montage sur un environnement différent, [124](#page-123-0) Réinitialisation sur l'environnement d'origine, [125](#page-124-1) Retrait, [126](#page-125-0)

## **F**

Fichiers de configuration du SP, [93](#page-92-0)

#### **I**

Identification de la version du logiciel SuperCluster, [13](#page-12-0) Installation de ssctuner, [64](#page-63-0)

#### **L**

ldm, commande, [76](#page-75-0) Logiciel de clustering, [14](#page-13-0) Pour les domaines d'application, [15](#page-14-1) Pour les domaines de base de données, [15](#page-14-0) Présentation, [14](#page-13-1) Logiciel, SuperCluster, [11](#page-10-1)

#### **M**

Mise en attente de coeurs et de mémoire, [85](#page-84-0) Mise hors tension Commutateurs, [23](#page-22-1)

Progressive, [18](#page-17-0) Rack, [23](#page-22-1) Serveurs de stockage, [21](#page-20-0) Urgence, [24](#page-23-1) Mise hors tension en cas d'urgence, [24](#page-23-1) Mise sous tension, [18](#page-17-1) Mises en garde, [17](#page-16-0) Mode de cache à écriture synchrone, surveillance, [131](#page-130-1) Modification des propriétés de ssctuner, [59](#page-58-0) Mots de passe des composants pour Oracle Engineered Systems Hardware Manager, [31](#page-30-0)

#### **N**

Niveau des coeurs, [68,](#page-67-0) [81](#page-80-0) Niveau des sockets, [68,](#page-67-0) [78](#page-77-0)

## **O**

**OCM** Présentation, [33](#page-32-0) Oracle Engineered Systems Hardware Manager Configuration, [27](#page-26-0) Mots de passe de compte, [29](#page-28-0) Mots de passe des composants, [31](#page-30-0) Présentation, [27](#page-26-1) osc-setcoremem, commande Affichage de la configuration des ressources, [75](#page-74-0) Fichiers journaux, [90](#page-89-0) Mise en attente de ressources, [85](#page-84-0) Niveau des coeurs, [81](#page-80-0) Niveau des sockets, [78](#page-77-0) Pour la configuration des ressources, [67](#page-66-0) Présentation, [68](#page-67-0) Outil de création de domaines d'E/S Oracle, [13](#page-12-1) Outils, [13](#page-12-1)

## **P**

Pilotes JDBC prenant en charge SDP, configuration, [114](#page-113-0)

Planification des allocations de CPU et de mémoire, [72](#page-71-0) Plug-in EM Exadata Conditions requises, [99](#page-98-0) Obtention, [99](#page-98-1) Problèmes recensés, [99](#page-98-2) Processus d'écoute SDP, création, [116](#page-115-0)

### **R**

Réglage du SuperCluster, [55](#page-54-0) Ressources d'administration, [11](#page-10-0) Ressources pour les administrateurs, [11](#page-10-0)

### **S**

SE, arrêt, [24](#page-23-0) Serveurs de stockage Administration, [131](#page-130-0) Arrêt, [133](#page-132-0) Mise hors tension, [21](#page-20-0) Réinitialisation, [133](#page-132-0) Suppression, [135](#page-134-0) Serveurs de stockage, arrêt, [20](#page-19-1) setcoremem, commande obsolète, [67](#page-66-0) Source de données GridLink, configuration, [108](#page-107-0) ssctuner, commande, [13](#page-12-1), [55](#page-54-0) Activation, [65](#page-64-0) Fichiers journaux, [57](#page-56-0) Installation, [64](#page-63-0) Présentation, [55](#page-54-1) Propriétés, [59](#page-58-0) Surveillance, [57](#page-56-1) **SuperCluster** Logiciel, [11](#page-10-1) Mise hors tension progressive, [18](#page-17-0) Mise sous tension, [18](#page-17-1) Outils, [13](#page-12-1) Réglage, [55](#page-54-0) Version du logiciel, identification, [13](#page-12-0) Surveillance ssctuner, activité, [57](#page-56-1) svcprop, commande, [13](#page-12-0)

### **T**

Tests d'évaluation de la conformité, [62](#page-61-0)

Guide d'administration des serveurs Oracle SuperCluster série M7 • Décembre 2015